РУКОВОДСТВО ПО ЭКСПЛУАТАЦИИ

# **Мираж-GSM-A8-05**

КОНТРОЛЛЕР ОХРАННОЙ СИГНАЛИЗАЦИИ С ФУНКЦИЯМИ «УМНОГО ДОМА»

# **MIRAGE** PRIVATE

ОГЛАВЛЕНИЕ

# 1 Назначение контроллера [..................................................................................](#page-4-0) 5 2 [Меры предосторожности и особые замечания](#page-5-0) .................................................. 6 3 Значение терминов и аббревиатур [...................................................................](#page-6-0) 7 4 [Комплект поставки, маркировка и упаковка](#page-7-0) ..................................................... 8 4.1 Комплект поставки [...................................................................................](#page-7-1) 8 4.2 Маркировка [..............................................................................................](#page-7-2) 8 4.3 Упаковка[...................................................................................................](#page-7-3) 8 5 Техническое описание контроллера [.................................................................](#page-8-0) 9 5.1 Технические характеристики [....................................................................](#page-8-1) 9 5.2 [Функциональная схема контроллера](#page-9-0)....................................................... 10 5.3 Функции СПИ [..........................................................................................](#page-9-1) 10 5.3.1 [Поддерживаемые каналы передачи данных и их особенности](#page-10-0) ...... 11 5.3.2 Алгоритм оповещения[...................................................................](#page-10-1) 11 5.3.3 [Временные характеристики оповещения](#page-11-0)....................................... 12 5.4 Функции ППК [..........................................................................................](#page-11-1) 12 5.5 Функции МУП[..........................................................................................](#page-12-0) 13 5.6 [Функциональные возможности настройки и управления](#page-12-1)......................... 13 5.7 Внешний вид[...........................................................................................](#page-13-0) 14 5.8 Панель индикации [..................................................................................](#page-13-1) 14 6 [Подготовка контроллера к конфигурированию и эксплуатации](#page-15-0) ...................... 16 6.1 Установка SIM-[карты в контроллер и подключение антенны](#page-16-0).................. 17 6.2 Подключение ШС[....................................................................................](#page-16-1) 17 6.3 [Подключение устройств управления режимом охраны](#page-17-0) ........................... 18 6.4 [Подключение датчиков температуры](#page-18-0)...................................................... 19 6.5 [Подключение устройств звукового и светового оповещения](#page-19-0)................... 20 6.6 [Подключение модуля](#page-20-0) STEMAX UN Livi 2 к контроллеру ........................... 21 7 [Конфигурирование контроллера в программе Конфигуратор Приват](#page-20-1) ............. 21 7.1 [Установка программного обеспечения](#page-20-2) .................................................... 21 7.2 [Подготовка контроллера к конфигурированию](#page-21-0) ....................................... 22 7.3 [Интерфейс программы Конфигуратор Приват](#page-24-0)......................................... 25 7.4 [Способы подключения к контроллеру](#page-26-0)..................................................... 27 7.5 Вкладка Пользователи [............................................................................](#page-28-0) 29 7.5.1 Создание пользователей[...............................................................](#page-28-1) 29 7.5.2 [Назначение пользователям электронных ключей](#page-29-0) ......................... 30 7.5.3 [Настройка оповещения пользователей](#page-30-0) ......................................... 31 7.6 Вкладка Конфигурация [...........................................................................](#page-31-0) 32 7.6.1 Блок Общая конфигурация[............................................................](#page-31-1) 32 7.6.2 Блок Конфигурация шлейфов [.......................................................](#page-33-0) 34 7.6.3 Блок Доступ к голосовому меню [...................................................](#page-35-0) 36 7.6.4 Блок Конфигурация выходов[.........................................................](#page-35-1) 36 7.6.5 Блок Конфигурация сети[...............................................................](#page-41-0) 42 7.6.6 Блок Датчики температуры[...........................................................](#page-42-0) 43 7.7 Вкладка Разделы[.....................................................................................](#page-43-0) 44

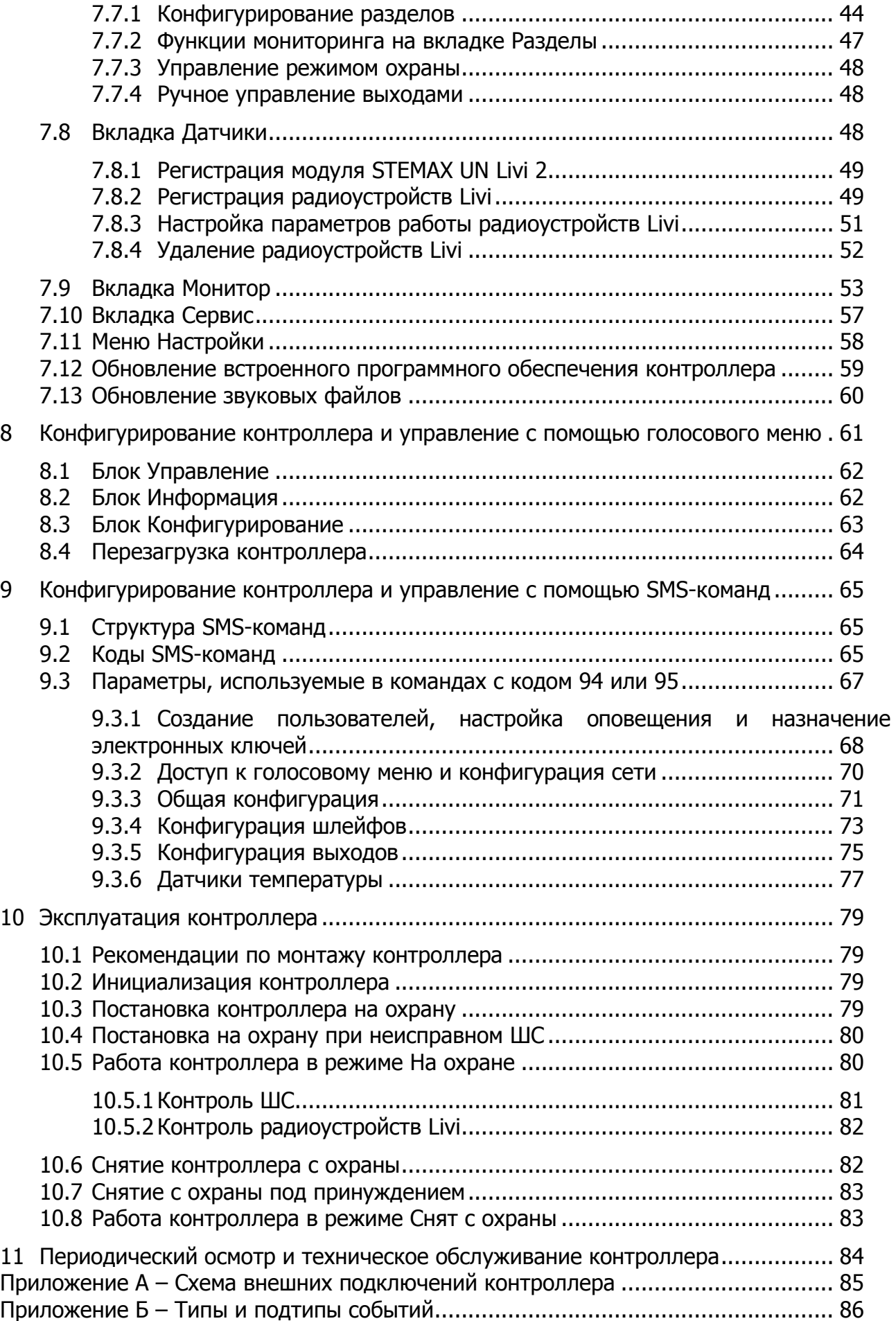

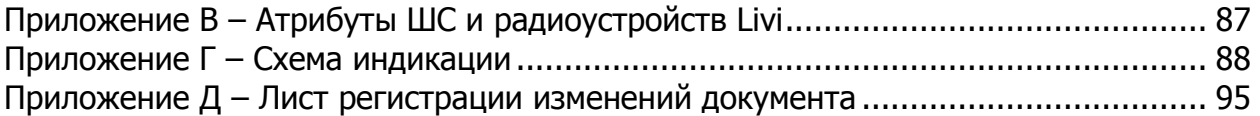

Настоящее руководство по эксплуатации (РЭ) содержит сведения о конструкции, принципе функционирования и технических характеристиках контроллера Мираж-GSM-А8-05 (далее - контроллер). РЭ содержит описание функциональных блоков контроллера и их функциональных возможностей, а также указания, необходимые для правильной и безопасной эксплуатации контроллера: использования по назначению и технического обслуживания.

К настройке, эксплуатации и обслуживанию контроллера допускаются лица, изучившие настоящее руководство по эксплуатации и обладающие базовыми знаниями в области систем охранно-пожарной сигнализации и средств вычислительной техники.

# <span id="page-4-0"></span>1 НАЗНАЧЕНИЕ КОНТРОЛЛЕРА

Контроллер позволяет решать самые сложные и масштабные задачи частной охранной и технологической сигнализации. Контроллер является функционально и конструктивно законченным изделием, он включает в себя систему передачи извещений по сетям стандарта GSM 900/1800, прибор приемно-контрольный и модуль управления питанием.

Основные функциональные возможности контроллера:

- подключение до восьми проводных шлейфов сигнализации (ШС) с пороговыми охранными и технологическими извещателями;
- назначение ШС и радиоустройствам различных атрибутов в зависимости от потребностей пользователей;
- пораздельная постановка на охрану: до четырех разделов (раздел представляет собой совокупность ШС и радиоустройств, для постановки на охрану и снятия с охраны которых используется отдельный электронный ключ или код);
- дистанционное оповещение до восьми пользователей с помощью голосовых звонков и SMS-сообщений (до шестнадцати телефонных номеров оповещения);
- выборочное оповещение пользователей о состоянии разделов;
- широкий диапазон методов локального и дистанционного конфигурирования, управления и диагностики (USB, GPRS, SMS-команды, голосовое меню);
- контроль вскрытия корпуса с помощью датчика вскрытия (тампера).

Дополнительные функциональные возможности контроллера за счет подключения интерфейсных устройств, **приобретаемых отдельно**:

- подключение до 64 радиоустройств Livi (в т.ч. до 16 исполнительных устройств) производства НПП «Стелс» — с помощью дополнительного модуля [STEMAX UN Livi](http://nppstels.ru/products/moduli-rasshireniya/stemax-un-livi/) 2;
- подключение четырех цифровых датчиков температуры DS18B20 Par (например, [Мираж](https://nppstels.ru/products/accessories/mirazh-td-01/)-ТД-01);
- подключение датчиков температуры [Livi TS](https://nppstels.ru/products/ustroystva-radiosistemy-livi/datchik-temperatury-livi-ts/) (с помощью дополнительного интерфейсного устройства STEMAX UN Livi 2).

Питание осуществляется от сети переменного тока напряжением  $\sim$  230 В. В качестве резервного источника питания может быть использована аккумуляторная батарея (АКБ) емкостью 7 А⋅ч/12 В или 9 А⋅ч /12 В, размером 151 х 65 х 101 мм (приобретается отдельно).

# <span id="page-5-0"></span>2 МЕРЫ ПРЕДОСТОРОЖНОСТИ И ОСОБЫЕ ЗАМЕЧАНИЯ

# **ПРЕДУПРЕЖДЕНИЕ**

Во избежание поражения электрическим током или возгорания запрещается эксплуатировать контроллер в следующих условиях:

- вне помещений;
- при повышенной влажности и возможности попадания жидкости внутрь корпуса;
- в агрессивных средах, вызывающих коррозию;
- при наличии токопроводящей пыли.

После транспортировки при отрицательной температуре контроллер перед включением необходимо выдержать без упаковки в нормальных условиях не менее 2 часов.

Перед работами по монтажу и демонтажу контроллера отключите основной и резервный источники питания.

Запрещается устанавливать SIM-карту в держатель контроллера при включенном питании.

Условия эксплуатации контроллера и подаваемое напряжение должны соответствовать значениям, приведенным в таблице технических характеристик (см. [таблица](#page-8-2) 5.1).

Техническое обслуживание контроллера разрешается выполнять только после его полного обесточивания.

# **ВНИМАНИЕ**

При выборе места для монтажа контроллера руководствуйтесь следующими критериями:

- ограниченный доступ посторонних лиц;
- устойчивое взаимодействие с сетью сотовой связи.

Не следует подключать контроллер к компьютеру до установки на компьютер программного обеспечения, необходимого для работы с ним.

При подключении контроллера к ПК по интерфейсу USB с целью конфигурирования не зажимайте кнопку тампера. Контроллер с зажатой кнопкой тампера будет подключен в режиме флеш-накопителя (для обновления звуковых файлов – см. [7.13\)](#page-59-0).

После первоначальной настройки контроллера настоятельно рекомендуется изменить пароль доступа к голосовому меню и управлению, независимо от выбранного способа доступа (см. [7.5.1\)](#page-28-1).

При эксплуатации контроллера следует регулярно проверять наличие и расход финансовых средств на оплату услуг оператора сотовой связи.

В случае отправки контроллером 30 SMS-сообщений в течение 3 часов функция SMS-оповещения блокируется на 3 часа; в случае совершения контроллером 60 звонков в течение 6 часов функция голосового оповещения блокируется на 6 часов (при настройке по умолчанию – см.  $7.11$ ).

# <span id="page-6-0"></span>3 ЗНАЧЕНИЕ ТЕРМИНОВ И АББРЕВИАТУР

Проходная зона — часть помещения, в которой возможно срабатывание извещателей при входе в помещение и выходе из него (до снятия контроллера с охраны и после его постановки на охрану соответственно).

Квитирование — подтверждение доставки информации.

Радиоустройства — устройства охранной, пожарной, технологической сигнализации на основе различных типов датчиков, взаимодействующие с контроллером с помощью радиосвязи.

Раздел — группа подключенных к контроллеру ШС и/или радиоустройств, для постановки на охрану и снятия с охраны которых используется отдельный электронный ключ или код.

Рестарт — перезапуск контроллера.

Скрытый выключатель — физический переключатель, используемый для постановки контроллера на охрану и снятия с охраны.

Тампер — датчик вскрытия корпуса контроллера.

Шлейф сигнализации — электрическая цепь, соединяющая выходные цепи извещателей с приемно-контрольным прибором, предназначенная для передачи на прибор приемно-контрольный извещений и для подачи на извещатели электропитания.

Touch Memory — система электронных ключей и считывателей, использующаяся для авторизации в охранном оборудовании.

АКБ — аккумуляторная батарея.

МУП — модуль управления питанием.

ПК — персональный компьютер.

ППК — прибор приемно-контрольный.

- СКП сетевая контрольная панель.
- СПИ система передачи извещений.

ШС — шлейф сигнализации (см. выше).

Примечание — Сведения о поддерживаемых каналах связи см. в [5.3.1.](#page-10-0)

# <span id="page-7-1"></span><span id="page-7-0"></span>4 КОМПЛЕКТ ПОСТАВКИ, МАРКИРОВКА И УПАКОВКА 4.1 КОМПЛЕКТ ПОСТАВКИ

Комплект поставки контроллера представлен в таблице 4.1.

<span id="page-7-4"></span>Таблица 4.1 — Комплект поставки

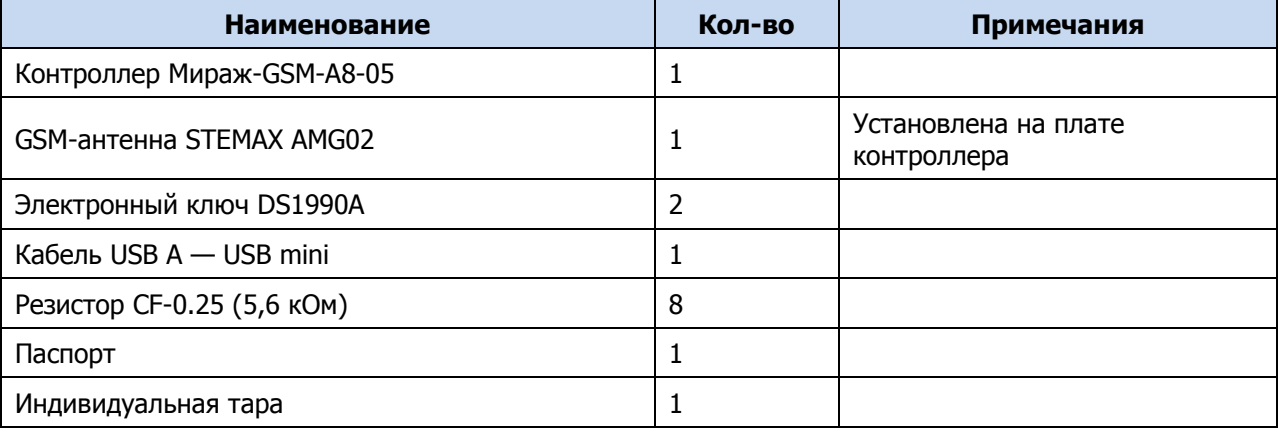

<span id="page-7-2"></span>4.2 МАРКИРОВКА

Маркировка на плате контроллера:

- тип;
- серийный номер;
- ревизия платы;
- дата производства;
- обозначения индикаторов.

Маркировка на упаковке контроллера:

- тип;
- серийный номер;
- дата производства;
- знак соответствия стандартам.

# <span id="page-7-3"></span>4.3 УПАКОВКА

Контроллер поставляется в индивидуальной таре из картона, предназначенной для предохранения от повреждений при транспортировке. Дополнительно контроллер упакован в полиэтиленовый пакет для предохранения от воздействия повышенной влажности при транспортировке и хранении. В тару укладывается комплект поставки (см. [таблица](#page-7-4) 4.1 ).

# <span id="page-8-0"></span>5 ТЕХНИЧЕСКОЕ ОПИСАНИЕ КОНТРОЛЛЕРА

# <span id="page-8-1"></span>5.1 ТЕХНИЧЕСКИЕ ХАРАКТЕРИСТИКИ

# Технические характеристики контроллера представлены в таблице 5.1.

#### <span id="page-8-2"></span>Таблица 5.1 — Технические характеристики

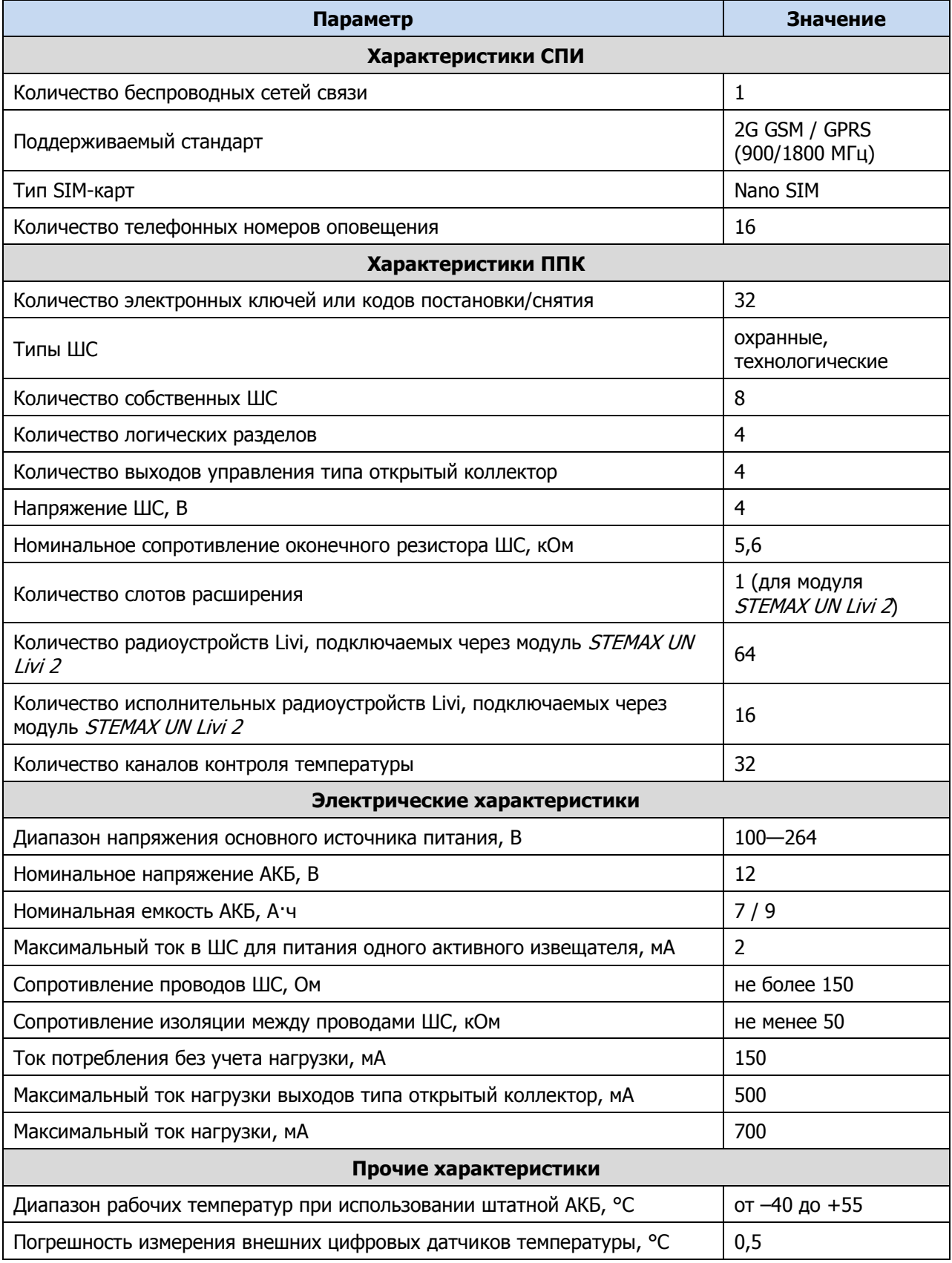

#### Таблица 5.1 — Технические характеристики

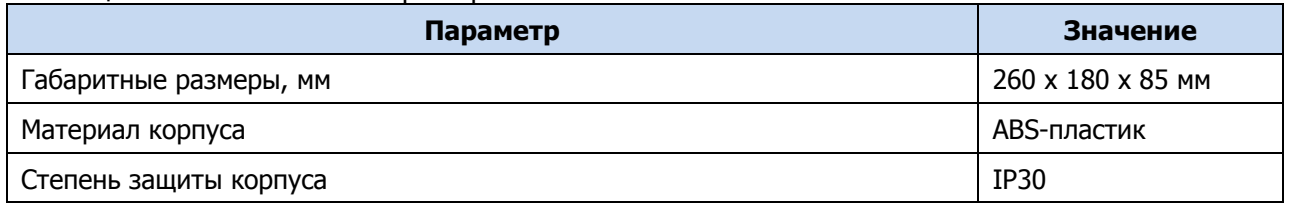

# <span id="page-9-0"></span>5.2 ФУНКЦИОНАЛЬНАЯ СХЕМА КОНТРОЛЛЕРА

Контроллер состоит из трех функциональных блоков (см. [рисунок](#page-9-2) 5.1):

- система передачи извещений (СПИ);
- прибор приемно-контрольный (ППК);
- модуль управления питанием (МУП).

#### Микроконтроллер выступает в качестве связующего и управляющего звена.

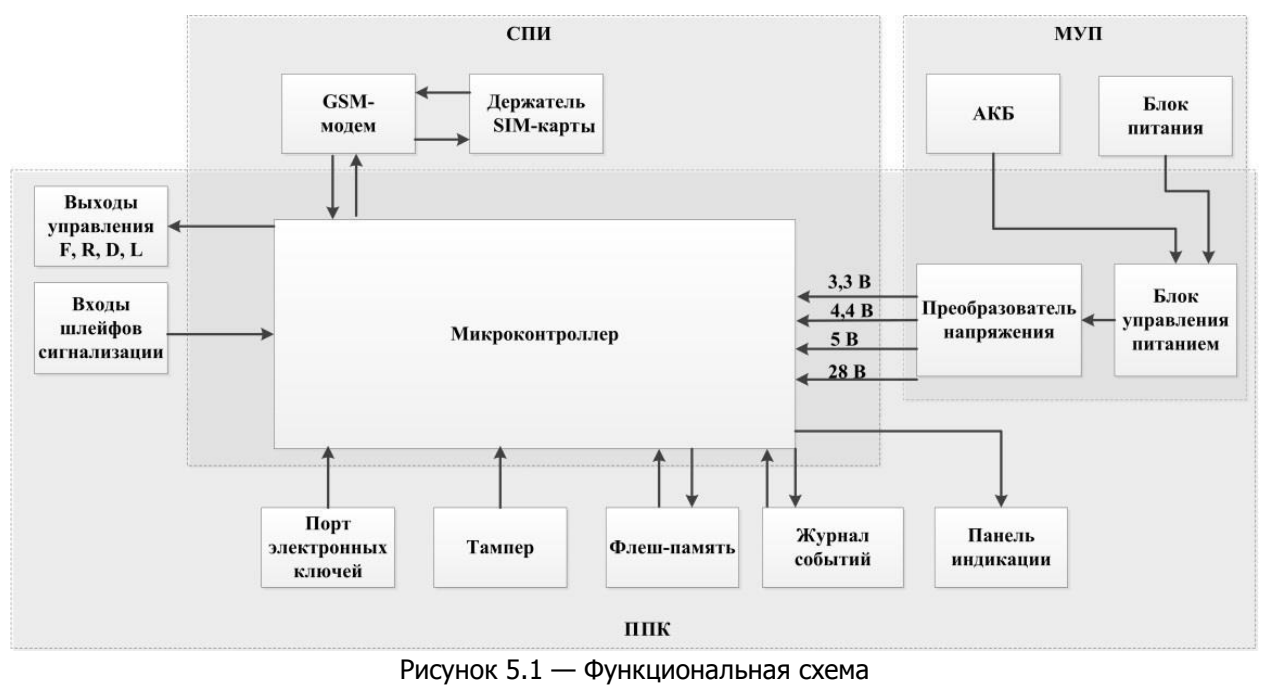

### <span id="page-9-2"></span><span id="page-9-1"></span>5.3 ФУНКЦИИ СПИ

- Передача извещений по сети сотовой связи стандарта GSM 900/1800.
- Многоуровневая система защиты от несанкционированного дистанционного доступа.
- Оповещение по системным и тревожным событиям с помощью голосовых звонков и SMS-сообщений.
- Автоматический контроль возможного подавления контроллера техническими средствами и оповещение с помощью голосовых звонков и SMS-сообщений.
- Оповещение об изменении баланса SIM–карты относительно установленного пользователем лимита или периодическое оповещение о текущем балансе (см. [7.6.5\)](#page-41-0).
- Оповещение о текущих показаниях датчиков температуры и о выходе показаний за пределы установленных пороговых значений.
- Оповещение об отключении и восстановлении электропитания от сети 230 В, а также о разряде и восстановлении АКБ.

#### <span id="page-10-0"></span>5.3.1 ПОДДЕРЖИВАЕМЫЕ КАНАЛЫ ПЕРЕДАЧИ ДАННЫХ И ИХ ОСОБЕННОСТИ

Сведения о поддерживаемых контроллером каналах передачи данных и их назначении см. в таблице 5.2.

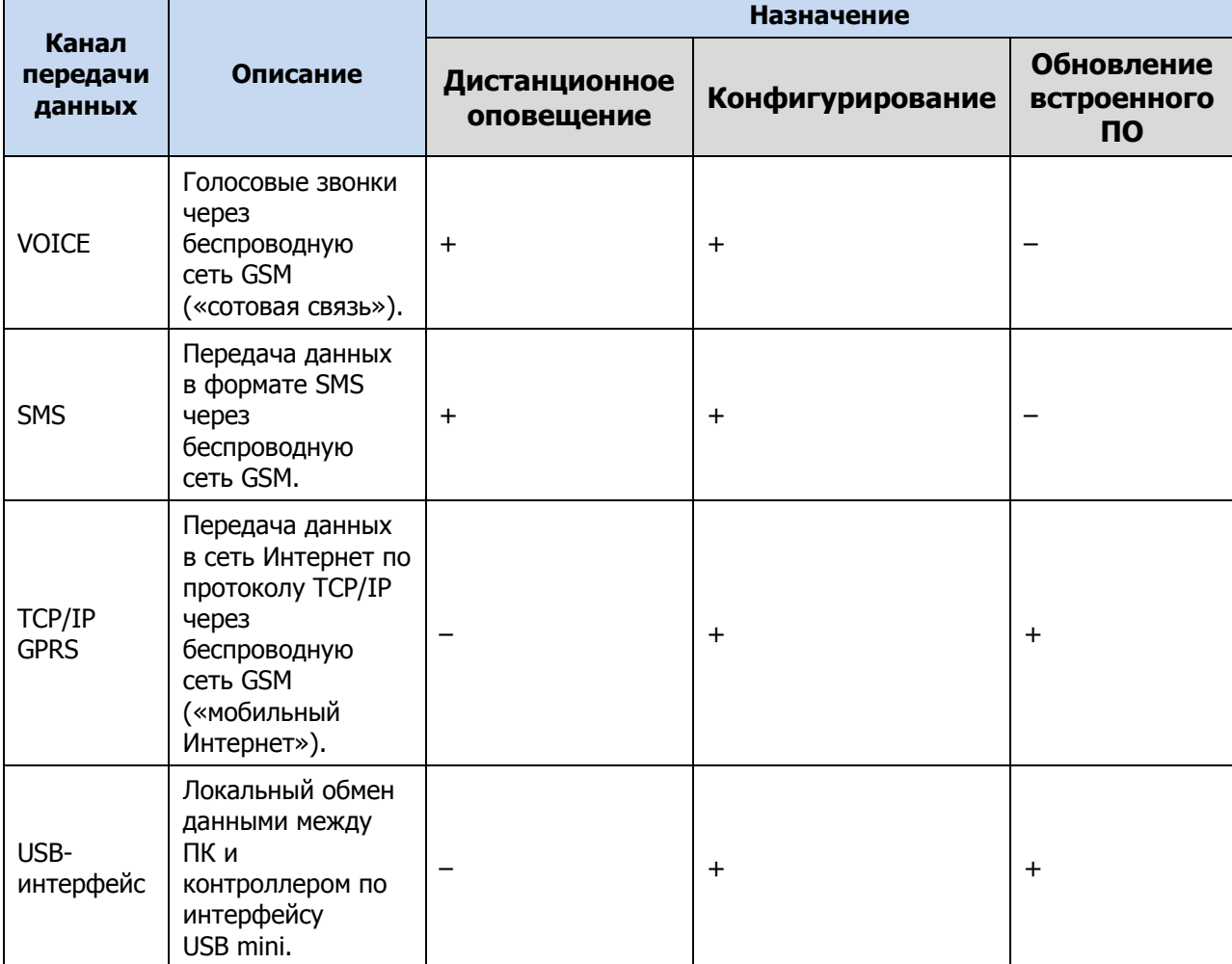

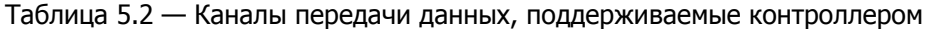

Каналы VOICE и SMS служат для оповещения пользователей (посредством SMSсообщений и голосовых звонков, поступающих на сотовые телефоны).

Конфигурирование контроллера осуществляется с помощью ПК локально по интерфейсу USB **или** дистанционно по каналу TCP/IP GPRS (см. [7.4](#page-26-0)) и без ПК посредством голосового меню (см. [8](#page-60-0)) или SMS-команд (см. [9\)](#page-64-0).

Обновление программного обеспечения выполняется с помощью ПК локально по интерфейсу USB **или** дистанционно по каналу TCP/IP GPRS (см. [7.4\)](#page-26-0).

Канал VOICE является **квитируемым**: в случае успешного получения данных на стороне приема, контроллеру отправляется подтверждение получения. Канал SMS является **неквитируемым**, то есть обратная связь о получении данных, отправленных по этому каналу, отсутствует.

#### <span id="page-10-1"></span>5.3.2 АЛГОРИТМ ОПОВЕЩЕНИЯ

Алгоритм оповещения представлен на схеме (см. [рисунок](#page-11-2) 5.2). При конфигурировании контроллера можно выбрать способ оповещения (нет оповещения / только SMS-сообщения / только голосовые звонок / комбинация SMS-сообщений и голосовых звонков) по каждому типу событий для каждого пользователя (см. [7.5.3](#page-30-0)). Реализация алгоритма в каждом конкретном случае зависит от того, какие каналы связи задействованы пользователем.

SMS-сообщение является не квитируемым каналом оповещения, то есть контроллер не получает обратной связи о том, что отправленное сообщение получено пользователем. Таким образом, повторная отправка SMSсообщения выполняется только в том случае, если его не удалось отправить самому контроллеру (по причине недоступности GSM-сети, недостатка финансовых средств и т. д.).

Голосовой звонок является квитируемым каналом (с обратной связью о получении). Контроллер выполняет звонок повторно, пока он не будет принят пользователем. Для подтверждения получения голосового оповещения пользователь должен будет нажать кнопку **#** (или принять звонок, затем прервать его «отбоем», если соответствующая функция включена в настройках контроллера – см. [7.6.3\)](#page-35-0).

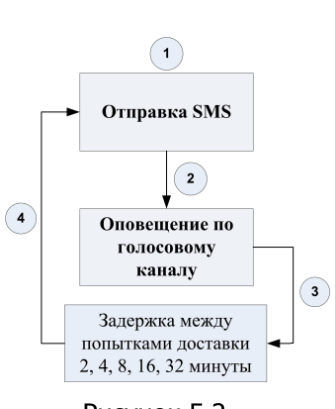

<span id="page-11-2"></span>Рисунок 5.2 — Алгоритм оповещения

Если выполнить голосовой звонок не получилось, то контроллер через 2 минуты выполнит повторную попытку передачи сообщения. Для экономии финансовых средств интервал между последующими попытками удлиняется (каждый раз удваивается) до тех пор, пока не достигнет 32 минут. Далее попытки выполняются с интервалом 32 минуты до момента, пока пользователь не подтвердит принятие события.

Максимальное количество SMS-сообщений и звонков, которое может поступить от контроллера за определенный период времени, выбирается пользователем (см. [7.11](#page-57-0)). По умолчанию контроллер может отправить 30 SMS-сообщений за 3 часа и совершить 60 звонков за 6 часов. При превышении этого количества соответствующая функция оповещения блокируется на такое же время.

### <span id="page-11-0"></span>5.3.3 ВРЕМЕННЫЕ ХАРАКТЕРИСТИКИ ОПОВЕЩЕНИЯ

В таблице 5.3 указаны типовые временные значения, характерные для функционирования сетей сотовой связи в штатном режиме. Однако необходимо учитывать, что время установки коммутируемого соединения (первый этап) зависит от текущей загруженности сети связи и приемного оборудования. Перегрузка сотовых сетей увеличивает время доставки событий.

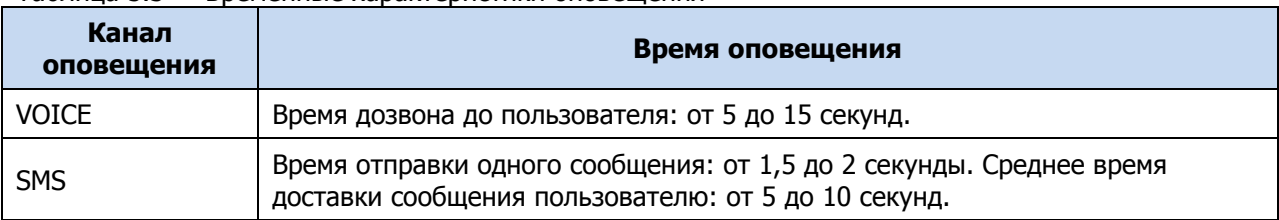

#### Таблица 5.3 — Временные характеристики оповещения

# <span id="page-11-1"></span>5.4 ФУНКЦИИ ППК

- Контроль работоспособности СПИ и доступности канала связи.
- Контроль состояния восьми ШС с приемом извещений от аналоговых ручных и автоматических охранных и технологических извещателей.
- Контроль состояния до шестидесяти четырех радиоустройств Livi (при подключении STEMAX UN Livi 2), в т.ч. до шестнадцати исполнительных радиоустройств Livi (реле Livi Relay, реле «сухой контакт» Livi Relay 12/24, розеток Livi Socket и сирен Livi Siren).
- Пораздельная постановка/снятие ШС и радиоустройств (до четырех разделов).
- Контроль вскрытия корпуса.
- Реализация различных типов и атрибутов использования для каждого ШС.
- Реализация различных тактик для четырех выходов управления типа открытый коллектор (и для шестнадцати исполнительных устройств Livi при подключении STEMAX UN Livi 2).
- Звуковая и световая сигнализация в режимах Тревога и Пожар.
- Звуковое и световое оповещение при постановке и снятии.
- Управление панелью индикации и периферийными устройствами.

### <span id="page-12-0"></span>5.5 ФУНКЦИИ МУП

- Автоматическое переключение электропитания с основного источника на АКБ и обратно без выдачи ложных сигналов на выходы управления и по каналам оповещения.
- Контроль состояния АКБ.
- Автоматический заряд АКБ.
- Защита АКБ от переполюсовки и глубокого разряда.
- Защита от превышения нагрузки.
- Защита от перенапряжения.
- Защита блока питания от перегрева.

### <span id="page-12-1"></span>5.6 ФУНКЦИОНАЛЬНЫЕ ВОЗМОЖНОСТИ НАСТРОЙКИ И УПРАВЛЕНИЯ

- Постановка на охрану и снятие с охраны с помощью кодовой панели Мираж-КД-03 или Мираж-КД-04, считывателя ключей Touch Memory, считывателей STEMAX TM и STEMAX RFID, скрытого выключателя или кнопки, а также с помощью кодовой панели STEMAX KD Livi, пульта управления охраной Livi RFID, пульта управления Livi Key Fob (при подключении STEMAX UN Livi 2),
- Дистанционная постановка контроллера на охрану и снятие с охраны с помощью SMS-команд и голосового меню.
- Дистанционное управление исполнительными устройствами и средствами автоматики с помощью четырех выходов типа открытый коллектор F, R, D, L, и до 16 дополнительных выходов управления исполнительными радиоустройствами Livi E1 – E16 при подключении STEMAX UN Livi.
- Автоматическое управление выходами F, R, D, L (и дополнительными выходами E1 – E16) согласно различным назначаемым стратегиям, в том числе включение/отключение терморегулирующих устройств при достижении пороговых показателей датчиков температуры.
- Локальное конфигурирование контроллера через USB-интерфейс.
- Дистанционная настройка контроллера с помощью SMS-команд, голосового меню и с помощью GPRS-соединения.
- Локальное и дистанционное обновление встроенного программного обеспечения контроллера.
- Сохранение информации о работе контроллера в журнале событий.
- Синхронизация локального времени контроллера с помощью временной метки входящего SMS-сообщения (после каждого рестарта контроллер

отправляет на собственный номер SMS-сообщение для выполнения синхронизации времени).

- Отмена оповещения по голосовому каналу других пользователей нажатием кнопки 5 сотового телефона.
- Контроль температуры в 32 зонах с помощью термодатчиков (возможность подключения четырех внешних цифровых датчиков DS18B20 Par и датчиков температуры Livi TS через модуль STEMAX UN Livi 2).

#### <span id="page-13-0"></span>5.7 ВНЕШНИЙ ВИД

Контроллер выполнен в корпусе из ABS-пластика, состоящем из трех частей: основания контроллера, крышки контроллера и крышки панели индикации (см. [рисунок](#page-15-1) 6.1 - [рисунок](#page-15-2) 6.3). Основание и крышка контроллера соединяются с помощью защелок и винта. В центре крышки контроллера находится панель индикации со светодиодными индикаторами.

Схему подключения внешних устройств к контроллеру см. в Приложении Б (стр. [85\)](#page-84-0).

# <span id="page-13-1"></span>5.8 ПАНЕЛЬ ИНДИКАЦИИ

На панели индикации контроллера (см. [рисунок](#page-13-2) 5.3) расположены светодиодные индикаторы, перечисленные в таблице 5.4. Подробные сведения о системе индикации см. в *Приложении* Г (на стр. [88\)](#page-87-0).

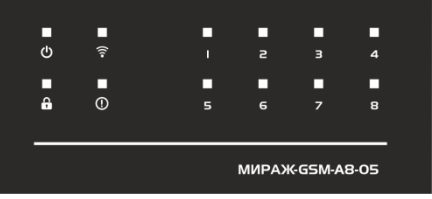

Рисунок 5.3 — Панель индикации контроллера

<span id="page-13-2"></span>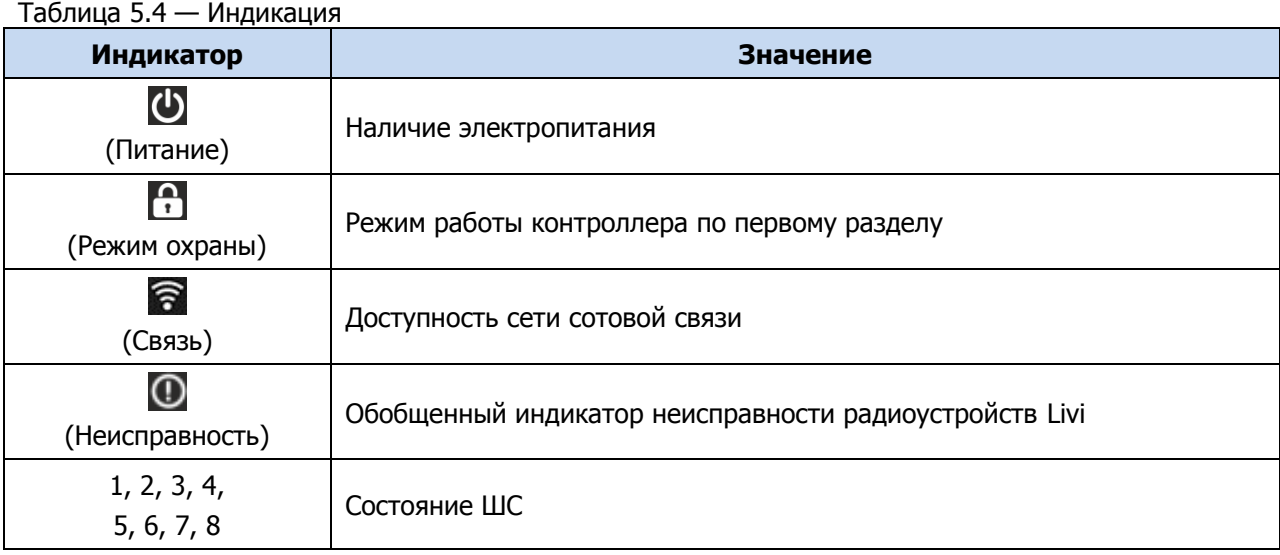

\* Подробные сведения об индикации контроллера см. в Приложении Г (на стр. [88\)](#page-87-0).

Помимо основного назначения индикаторы ШС используются для отображения уровня сигнала сети сотовой связи. Уровень сигнала можно отобразить, дважды нажав на датчик вскрытия корпуса (тампер).

Уровень сигнала отображается быстрым миганием индикаторов ШС зеленым цветом:

- 1 индикатор плохой уровень;
- 2 индикатора слабый уровень;
- 3 индикатора хороший уровень;
- 4 индикатора отличный уровень (подробнее см. в таблице Д.2 на стр. [88\)](#page-87-0).

Для выхода из режима отображения уровня сигнала необходимо повторно дважды нажать на тампер.

Различные функции индикации выполняются с помощью устройств управления режимом охраны, подключаемых к контроллеру (Livi RFID, STEMAX KD Livi, STEMAX TM, STEMAX RFID, Мираж-КД-03; Мираж-КД-04 сведения о поддерживаемых функциях индикации см. в руководствах по эксплуатации этих устройств). Для индикации также могут использоваться устройства, подключаемые к выходам управления, которым можно назначать различные тактики.

# <span id="page-15-0"></span>6 ПОДГОТОВКА КОНТРОЛЛЕРА К КОНФИГУРИРОВАНИЮ И ЭКСПЛУАТАНИИ

# **ПРЕДУПРЕЖДЕНИЕ**

**Перед конфигурированием и эксплуатацией контроллера ознакомьтесь с мерами предосторожности и особыми замечаниями (см. [2](#page-5-0)) и соблюдайте их**

# **ВНИМАНИЕ**

#### **Перед выполнением описанных ниже действий убедитесь, что основной источник питания контроллера и АКБ отключены.**

Для подготовки контроллера к подключению ШС, устройств управления охраной и интерфейсных устройств выполните перечисленные ниже действия.

1) Снимите крышку контроллера. Для этого сначала выкрутите винт (см. [рисунок](#page-15-1) 6.1), затем нажмите на защелки и отсоедините от основания крышку контроллера (см. [рисунок](#page-15-3) 6.2), а затем отсоедините крышку панели индикации (см. [рисунок](#page-15-2) 6.3).

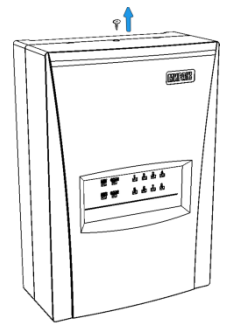

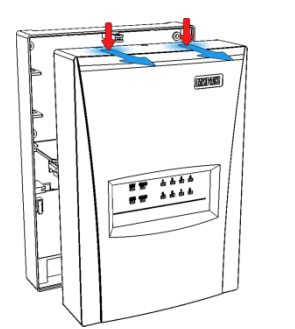

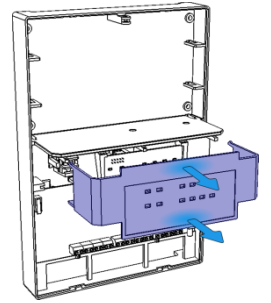

<span id="page-15-2"></span>Рисунок 6.3 — Демонтаж корпуса контроллера (шаг 3)

- 2) Установите SIM-карту в держатель на плате контроллера (см. Приложение А на стр. [85\)](#page-84-0).
- 3) При необходимости отсоедините от платы контроллера антенну STEMAX AMG02 и установите на ее место любую выносную антенну с SMA-разъемом.
- 4) Подключите к контроллеру ШС охранной и технологической сигнализации (см. [6.2\)](#page-16-1). Если ШС не используется, к его клеммам необходимо подключить резистор 5,6 кОм из комплекта поставки контроллера (см. [таблица](#page-7-4) 4.1 ).
- 5) Подключите к контроллеру выбранные устройства управления режимом охраны (см. [0\)](#page-17-1). Устройства управления режимом охраны приобретаются отдельно.
- 6) Если вы планируете использовать датчики температуры, то подключите их к контроллеру, как описано в [6.4.](#page-18-0) Данные устройства приобретаются отдельно.
- 7) Если вы хотите использовать устройства светового и звукового оповещения, то подключите их к контроллеру, как описано в [6.5.](#page-19-0) Данные устройства приобретаются отдельно.
- 8) Если вы планируете подключать к контроллеру радиоустройства Livi, то вставьте в соответствующий слот контроллера модуль STEMAX UN Livi 2 (см. [6.6,](#page-20-0) Приложение А на стр. [85\)](#page-84-0). Модуль STEMAX UN Livi 2 приобретается отдельно.

<span id="page-15-1"></span>Рисунок 6.1 — Демонтаж корпуса контроллера (шаг 1)

<span id="page-15-3"></span>Рисунок 6.2 — Демонтаж корпуса контроллера (шаг 2)

Страница 16 из 95

9) После подключения всех устройств подайте на контроллер электропитание от сети переменного тока напряжением 230 В или от АКБ 7 А .ч/12 В или 9 А·ч/12 В (см. схему подключений в *Приложении А* на стр. [85](#page-84-0)). АКБ приобретается отдельно.

Контроллер готов к конфигурированию и эксплуатации.

<span id="page-16-0"></span>6.1 УСТАНОВКА SIM-КАРТЫ В КОНТРОЛЛЕР И ПОДКЛЮЧЕНИЕ АНТЕННЫ

# **ВНИМАНИЕ**

#### **Устанавливайте SIM-карту в держатель и заменяйте GSM-антенну только при полностью отключенном электропитании контроллера**

Для сети передачи извещений контроллера следует установить в контроллер SIMкарту любого оператора сотовой связи (приобретается отдельно). Выберите оптимальный тарифный план с учетом используемых методов передачи данных (SMS / VOICE / GPRS). Рекомендуем запретить или ограничить кредитную систему платежей, а также отключить платные услуги.

Если на SIM-карте отключен запрос PIN-кода или задан PIN-код 9999, то она может быть сразу установлена в держатель на плате контроллера.

Если на SIM-карте задан другой PIN-код, необходимо предварительно указать его в программе Конфигуратор Приват и записать конфигурацию в контроллер, после чего отключить контроллер и установить SIM-карту. В противном случае SIM-карта может быть заблокирована при попытке регистрации в сети с неверным PINкодом.

Если контроллер будет установлен в области слабого приема сигнала сотовой сети, то к нему может быть подключена любая выносная GSM-антенна с SMAразъемом вместо GSM-антенны STEMAX AMG02 из комплекта поставки (см. [рисунок](#page-16-2)  [6.4\)](#page-16-2).

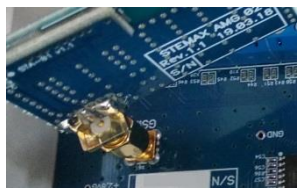

Рисунок 6.4 — GSM-антенна STEMAX AMG02, установленная на плате контроллера

<span id="page-16-2"></span>При установке внешней GSM-антенны убедитесь, что ее провод полностью размотан. Устанавливайте GSM-антенну в месте наилучшего приема сигнала сотовой связи.

# <span id="page-16-1"></span>6.2 ПОДКЛЮЧЕНИЕ ШС

Контроллер имеет восемь входов для подключения ШС охранной и технологической сигнализации, которые обеспечивают прием извещений от перечисленных ниже типов аналоговых извещателей, а также выходных реле приемно-контрольных приборов.

- Охранные: любые пассивные и активные извещатели типа сухой контакт.
- *Тревожная кнопка*: проводная кнопка тревожной сигнализации.
- Пожарные: поддерживаются **только** пожарные извещатели типа сухой контакт.

• Технологические, Датчик затопления, Датчик утечки газа: любые пассивные и активные извещатели типа сухой контакт соответствующего назначения, а также выходные реле приемно-контрольных приборов.

Если ШС не используется, то выберите для него тип Отключен (см. [7.6.2](#page-33-0)) или подключите к его клеммам необходимо подключить резистор 5,6 кОм из комплекта поставки контроллера (см. [таблица](#page-7-4) 4.1 ).

<span id="page-17-1"></span>При подключении ШС с нормально **разомкнутыми** извещателями необходимо включить резистор 5,6 кОм в цепь **параллельно**.

При подключении ШС с нормально **замкнутыми** извещателями необходимо включить резистор 5,6 кОм в цепь **последовательно**.

Для **цифровых ШС** (ШС с назначенным типом Технологический) подключение резистора не требуется. Они контролируются по состоянию замкнут / разомкнут. Нормальное состояние и состояние сработки можно быть выбрано с помощью функции *Инверсия*. Без инверсии: норма — замкнут, с инверсией: норма разомкнут.

В условиях повышенных помех ШС рекомендуется монтировать экранированным проводом, при этом экран подключается к винту заземления внешнего источника питания.

# <span id="page-17-0"></span>6.3 ПОДКЛЮЧЕНИЕ УСТРОЙСТВ УПРАВЛЕНИЯ РЕЖИМОМ ОХРАНЫ

Управление режимом охраны контроллера по умолчанию выполняется через голосовое меню, SMS-команды и программу Конфигуратор Приват.

Дополнительно для управления режимом охраны могут быть приобретены и подключены к контроллеру следующие устройства:

- кодовая панель [Мираж](https://nppstels.ru/products/upravlenie-rezhimom-okhrany/mirazh-kd04/)-КД-03 или Мираж-КД-04;
- считыватель электронных ключей, например, считыватель *[STEMAX](http://nppstels.ru/products/upravlenie-rezhimom-okhrany/schityvatel-stemax-tm/) ТМ* (для переключения режима охраны с помощью электронных ключей Touch Memory);
- проводной считыватель [STEMAX](http://nppstels.ru/products/upravlenie-rezhimom-okhrany/stemax-rfid/) RFID (для переключения режима охраны с помощью RFID-меток);
- беспроводной пульт управления охраной Livi [RFID](http://nppstels.ru/products/ustroystva-radiosistemy-livi/schityvatel-livi-rfid/) (для переключения режима охраны с помощью RFID-меток, Livi RFID подключается через модуль STEMAX UN Livi 2);
- компактные беспроводные пульты управления Livi Key [Fob](http://nppstels.ru/products/ustroystva-radiosistemy-livi/brelok-upravleniya-livi-key-fob/) (подключаются через модуль STEMAX UN Livi 2);
- беспроводная кодовая панель **[STEMAX](https://nppstels.ru/products/upravlenie-rezhimom-okhrany/stemax-kd-livi/) KD Livi** (подключается через модуль STEMAX UN Livi 2);
- скрытый выключатель;
- кнопка.

Порядок подключения к контроллеру клавиатур Мираж-КД-03 и Мираж-КД-04 описан в руководствах по их эксплуатации, доступных для скачивания на сайте НПП [«Стелс»](http://nppstels.ru/products/upravlenie-rezhimom-okhrany/). При подключении клавиатуры убедитесь, что в конфигурации контроллера на вкладке Конфигурация для параметра Способ управления постановкой выбрано значение Клавиатура Мираж-КД (см. [7.6.1\)](#page-31-1).

Примечание — Длина линии связи между кодовой панелью или считывателем электронных ключей и контроллером не должна превышать 50 м при прокладке

монтажным проводом. На расстоянии свыше 50 м необходимо применять экранированную витую пару.

Порядок подключения к контроллеру считывателя электронных ключей *STEMAX* TM описан в руководстве по его эксплуатации, доступном для скачивания [на сайте](http://nppstels.ru/products/upravlenie-rezhimom-okhrany/schityvatel-stemax-tm/)  НПП [«Стелс»](http://nppstels.ru/products/upravlenie-rezhimom-okhrany/schityvatel-stemax-tm/). При его подключении убедитесь, что в конфигурации контроллера на вкладке Конфигурация для параметра Способ управления постановкой выбрано значение *STEMAX TM* (см. [7.6.1\)](#page-31-1).

Порядок подключения к контроллеру **проводного** бесконтактного считывателя STEMAX RFID описан в руководстве по его эксплуатации, доступном для скачивания [на сайте НПП](http://nppstels.ru/products/upravlenie-rezhimom-okhrany/stemax-rfid/) «Стелс». При его подключении убедитесь, что в конфигурации контроллера на вкладке Конфигурация для параметра Способ управления постановкой выбрано значение STEMAX RFID (см. [7.6.1\)](#page-31-1).

Подключение к контроллеру пультов управления Livi RFID и/или Livi Key Fob, кодовой панели STEMAX KD Livi возможно только через модуль STEMAX UN Livi 2. Подключение выполняется по радиоканалу. Для регистрации данных устройств управления может быть использована программа Конфигуратор Приват (см. [7.8.2\)](#page-48-1) или голосовое меню (см. [8.3](#page-62-0)). При подключении убедитесь, что в конфигурации контроллера на вкладке Конфигурация для параметра Способ управления постановкой выбрано значение Электронный ключ (см. [7.6.1\)](#page-31-1).

Схема подключения скрытого выключателя или кнопки приведена на иллюстрации (см. [рисунок](#page-18-1) 6.5).

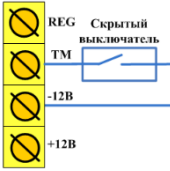

Рисунок 6.5 — Схема подключения скрытого выключателя или кнопки

<span id="page-18-1"></span>При подключении скрытого выключателя или кнопки убедитесь, что в конфигурации контроллера на вкладке Конфигурация для параметра Способ управления постановкой выбрано соответствующее значение (см. [7.6.1\)](#page-31-1).

Примечание — Если вы используете деление контроллера на разделы (см. [7.7\)](#page-43-0), то скрытый выключатель или кнопка будут управлять охраной только первого раздела.

### <span id="page-18-0"></span>6.4 ПОДКЛЮЧЕНИЕ ДАТЧИКОВ ТЕМПЕРАТУРЫ

К контроллеру можно подключить четыре внешних проводных датчика температуры DS18B20 Par (например, *[Мираж](http://nppstels.ru/products/accessories/mirazh-td-01/)-ТД-01*) и датчики температуры [Livi](http://nppstels.ru/products/ustroystva-radiosistemy-livi/datchik-temperatury-livi-ts/) [TS.](http://nppstels.ru/products/ustroystva-radiosistemy-livi/datchik-temperatury-livi-ts/)

Подключение к контроллеру датчиков температуры Livi TS возможно только через модуль *STEMAX UN Livi 2*. Подключение выполняется по радиоканалу. Для регистрации данных может быть использована программа Конфигуратор Приват (см. [7.8.2](#page-48-1)) или голосовое меню (см. [8.3\)](#page-62-0).

# **ВНИМАНИЕ**

### **При подключении проводных датчиков температуры DS18B20 Par управление режимом охраны контроллера возможно, только если для параметра Способ управления постановкой выбрано значение**

# **Электронный ключ (в конфигурации контроллера на вкладке Конфигурация - см. [7.6.1\)](#page-31-1)**

Подключение проводных датчиков температуры DS18B20 Par к интерфейсу 1-Wire (Touch Memory) выполняется по схеме с паразитным питанием.

Датчики DS18B20 Par имеют три вывода:

- GND (Земля) подключается к клемме -12 В контроллера,
- DQ или Data (вывод сигнала данных) подключается к клемме TM контроллера,
- VDD (вывод внешнего питания) в режиме "паразитного питания" должен быть объединен с выводом GND и подключен к клемме -12 В контроллера.

Примечание — Технические характеристики датчика Мираж-ТД-01 указаны в таблице 6.2. Схема подключения представлена на иллюстрации (см. [рисунок](#page-19-1) 6.6).

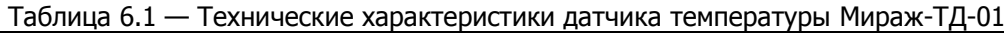

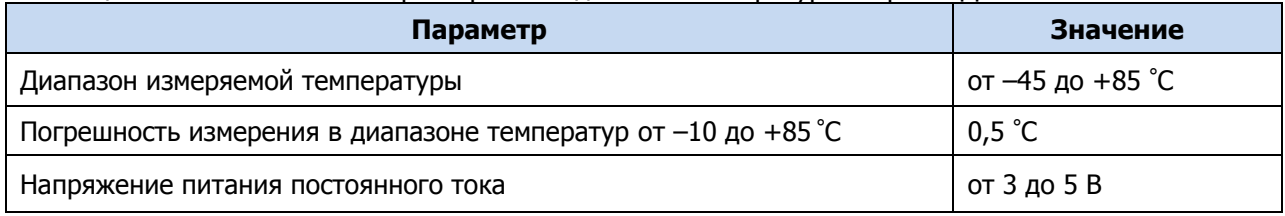

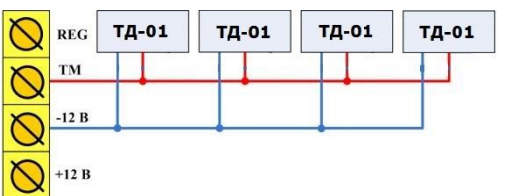

Рисунок 6.6 — Схема подключения цифровых датчиков температуры Мираж-ТД-01

<span id="page-19-1"></span>Расстояние от каждого датчика температуры до контроллера не должно превышать 50 м при прокладке монтажным проводом. На большем расстоянии необходимо применять витую пару.

После подключения все датчики температуры следует зарегистрировать в конфигурации контроллера на вкладке Конфигурация в блоке Датчики температуры (см. [7.6.6\)](#page-42-0).

# <span id="page-19-0"></span>6.5 ПОДКЛЮЧЕНИЕ УСТРОЙСТВ ЗВУКОВОГО И СВЕТОВОГО ОПОВЕЩЕНИЯ

В качестве внешнего индикатора (лампы Режим), подключаемого к клеммам REG и –12 В, рекомендуется использовать светодиод типа АЛ307КМ или аналогичный. Ограничительный резистор установлен в контроллере.

В качестве устройства светового и звукового оповещения рекомендуется использовать оповещатель Livi Siren (подключается через STEMAX UN Livi 2) или комбинированный оповещатель наружного исполнения типа МАЯК-12К (или аналогичный оповещатель). При подключении проводных звуковых и световых оповещателей их минусовой контакт необходимо подключить к выходу управления типа открытый коллектор (которому назначена необходимая тактика), а плюсовой контакт – к выходу +12 В контроллера.

#### <span id="page-20-0"></span>6.6 ПОДКЛЮЧЕНИЕ МОДУЛЯ STEMAX UN LIVI 2 К КОНТРОЛЛЕРУ

Убедитесь, что контроллер обесточен.

Для подключения вставьте разъем модуля в соответствующий слот на плате контроллера (см. Приложение А на стр. [85\)](#page-84-0).

После подключения выполните регистрацию модуля в конфигурации контроллера (см.  $7.8.1$ ).

- <span id="page-20-1"></span>7 КОНФИГУРИРОВАНИЕ КОНТРОЛЛЕРА В ПРОГРАММЕ КОНФИГУРАТОР ПРИВАТ
- <span id="page-20-2"></span>7.1 УСТАНОВКА ПРОГРАММНОГО ОБЕСПЕЧЕНИЯ

Для настройки контроллера установите на ПК необходимое программное обеспечение, выполнив следующие действия:

1) Загрузите с веб-[сайта НПП](http://nppstels.ru/support/soft_privat) «Стелс» установочный файл программы Конфигуратор Приват: файл Privat\_Setup\_Х.exe (где Х — номер версии).

Примечание — Работа с контроллером поддерживается в программе Конфигуратор Приват версии 1.9 и выше. Приступая к установке программы, убедитесь в том, что вы скачали актуальную версию.

- 2) Установите программу на ПК с операционной системой Windows. Для этого запустите файл Privat Setup X.exe от имени администратора.
- 3) В открывшемся окне (см. [рисунок](#page-20-3) 7.1) выберите компоненты программного обеспечения, которые необходимо установить, и нажмите кнопку Далее.

Если вы устанавливаете программное обеспечение НПП «Стелс» на этот ПК в первый раз, **обязательно установите библиотеку MS .NET Framework и драйвер USB** (убедитесь, что данные компоненты выбраны для установки). Если эти компоненты уже установлены на ПК, от их установки можно отказаться.

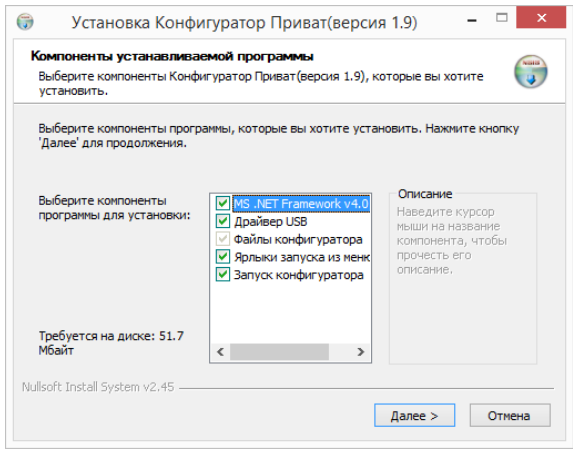

Рисунок 7.1 — Выбор компонентов ПО для установки

<span id="page-20-3"></span>4) В следующем окне (см. [рисунок](#page-21-1) 7.2) задайте путь к папке установки программы Конфигуратор Приват (рекомендуем использовать путь, указанный по умолчанию) и нажмите кнопку Установить.

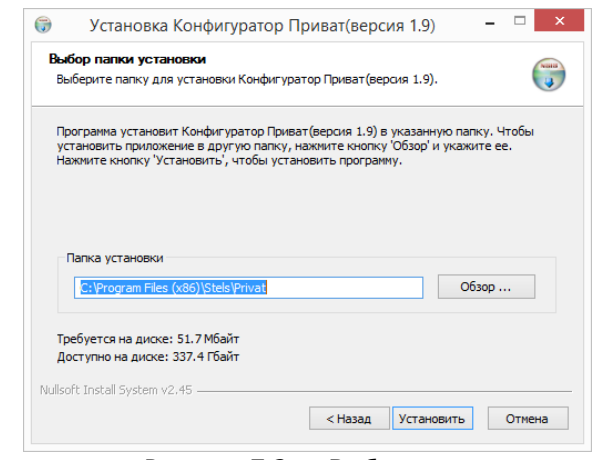

Рисунок 7.2 — Выбор пути

# <span id="page-21-1"></span><span id="page-21-0"></span>7.2 ПОДГОТОВКА КОНТРОЛЛЕРА К КОНФИГУРИРОВАНИЮ

Подайте на контроллер электропитание от сети переменного тока напряжением 230 В или от АКБ 7 А·ч/12 В или 9 А·ч/12 В (см. схему подключений в Приложении А на стр. [85](#page-84-0)). АКБ приобретается отдельно.

Подключите контроллер с помощью кабеля USB к ПК, на котором запущена программа Конфигуратор Приват.

При подключении контроллера к ПК по интерфейсу USB с целью конфигурирования не зажимайте кнопку тампера. Контроллер с зажатой кнопкой тампера будет подключен в режиме флеш-накопителя.

После подключения контроллера к ПК откроется мастер регистрации устройства, с помощью которого можно сразу задать основные параметры контроллера. В окне Вопрос нажмите кнопку Да (см. [рисунок](#page-21-2) 7.3).

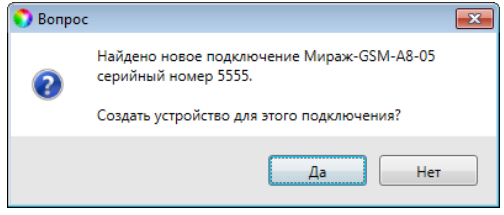

Рисунок 7.3 — Окно Вопрос

<span id="page-21-2"></span>Примечание — Пользовательские параметры, задаваемые в мастере регистрации устройства, могут быть заданы или изменены позже. Мастер можно закрыть на любом из описанных ниже этапов (после ввода серийного номера), нажав кнопку Завершить.

В следующем окне Выбор устройства будет автоматически определен тип контроллера. Задайте в этом окне имя контроллера (удобно именовать контроллер по объекту, на котором он будет использоваться, например: А8-05 квартира; А8-05 дача).

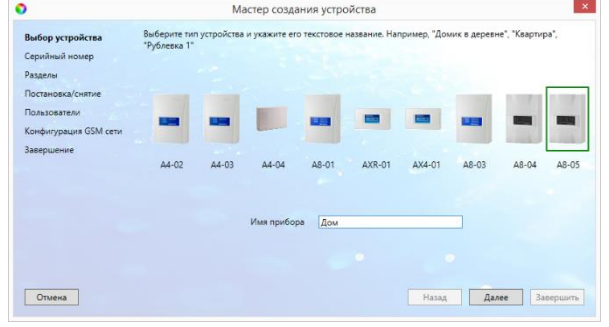

Рисунок 7.4 — Окно Выбор устройства

В следующем окне Серийный номер автоматически определяется серийный номер контроллера (см. [рисунок](#page-22-0) 7.5).

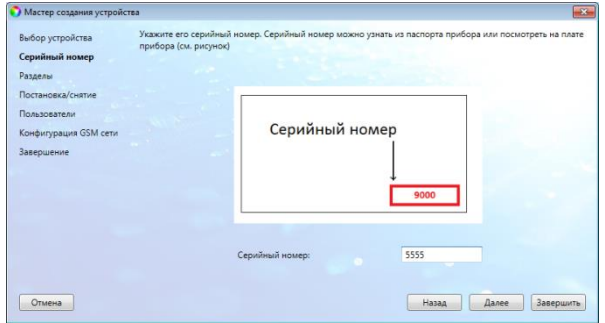

Рисунок 7.5 — Окно Серийный номер

<span id="page-22-0"></span>В следующем окне Разделы выберите необходимое количество разделов. Количество разделов можно будет изменить впоследствии (см. [7.7\)](#page-43-0).

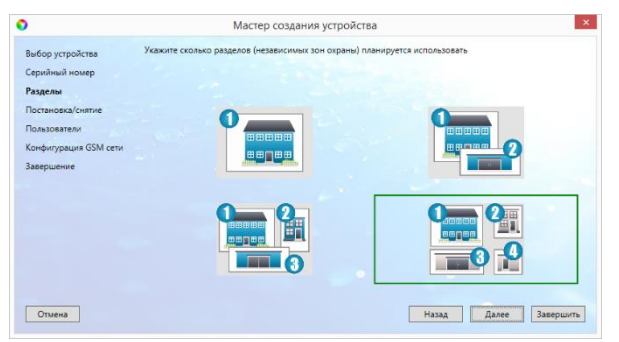

Рисунок 7.6 — Окно Разделы

В следующем окне Постановка/снятие выберите один из предлагаемых способов постановки контроллера на охрану и снятия с охраны. Выбранный способ можно будет изменить впоследствии (см. [7.6.1\)](#page-31-1).

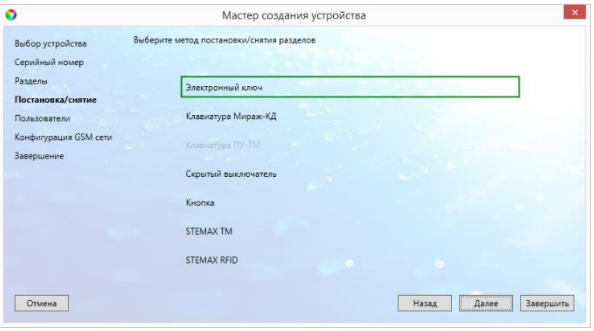

Рисунок 7.7 — Окно Постановка/снятие

В следующем окне Пользователи задайте имена и номера телефонов первых двух пользователей (см. [рисунок](#page-23-0) 7.8). В дальнейшем вы сможете изменить информацию о пользователях и увеличить количество пользователей до восьми человек (см. [7.5\)](#page-28-0).

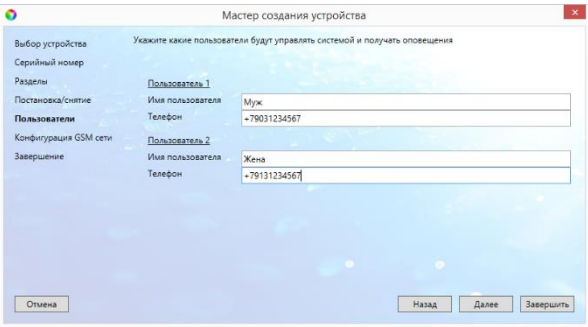

Рисунок 7.8 — Окно Пользователи

<span id="page-23-0"></span>В окне Конфигурация GSM-сети (см. [рисунок](#page-23-1) 7.9) задайте следующие параметры для SIM-карты контроллера:

- Номер SIM-карты: телефонный номер SIM-карты, помещенной в контроллер.
- *PIN-код:* PIN-код SIM-карты (если PIN-код не задан, то оставьте поле пустым).
- Оператор: наименование оператора сотовой связи.
- Запрос баланса: формат запроса информации о финансовом балансе SIMкарты (USSD-запрос), различается у разных операторов сотовой связи.

Примечание — USSD-запрос указывается автоматически при выборе одного из операторов из списка. Удостоверьтесь в том, что формат запроса является верным для вашего региона.

• *Порог баланса:* значение (в денежных единицах тарифа), при уменьшении финансового баланса SIM-карты ниже которого будет сформировано извещение (при настройке по умолчанию).

Примечание — Запрос баланса SIM-карты контроллер выполняет 1 раз в сутки (при настройке по умолчанию), поэтому рекомендуем устанавливать порог баланса с учетом среднесуточных затрат.

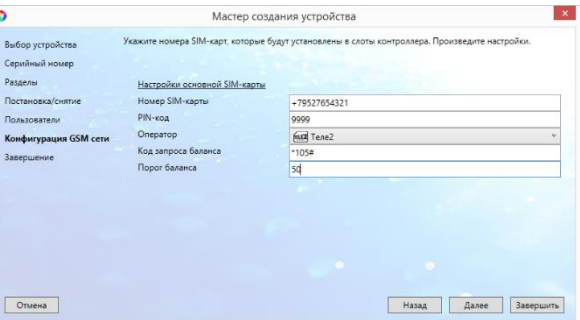

Рисунок 7.9 — Окно Конфигурация GSM-сети

<span id="page-23-1"></span>В следующем окне Завершение отображаются заполненные параметры. Для завершения нажмите кнопку Завершить. Для того чтобы вернуться назад и изменить параметры, нажмите кнопку Назад.

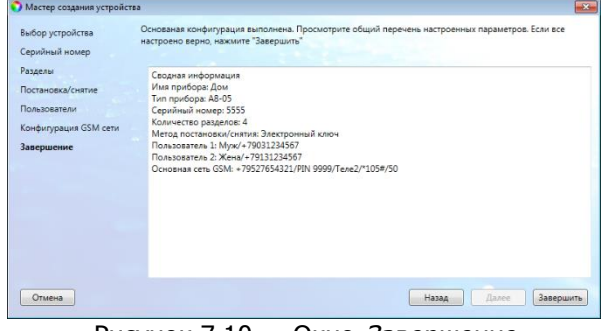

Рисунок 7.10 — Окно Завершение

После завершения работы мастера регистрации устройства будет открыто основное окно программы Конфигуратор Приват (см. [7.3\)](#page-24-0).

### <span id="page-24-0"></span>7.3 ИНТЕРФЕЙС ПРОГРАММЫ КОНФИГУРАТОР ПРИВАТ

Основное окно программы Конфигуратор Приват представлено на иллюстрации (см. [рисунок](#page-24-1) 7.11).

В правой части основного окна программы отображаются перечисленные ниже вкладки. Для перехода на вкладку необходимо щелкнуть левой кнопкой мыши по ее корешку.

- Пользователи: на этой вкладке задаются имена и телефонные номера пользователей, ключи доступа и способы оповещения пользователей о событиях (см. [7.5\)](#page-28-0).
- Конфигурация: на этой вкладке задаются различные параметры работы контроллера (см. [7.6\)](#page-31-0).

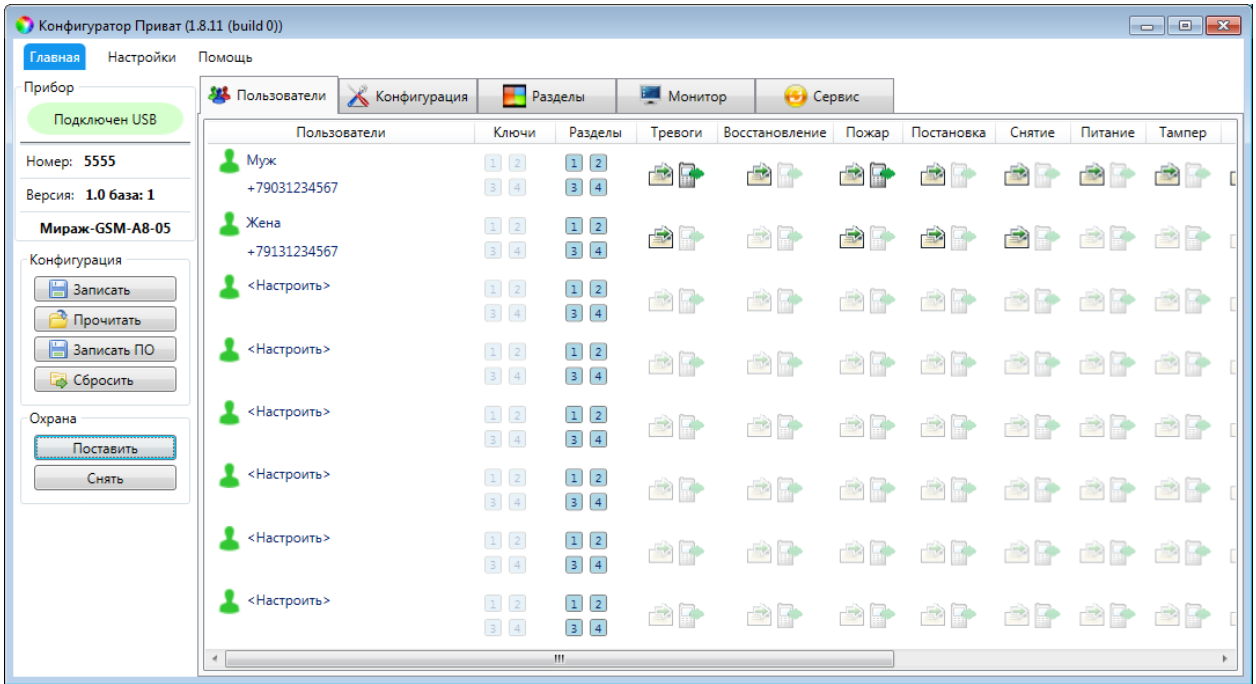

Рисунок 7.11 — Основное окно программы Конфигуратор Приват

<span id="page-24-1"></span>Примечание — После изменения параметров нажмите кнопку , чтобы записать новую конфигурацию в контроллер. Перед записью конфигурации убедитесь, что контроллер подключен к программе Конфигуратор Приват.

• *Разделы:* эта вкладка предназначена для распределения ШС, радиоустройств, выходов управления и пользователей по разделам (см. [7.7](#page-43-0) и [7.7.2\)](#page-46-0).

- *Датчики:* эта вкладка предназначена для регистрации и настройки параметров работы радиоустройств Livi (см. [7.8\)](#page-47-2) при подключении модуля STEMAX UN Livi 2.
- Монитор: эта вкладка предназначена для мониторинга состояния системы в режиме реального времени (см. [7.9\)](#page-52-0).
- Сервис: эта вкладка предназначена для операций с журналом событий контроллера (см. [7.10\)](#page-56-0).

Независимо от выбранной вкладки в левой части окна отображается перечисленная ниже информация об активном контроллере (см. [рисунок](#page-24-1) 7.11). Активным называется контроллер, параметры которого отображаются и настраиваются в программе в текущий момент времени.

- Состояние подключения контроллера к программе Конфигуратор Приват.
- Способ подключения.
- Серийный номер контроллера.
- Версия встроенного программного обеспечения («прошивки») контроллера.
- Тип контроллера.

Если в программе зарегистрированы несколько контроллеров, активным является либо тот, который добавлен последним, либо тот, который пользователь сделал активным в окне Список устройств.

Для того чтобы сделать контроллер активным, выполните следующие действия:

- 1) В меню Главная выберите Список устройств.
- 2) В открывшемся окне Слисок устройств выделите строку необходимого контроллера и нажмите кнопку Сделать активным (см. [рисунок](#page-25-0) 7.12).

| • Конфигуратор Приват (1.8.11 (build 0)) |                                                                                                    | $\begin{array}{c c c c c c} \hline \multicolumn{3}{c }{\mathbf{C}} & \multicolumn{3}{c }{\mathbf{C}} & \multicolumn{3}{c }{\mathbf{X}} \\\hline \multicolumn{3}{c }{\mathbf{C}} & \multicolumn{3}{c }{\mathbf{C}} & \multicolumn{3}{c }{\mathbf{C}} & \multicolumn{3}{c }{\mathbf{X}} \\\hline \multicolumn{3}{c }{\mathbf{C}} & \multicolumn{3}{c }{\mathbf{C}} & \multicolumn{3}{c }{\mathbf{C}} & \multicolumn{3}{c }{\mathbf{C}} \end{array} \begin{$ |
|------------------------------------------|----------------------------------------------------------------------------------------------------|----------------------------------------------------------------------------------------------------|
| Настройки<br>Помощь<br>Главная           |                                                                                                    |                                                                                                    |
| $Ctrl + N$<br>Создать устройство         | К конфигурация<br><b>Разделы</b><br>Сервис<br><b>В Монитор</b>                                                                                              |                                                                                                    |
| $Ctrl + L$<br>Список устройств           | Тревоги<br>Восстановление<br>Пожар<br>Постановка<br>Снятие<br>Ключи<br>Разделы<br>атели                                                                     | Питание<br>Тампер                                                                                                    |
| F <sub>2</sub><br>Записать конфигурацию  | $\begin{array}{c c c c c c} \hline \multicolumn{3}{c }{\mathbf{C}} & \multicolumn{3}{c }{\mathbf{X}} \end{array}$<br>• Список устройств<br>Сделать активным | $\Rightarrow$                                                                                                    |
| F <sub>5</sub><br>Прочитать конфигурацию | Имя<br>Версия ПО<br>Состояние<br>Номер                                                                                                    | 全国<br>自同                                                                                                    |
| Перезагрузить устройство                 | Мираж-GSM-A8-05<br>5555<br>1.0 база: 1<br>Подключен USB, активен<br>Дом                                                                                     | 自國<br>이다                                                                                                    |
| Выход                                    | 9000<br>Ожидание USB/GPRS<br>Дача<br>Не определена<br>m.<br>$\mathbb{H}$                                                                                    |                                                                                                    |
| В Сбросить                               | OK                                                                                                    | $\Rightarrow$<br>$\partial$                                                                                                    |

Рисунок 7.12 — Окно Список устройств

<span id="page-25-0"></span>Независимо от выбранной вкладки в основном окне (см. [рисунок](#page-24-1) 7.11) доступны также следующие кнопки:

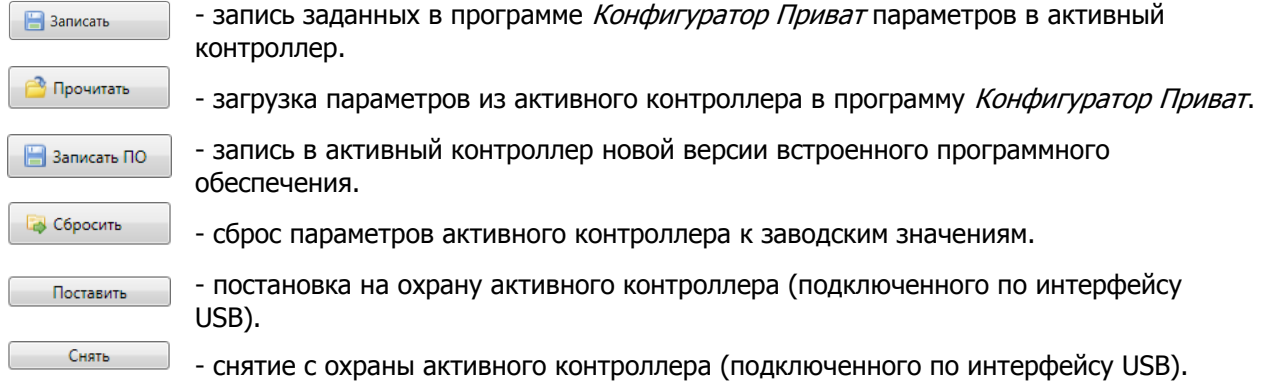

### <span id="page-26-0"></span>7.4 СПОСОБЫ ПОДКЛЮЧЕНИЯ К КОНТРОЛЛЕРУ

Программа Конфигуратор Приват может подключаться к контроллеру локально по интерфейсу USB **или** дистанционно по каналу TCP/IP GPRS («мобильный интернет»).

Примечание — Первоначальное конфигурирование контроллера выполняется только локально по интерфейсу USB.

Для обеспечения возможности дистанционного подключения программой Конфигуратор Приват к контроллеру по каналу TCP/IP GPRS выполните следующие действия:

- 1) Активируйте услугу TCP/IP GPRS («мобильный интернет») на SIM-картах контроллера.
- 2) Запишите в конфигурацию контроллера параметры доступа к услуге «мобильный интернет» (см. [7.6.5\)](#page-41-0).
- 3) Укажите TCP/IP-порт, по которому контроллер будет выполнять подключение к программе Конфигуратор Приват. Для этого в программе Конфигуратор Приват откройте меню Настройки и укажите необходимый номер в поле Порт GPSR-подключения (см. [рисунок](#page-26-1) 7.13).

Примечание — TCP/IP-порт подключения должен быть открыт на ПК, на котором запущена программа Конфигуратор Приват: не заблокирован антивирусным ПО, межсетевым экраном и т. д.

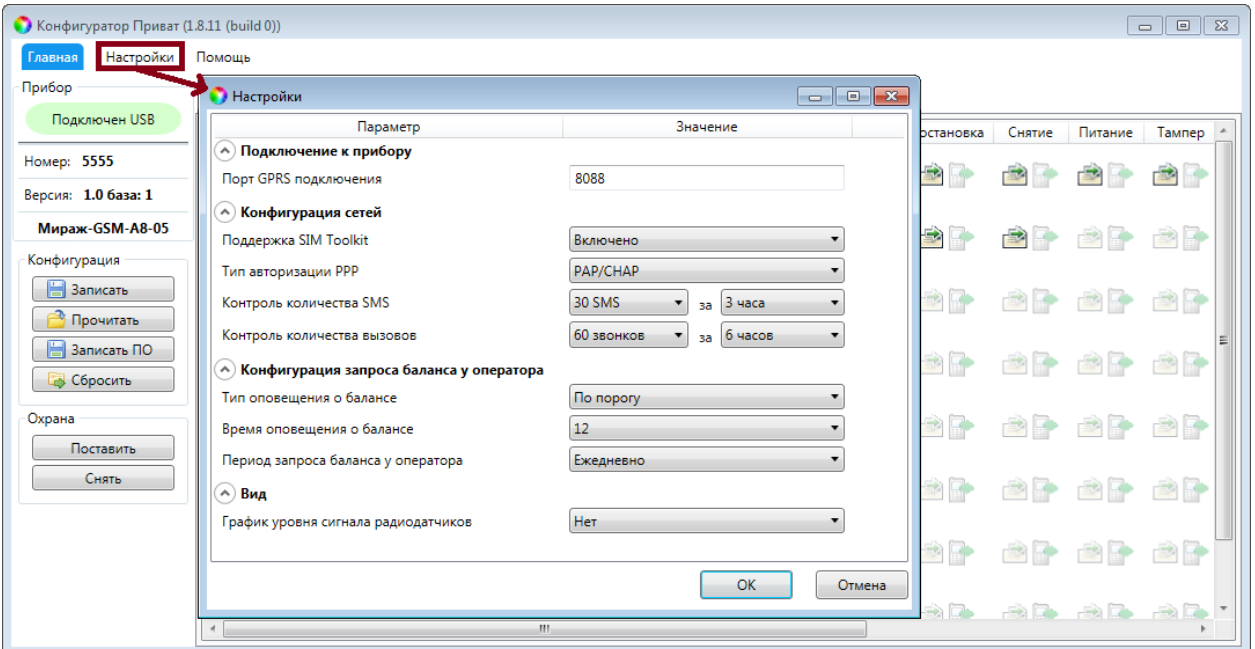

Рисунок 7.13 — Изменение номера TCP/IP-порта для GPRS-подключения

<span id="page-26-1"></span>После того как вышеперечисленные параметры будут записаны в контроллер, вы сможете выполнять дистанционное конфигурирование контроллера по каналу TCP/IP GPRS.

Для установки соединения запустите программу Конфигуратор Приват и отправьте на телефонный номер SIM-карты, установленной в контроллер, SMS-команду в формате, представленном на иллюстрации (см. [рисунок](#page-27-0) 7.14).

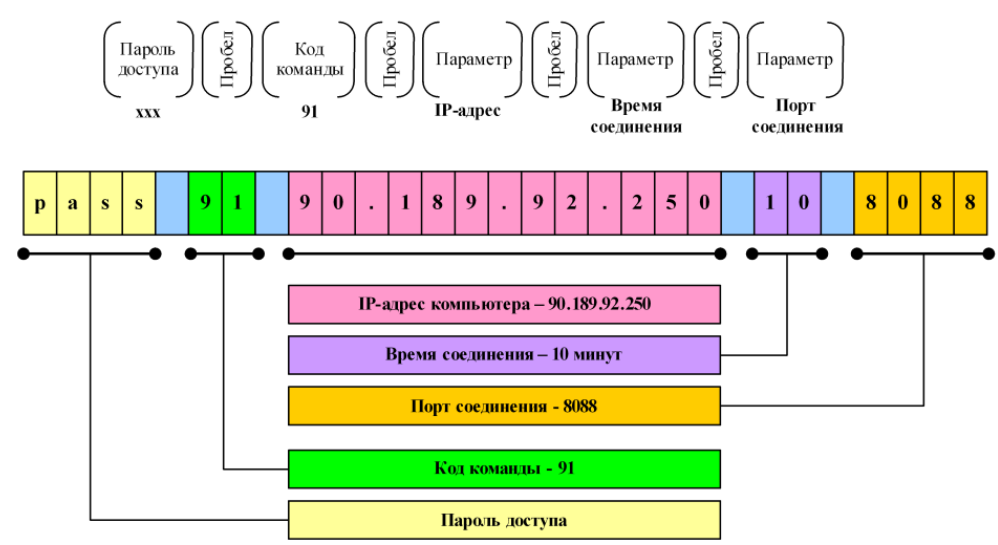

Рисунок 7.14 — Формат SMS-команды для установки GPRS-соединения с контроллером

<span id="page-27-0"></span>Пароль доступа не требуется, если используется авторизация по номеру телефона (настройка способа авторизации описана в [7.6.3\)](#page-35-0).

В качестве IP-адреса необходимо указать внешний статический IP-адрес компьютера, на котором запущена программа Конфигуратор Приват. Время соединения указывается в минутах. Указываемый TCP/IP-порт должен быть открыт для подключения (не заблокирован межсетевым экраном, антивирусным ПО и т. д.) и прописан в настройках программы Конфигуратор Приват (см. [рисунок](#page-26-1) [7.13\)](#page-26-1).

Получив SMS-команду, контроллер начнет установку соединения с удаленным компьютером.

После успешной установки соединения на панели информации программы Конфигуратор Приват (в левой части основного окна программы) индикатор подключения станет зеленым и появится надпись Подключен. Ниже в строке Подключение будет отображен канал GPRS.

Если установить соединение не удалось, то контроллер отправит пользователю один из представленных ниже SMS-ответов с описанием причины неудачи.

- Неверный формат: допущена ошибка при наборе SMS-команды.
- Не настроен APN: в конфигурации контроллера не указаны параметры точки доступа к услуге GPRS (см. [7.6.5\)](#page-41-0) или номер телефона, с которого отправлена SMS-команда, не принадлежит никому из пользователей (см. [7.5\)](#page-28-0).
- Ошибка модема: модем был занят другими задачами (например, приемом входящих вызовов или доставкой извещений).
- *Ошибка активации:* неудачная активация GPRS-соединения, услуга GPRS не активирована у оператора, недостаточно денег на SIM-карте или точка доступа указана неверно (пропущена буква, несуществующая точка доступа).
- *Ошибка установки PPP:* услуга GPRS не предоставляется в текущий момент по причине высокой загрузки сети или неверно указана точка доступа.
- Ошибка установки ТСР: неверно указан IP-адрес компьютера или TCP/IPпорт.

При необходимости разорвать GPRS-соединение, не дожидаясь окончания времени, указанного в команде, измените номер порта в окне Настройки (см. [рисунок](#page-26-1) 7.13) и нажмите кнопку ОК.

<span id="page-28-0"></span>7.5 ВКЛАДКА ПОЛЬЗОВАТЕЛИ

На вкладке Пользователи задаются и отображаются имена и телефонные номера пользователей, а также выбранные для них способы их оповещения о разных группах событий.

|                                           | $\mathbf{x}$<br> -   0<br>• Конфигуратор Приват $(1.8.11$ (build 0)) |              |                                  |                                  |                             |                               |                             |                             |               |                                  |                |  |
|-------------------------------------------|----------------------------------------------------------------------|--------------|----------------------------------|----------------------------------|-----------------------------|-------------------------------|-----------------------------|-----------------------------|---------------|----------------------------------|----------------|--|
| Настройки<br>Главная<br>Помощь            |                                                                      |              |                                  |                                  |                             |                               |                             |                             |               |                                  |                |  |
| Прибор                                    | <b>34 Пользователи</b>                                               | Конфигурация | <b>В Разделы</b>                 |                                  | <b>В Монитор</b>            | <b>Сервис</b>                 |                             |                             |               |                                  |                |  |
| Подключен USB                             | Пользователи                                                         |              | Ключи                            | Разделы                          | Тревоги                     | Восстановление                | Пожар                       | Постановка                  |               | Питание                          | Тампер         |  |
| Номер: 5555                               | Муж                                                                  |              | $\boxed{1}$                      | $\boxed{1}$ $\boxed{2}$          | $\blacksquare$              | $\overline{\phantom{a}}$<br>H | $\mathcal{L}_{\mathcal{A}}$ | <b>FR</b>                   | 國             | P                                | $\mathbb{R}^2$ |  |
| Версия: 1.0 база: 1                       | +79031234567                                                         |              | 3   4                            | $\boxed{3}$ $\boxed{4}$          |                             |                               |                             |                             |               |                                  |                |  |
| <b>Мираж-GSM-A8-05</b>                    | Жена                                                                 |              | $1 \mid 2$                       | $1\vert 2$                       | $\blacksquare$              | $\bigcirc$                    | <b>TEXT</b>                 | 雪                           | 昏<br>÷        | $\mathbb{R}^2$<br>$\blacksquare$ | 國民             |  |
| Конфигурация                              | +79131234567                                                         |              | $3 \mid 4$                       | 3 4                              |                             |                               |                             |                             |               |                                  |                |  |
| <b>В</b> Записать<br>Прочитать            | <Настроить>                                                          |              | $\boxed{1}$ $\boxed{2}$<br>3   4 | $\boxed{1}$ $\boxed{2}$<br>3 4   | $\bigcirc$                  | $\Box$                        |                             | $\mathcal{L}_{\mathcal{A}}$ | $\rightarrow$ | $\mathcal{L}$                    | 國語             |  |
| <b>B</b> Записать ПО<br><b>В</b> Сбросить | <Настроить>                                                          |              | $\boxed{1}$ $\boxed{2}$<br>3   4 | $\boxed{1}$ $\boxed{2}$<br>3   4 | $\blacksquare$              | $\blacksquare$                |                             | $\mathbb{Q}$                | 國國            | e e                              | 全部             |  |
| Охрана<br>Поставить                       | <Настроить>                                                          |              | $1 \mid 2$<br>3   4              | $\boxed{1}$ $\boxed{2}$<br>3 4   | $\bigcirc$                  | 國的                            | $\blacksquare$              | R)<br>$\rightarrow$         | e E           | 自己                               | 國國             |  |
| Снять                                     | <Настроить>                                                          |              | $\boxed{1}$ $\boxed{2}$<br>3   4 | $\boxed{1}$ $\boxed{2}$<br>3   4 | 合品                          | $\rightarrow$ $\rightarrow$   |                             | $\mathbb{R}$<br><b>EXI</b>  | <b>BEA</b>    | $\rightarrow$                    | 全體             |  |
|                                           | <Настроить>                                                          |              | $\boxed{1}$ $\boxed{2}$<br>3   4 | $\boxed{1}$ $\boxed{2}$<br>3 4   | $\Rightarrow$ $\Rightarrow$ | 國國                            |                             | $\mathcal{L}$               | 国王            | $\mathcal{L}$                    | 國體             |  |
|                                           | <Настроить>                                                          |              | $1\overline{2}$<br>3   4         | $1\vert 2$<br>3 4                | 中国                          | 會帶                            |                             |                             | 雪             | 全國                               | 全国             |  |
|                                           | $\epsilon$                                                           |              | m.                               |                                  |                             |                               |                             |                             |               |                                  |                |  |

Рисунок 7.15 — Вкладка Пользователи

#### <span id="page-28-1"></span>7.5.1 СОЗДАНИЕ ПОЛЬЗОВАТЕЛЕЙ

Для создания пользователя щелкните левой кнопкой мыши по пустой строке на вкладке Пользователи (см. [рисунок](#page-28-2) 7.16).

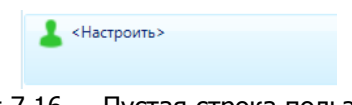

Рисунок 7.16 — Пустая строка пользователя

<span id="page-28-2"></span>В открывшейся карточке пользователя (см. [рисунок](#page-28-3) 7.17) укажите:

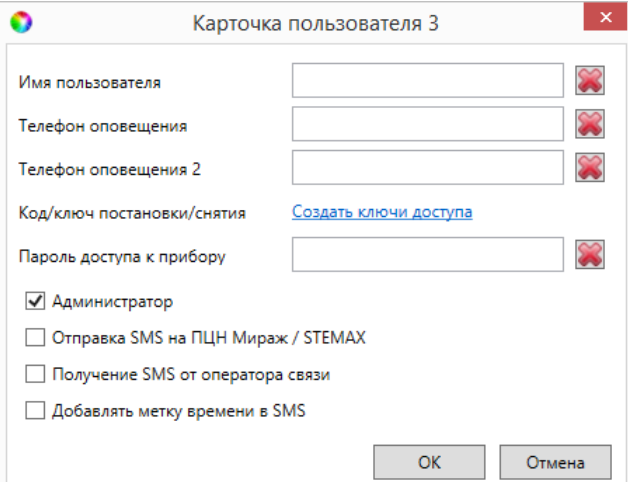

<span id="page-28-3"></span>Рисунок 7.17 — Карточка пользователя

- *Имя пользователя* произвольное имя, предназначенное для идентификации пользователя.
- Телефоны оповещения телефонные номера пользователя (через +7), по которым будут отправляться оповещения о системных и тревожных событиях на объекте (с помощью голосовых звонков и SMS-сообщений).
- Код/ключ постановки/снятия электронные коды или ключи, которые пользователь будет использовать для постановки объекта на охрану и для снятия с охраны. Одному пользователю можно задать до четырех электронных кодов / ключей (по одному коду / ключу на каждый используемый раздел контроллера). Порядок создания ключей доступа описан в [7.5.2.](#page-29-0)
- *Пароль доступа к прибору* это уникальная комбинация, длиной от четырех до семи цифр, которая необходима для идентификации пользователя при управлении контроллером с помощью SMS-команд и голосового меню (если на вкладке Конфигурация будет выбран соответствующий способ доступа см. [7.6.3\)](#page-35-0).
- Администратор установите данный флаг для тех пользователей, которые будут иметь право на изменение конфигурации контроллера с помощью SMSкоманд, голосового меню.
- *Отправка SMS на ПЦН Мираж* / STEMAX установите данный флаг, если в качестве телефонов оповещения для данного пользователя введены телефонные номера SIM-карт, установленных в модемах пульта станции мониторинга STEMAX / Мираж. SMS-сообщения данному пользователю будут отправляться в зашифрованном виде (протокол MSRV).
- Получение SMS от оператора связи установите данный флаг, если вы хотите, чтобы контроллер пересылал данному пользователю входящие SMSсообщения, которые не имеют отношения к работе системы Mirage Private (например, информационные сообщения от оператора связи).
- Добавлять метку времени в SMS установите данный флаг, чтобы контроллер включал в текст SMS-оповещений информацию о времени отправки сообщения.

### <span id="page-29-0"></span>7.5.2 НАЗНАЧЕНИЕ ПОЛЬЗОВАТЕЛЯМ ЭЛЕКТРОННЫХ КЛЮЧЕЙ

Для того чтобы задать пользователю электронные коды / ключи для постановки на охрану / снятия с охраны, откройте карточку пользователя и щелкните левой кнопкой мыши по ссылке Создать ключи доступа (см. [рисунок](#page-28-3) 7.17).

Откроется окно Настройка идентификации (см. [рисунок](#page-29-1) 7.18).

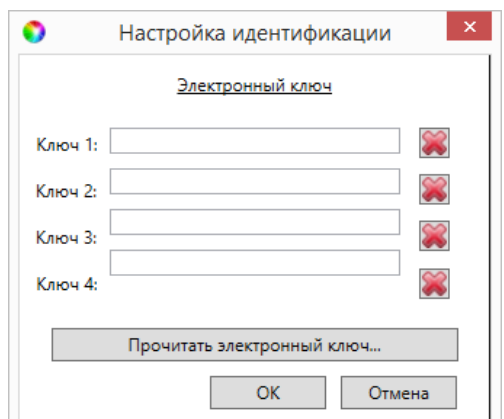

<span id="page-29-1"></span>Рисунок 7.18 — Окно Настройка идентификации

Для того чтобы задать электронный код, введите от 4 до 12 цифр (любое сочетание на Ваш выбор).

Примечание — Для ввода в контроллер кодов необходимо подключить к нему кодовую панель Мираж-КД-03 или Мираж-КД-04, приобретаемую отдельно, и выбрать соответствующий способ управления постановкой на вкладке Конфигурация (см. [7.6.1\)](#page-31-1).

Для того чтобы задать электронный ключ, нажмите кнопку Прочитать электронный ключ и, когда откроется окно Чтение электронного ключа, прикоснитесь ключом к считывателю.

Примечание — Для использования электронных ключей необходимо подключить к контроллеру считыватель электронных ключей (например, считыватель STEMAX TM, считыватель STEMAX RFID, пульт управления охраной Livi RFID или кодовую панель STEMAX KD Livi), приобретаемый отдельно, и выбрать соответствующий способ управления постановкой на вкладке Конфигурация (см. [7.6.1\)](#page-31-1).

#### <span id="page-30-0"></span>7.5.3 НАСТРОЙКА ОПОВЕЩЕНИЯ ПОЛЬЗОВАТЕЛЕЙ

После создания пользователей выберите разделы, оповещения о состоянии которых они будут получать (по умолчанию выбраны все), и способы оповещения о различных типах событий. Для этого щелкните по соответствующим значкам (см. [рисунок](#page-30-1) 7.19).

Примечание — Сведения о типах и подтипах событий см. в *Приложении Б* (стр. [86\)](#page-85-0).

При щелчке по значку **189 активируется SMS-оповещение.** При этом значок становится цветным (приобретает вид  $\Box$ ).

При щелчке по значку **в активируется VOICE-оповещение** (оповещение с помощью голосовых звонков). При этом значок становится цветным (приобретает вид  $\mathbf{F}$ ).

<span id="page-30-1"></span>

| Конфигуратор Приват (1.8.11 (build 0)) |                             |            |                         |                |                                 |                      |                          |        |         |        |        |       |                               |              |                                          |  |
|----------------------------------------|-----------------------------|------------|-------------------------|----------------|---------------------------------|----------------------|--------------------------|--------|---------|--------|--------|-------|-------------------------------|--------------|------------------------------------------|--|
| Главная<br>Настройки Помощь            |                             |            |                         |                |                                 |                      |                          |        |         |        |        |       |                               |              |                                          |  |
| <b>Прибор</b>                          | И Пользователи Конфигурация | Разделы    |                         | <b>Монитор</b> | Сервис                          |                      |                          |        |         |        |        |       |                               |              |                                          |  |
| Подключен USB                          | Пользователи                | Ключи      | Разделы                 | Гревоги        | Восстановление Пожар Постановка |                      |                          | Снятие | Питание | Тампер | Баланс | Связь |                               |              | Саботаж Температура Сервис Неисправность |  |
| Номер: 5555                            | Myxk                        | $ 1  2 $   | $\boxed{1}$ $\boxed{2}$ |                | $\rightarrow$                   | <b>READ PROPERTY</b> | <u>ar ar ar ar ar ar</u> |        |         |        |        |       | <b>Property</b>               | $\mathbb{R}$ | ■●                                       |  |
| Версия: 1.0 база: 1                    | +79031234567                |            | 3 4                     |                |                                 |                      |                          |        |         |        |        |       |                               |              |                                          |  |
| Мираж-GSM-A8-05                        | Жена                        | $1 \mid 2$ | $\boxed{1}$ $\boxed{2}$ |                | $\blacksquare$                  |                      |                          |        |         |        |        |       | 18 18 18 18 18 18 18 18 18 18 |              | 合計                                       |  |
| - Конфигурация                         | +79131234567                |            | 3 4                     |                |                                 |                      |                          |        |         |        |        |       |                               |              |                                          |  |

Рисунок 7.19 — Настройка параметров пользователей

# <span id="page-31-1"></span><span id="page-31-0"></span>7.6 ВКЛАДКА КОНФИГУРАЦИЯ 7.6.1 БЛОК ОБЩАЯ КОНФИГУРАЦИЯ

В блоке *Общая конфигурация* задаются описанные ниже параметры (см. [рисунок](#page-31-2) [7.20\)](#page-31-2).

| $\begin{array}{c c c c c c} \hline \multicolumn{3}{c }{\mathbf{C}} & \multicolumn{3}{c }{\mathbf{X}} \end{array}$<br>• Конфигуратор Приват (1.8.11 (build 0)) |                    |                                              |                                |                                                           |                        |                  |               |  |  |  |  |
|----------------------------------------------------------------------------------------------------|--------------------|----------------------------------------------|--------------------------------|-----------------------------------------------------------|------------------------|------------------|---------------|--|--|--|--|
| Настройки<br>Помощь<br>Главная                                                                                                    |                    |                                              |                                |                                                           |                        |                  |               |  |  |  |  |
| Прибор<br>Конфигурация<br><b>Разделы</b><br>Монитор<br>28 Пользователи<br>Сервис                                                                              |                    |                                              |                                |                                                           |                        |                  |               |  |  |  |  |
| Подключен USB                                                                                                    | Общая конфигурация |                                              |                                |                                                           |                        |                  |               |  |  |  |  |
| Номер: 5555                                                                                                    |                    | Способ управления постановкой                |                                | Электронный ключ<br>---------<br>$\overline{\phantom{a}}$ |                        |                  |               |  |  |  |  |
| Версия: 1.0 база: 1                                                                                                    |                    | Оповещение «Задержанная тревога»             |                                | Не формировать                                            |                        |                  |               |  |  |  |  |
| Мираж-GSM-A8-05                                                                                                    |                    | Звуковое оповещение при постановке/снятии    |                                | Выключить                                                 |                        |                  |               |  |  |  |  |
| Конфигурация                                                                                                    |                    | Постановка разделов 2,3,4 по первому разделу |                                | Выключить                                                 |                        |                  |               |  |  |  |  |
| <b>В</b> Записать                                                                                                    |                    | Снятие разделов 2,3,4 по первому разделу     |                                | Выключить                                                 |                        |                  |               |  |  |  |  |
| <b>Прочитать</b><br>В Записать ПО                                                                                                    |                    | Сервисный код клавиатуры                     |                                | 1111                                                      |                        |                  |               |  |  |  |  |
| <b>В Сбросить</b>                                                                                                    |                    | Устройство расширения                        |                                | Нет                                                       |                        |                  |               |  |  |  |  |
|                                                                                                    | Раздел             | Постановка по шлейфу                         | Попыток постановки             | Задержка на постановку, сек.                              | Задержка события, сек. | Автовзятие, сек. | Озвучивание   |  |  |  |  |
| Охрана                                                                                                    |                    | Не контролировать                            | B<br>۰.                        | $\circ$                                                   | $\mathbf 0$            | 240              | Стандартное • |  |  |  |  |
| Поставить                                                                                                    | $\overline{2}$     | Не контролировать                            | 13<br>$\blacksquare$           | $\bullet$                                                 | $\mathbf{0}$           | 240              | Стандартное   |  |  |  |  |
| Снять                                                                                                    | 3                  | Не контролировать                            | 13<br>▼.                       | $\circ$                                                   | $\mathbf{O}$           | 240              | Стандартное • |  |  |  |  |
|                                                                                                    | 4                  | Не контролировать                            | 13<br>$\overline{\phantom{a}}$ | $\circ$                                                   | $\mathbf 0$            | 240              | Стандартное • |  |  |  |  |
|                                                                                                    |                    |                                              |                                |                                                           |                        |                  |               |  |  |  |  |

Рисунок 7.20 — Блок Общая конфигурация

<span id="page-31-2"></span>Способ управления постановкой: выбранный способ постановки объекта на охрану / снятия с охраны:

- Электронный ключ:
	- o электронные ключи Touch Memory при использовании любого считывателя электронных ключей Touch Memory,
	- o беспроводные RFID-метки при использовании пульта управления охраной Livi [RFID,](http://nppstels.ru/products/ustroystva-radiosistemy-livi/schityvatel-livi-rfid/)
	- $\circ$  пульты управления Livi Key [Fob,](http://nppstels.ru/products/ustroystva-radiosistemy-livi/brelok-upravleniya-livi-key-fob/)
	- o электронные коды при использовании кодовой панели STEMAX KD Livi.

Примечание — Пульт управления охраной Livi [RFID](http://nppstels.ru/products/ustroystva-radiosistemy-livi/schityvatel-livi-rfid/), пульты управления Livi [Key](http://nppstels.ru/products/ustroystva-radiosistemy-livi/brelok-upravleniya-livi-key-fob/) [Fob](http://nppstels.ru/products/ustroystva-radiosistemy-livi/brelok-upravleniya-livi-key-fob/) и кодовая панель STEMAX KD Livi подключаются через модуль STEMAX UN Livi 2.

- Клавиатура Мираж-КД: электронные коды при использовании кодовой панели [Мираж](http://nppstels.ru/products/upravlenie-rezhimom-okhrany/mirazh-kd03/)-КД-03 или Мираж-КД-04.
- Скрытый выключатель: переключатель с двумя положениями (На охране / Снят с охраны).
- Кнопка: кнопка, одно нажатие которой ставит объект на охрану, а следующее снимает и т. д.
- $STEMAX$   $TM$ : электронные ключи Touch Memory при использовании считывателя электронных ключей [STEMAX](http://nppstels.ru/products/upravlenie-rezhimom-okhrany/schityvatel-stemax-tm/) TM.
- STEMAX RFID: беспроводные RFID-метки при использовании **проводного** бесконтактного считывателя [STEMAX](http://nppstels.ru/products/upravlenie-rezhimom-okhrany/stemax-rfid/) RFID.

Секрет меток RFID (поле отображается только при выборе STEMAX RFID в качестве способа управления постановкой): поле для записи «секрета» электронных ключей. «Секрет» электронного ключа — комбинация цифр (максимум 16), которая записывается в контроллер и в электронные ключи типа DS1961S и ISO 14443А и служит дополнительным средством аутентификации. Порядок записи «секрета» электронных ключей описан в руководстве по эксплуатации устройства STEMAX RFID, доступном для скачивания [на веб](http://nppstels.ru/products/upravlenie-rezhimom-okhrany/)-сайте НПП [«Стелс»](http://nppstels.ru/products/upravlenie-rezhimom-okhrany/).

Оповещение «Задержанная тревога» (Формировать / Не формировать): если эта функция включена, то при использовании алгоритма задержки события (см. ниже) в момент срабатывания извещателя пользователю будет отправляться сообщение Задержанная тревога. Например: установлена задержка события 30 с; пользователь входит в помещение, в результате чего срабатывает извещатель; пользователю передается сообщение Задержанная тревога; если через 30 с контроллер не будет снят с охраны, то будет отправлено сообщение Тревога. Если функция отключена, то будет отправляться только сообщение *Тревога* по истечении времени задержки события, если контроллер не был снят с охраны.

Звуковое оповещение при постановке / снятии (Включить / Выключить): звуковое оповещение о постановке контроллера на охрану и снятии с охраны (для выхода типа *открытый коллектор* с назначенной тактикой Сирена или сирены Livi Siren с назначенной тактикой Сирена).

Постановка разделов 2, 3, 4 по первому разделу (Включить / Выключить): если эта функция включена, то разделы 2, 3, 4 будут автоматически становиться на охрану при постановке на охрану раздела 1.

Снятие разделов 2, 3, 4 по первому разделу (Включить / Выключить): если эта функция включена, то разделы 2, 3, 4 будут автоматически сниматься с охраны при снятии с охраны раздела 1.

Сервисный код клавиатуры: код, необходимый для ввода команд с кодовой панели (коды команд и сведения об их использовании см. в руководствах по эксплуатации кодовых панелей Мираж-КД-03, Мираж-КД-04, доступных для скачивания на [веб](http://nppstels.ru/products/upravlenie-rezhimom-okhrany/)[сайте НПП «Стелс»](http://nppstels.ru/products/upravlenie-rezhimom-okhrany/)).

Устройство расширения (нет / *UN Livi*): выберите UN Livi, если к контроллеру подключен модуль расширения STEMAX UN Livi 2.

Нижняя часть поля Общая конфигурация предназначена для настройки параметров разделов и организована в виде таблицы с описанными ниже столбцами.

Раздел: номер раздела контроллера.

Постановка по шлейфу: если эта функция активирована, то, когда идет отсчет времени задержки на постановку, контроллер автоматически становится на охрану при переходе указанного ШС / радиоустройства из состояния *Тревога* в состояние Норма (например, при закрытии двери, оборудованной магнитоконтактным извещателем).

Попыток постановки: количество попыток, после которого контроллер ставится на охрану независимо от состояния ШС (то есть даже в том случае, если некоторые ШС находятся в состоянии Неисправность). При этом на охрану встают только исправные ШС, а неисправные ШС добавляются в список исключений и охранные функции не выполняют.

Примечание — Постановка контроллера на охрану с неисправными ШС с помощью программы *Конфигуратор Приват*, SMS-команды, голосового меню или скрытого выключателя выполняется без учета заданного количества попыток.

Задержка на постановку, сек: время, проходящее с момента ввода кода или прикосновения электронным ключом к считывателю до постановки контроллера на охрану (задержка на выход). Параметр предназначен для случаев, когда пользователь ставит помещение на охрану с помощью кодовой панели, считывателя Touch Memory, считывателя STEMAX RFID, пульта управления охраной Livi RFID, кнопки или скрытого выключателя, установленных внутри помещения, и затем покидает его.

Задержка события, сек: время, проходящее с момента срабатывания ШС/радиоустройства проходной зоны, в течение которого не формируется тревога (задержка на вход). Параметр предназначен для случаев, когда пользователь входит в помещение и снимает его с охраны с помощью кодовой панели, считывателя Touch Memory, считывателя STEMAX RFID, пульта управления охраной Livi RFID , кнопки или скрытого выключателя, установленных внутри помещения. При срабатывании других ШС/радиоустройств, не имеющих задержки на вход, тревога формируется сразу (параметр действует для ШС/радиоустройств с атрибутом  $\bigcirc$  *Задержка* – описание атрибутов см. в *[Приложении В](#page-85-1)* на стр. [86\)](#page-85-1).

Автовзятие, сек: время, проходящее с момента физического возвращения ШС/радиоустройства в нормальное состояние после срабатывания, по завершении которого фиксируется его возвращение из состояния Тревога в состояние Норма (и, таким образом, становится возможным формирование нового извещения о срабатывании этого ШС/радиоустройства). Параметр действует для ШС/радиоустройства с атрибутом Автовзятие (описание атрибутов см. в [Приложении В](#page-85-1) на стр. [86\)](#page-85-1).

Озвучивание: выбор звукового файла, используемого для озвучивания названия раздела при голосовом оповещении (Ванная, Коридор и т. д.).

#### <span id="page-33-0"></span>7.6.2 БЛОК КОНФИГУРАЦИЯ ШЛЕЙФОВ

Настройка параметров проводных ШС выполняется на вкладке Конфигурация в блоке Конфигурация шлейфов, который организован в виде таблицы с описанными ниже столбцами (см. [рисунок](#page-34-0) 7.21). Сведения о подключении ШС см. в [6.2.](#page-16-1)

Шлейф: номер ШС контроллера.

Тип шлейфа: тип ШС (см. [таблица](#page-34-1) 7.1).

Атрибуты: атрибуты ШС (список атрибутов см. в [Приложении В](#page-85-1) на стр. [86](#page-85-1)). Для того чтобы установить или снять атрибут, щелкните по соответствующему значку левой кнопкой мыши.

Примечание — Для того чтобы установить или снять атрибут сразу для всех шлейфов, нажмите и удерживайте клавишу Ctrl или Shift и щелкните по соответствующему значку левой кнопкой мыши.

Текст: произвольный текст (до 15 символов), который будет включен в SMSоповещение о состоянии ШС (например, название охраняемой с помощью него зоны).

Озвучивание: выбор звукового файла, используемого для озвучивания названия ШС при голосовом оповещении (дверь, окно и т.д.).

| • Конфигуратор Приват (1.8.11 (build 0)) |                                  |                                            |                                    |        | $\begin{array}{c c c c c c} \hline \multicolumn{3}{c }{\multicolumn{3}{c }{\multicolumn{3}{c }{\multicolumn{3}{c }{\multicolumn{3}{c }{\multicolumn{3}{c }{\multicolumn{3}{c }{\multicolumn{3}{c }{\multicolumn{3}{c }{\multicolumn{3}{c}}}}}}}} \hline \multicolumn{3}{c }{\hline \multicolumn{3}{c }{\multicolumn{3}{c }{\multicolumn{3}{c }{\multicolumn{3}{c }{\multicolumn{3}{c }{\multicolumn{3}{c }{\multicolumn{3}{c }{\multicolumn{3}{c }{\mult$ |                          |
|------------------------------------------|----------------------------------|--------------------------------------------|------------------------------------|--------|----------------------------------------------------------------------------------------------------|--------------------------|
| Настройки<br>Главная                     | Помощь                           |                                            |                                    |        |                                                                                                    |                          |
| Прибор                                   | <b>3%</b> Пользователи           | Конфигурация                               | <b>Разделы</b><br><b>В Монитор</b> | Сервис |                                                                                                    |                          |
| Подключен USB                            | $(\pm)$ Общая конфигурация       |                                            |                                    |        |                                                                                                    |                          |
| Номер: 5555                              |                                  |                                            |                                    |        |                                                                                                    |                          |
| Версия: 1.0 база: 1                      |                                  | Конфигурация шлейфов                       |                                    |        |                                                                                                    |                          |
| Мираж-GSM-A8-05                          | N <sup>2</sup>                   | Тип шлейфа                                 | Атрибуты                           | Текст  | Озвучивание                                                                                                    |                          |
| Конфигурация                             | E                                | $\bullet$<br>Охранный                      | <b>RANA</b>                        |        | Стандартное •                                                                                                    |                          |
| <b>В</b> Записать                        | $\left( \mathbf{A} \right)$<br>2 | Пожарный<br>$\cdot$                        |                                    |        | Стандартное •                                                                                                    |                          |
| <b>В</b> Прочитать<br>В Записать ПО      | Ö                                | $\blacktriangledown$<br>Технологический    | 30                                 |        | Стандартное •                                                                                                    |                          |
| В Сбросить                               |                                  | Тревожная кнопка                           |                                    |        | Стандартное •                                                                                                    |                          |
| Охрана                                   | 5                                | Датчик затопления                          |                                    |        | Стандартное •                                                                                                    |                          |
| Поставить<br>Снять                       | n.<br>6                          | Датчик утечки газа<br>$\blacktriangledown$ |                                    |        | Стандартное •                                                                                                    |                          |
|                                          |                                  | Отключен<br>$\overline{\phantom{a}}$<br>   |                                    |        | Стандартное •                                                                                                    |                          |
|                                          | E<br>8                           | Охранный                                   | B RARAD                            |        | Стандартное •                                                                                                    | $\overline{\phantom{a}}$ |

Рисунок 7.21 — Блок Конфигурация шлейфов

<span id="page-34-1"></span><span id="page-34-0"></span>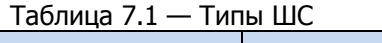

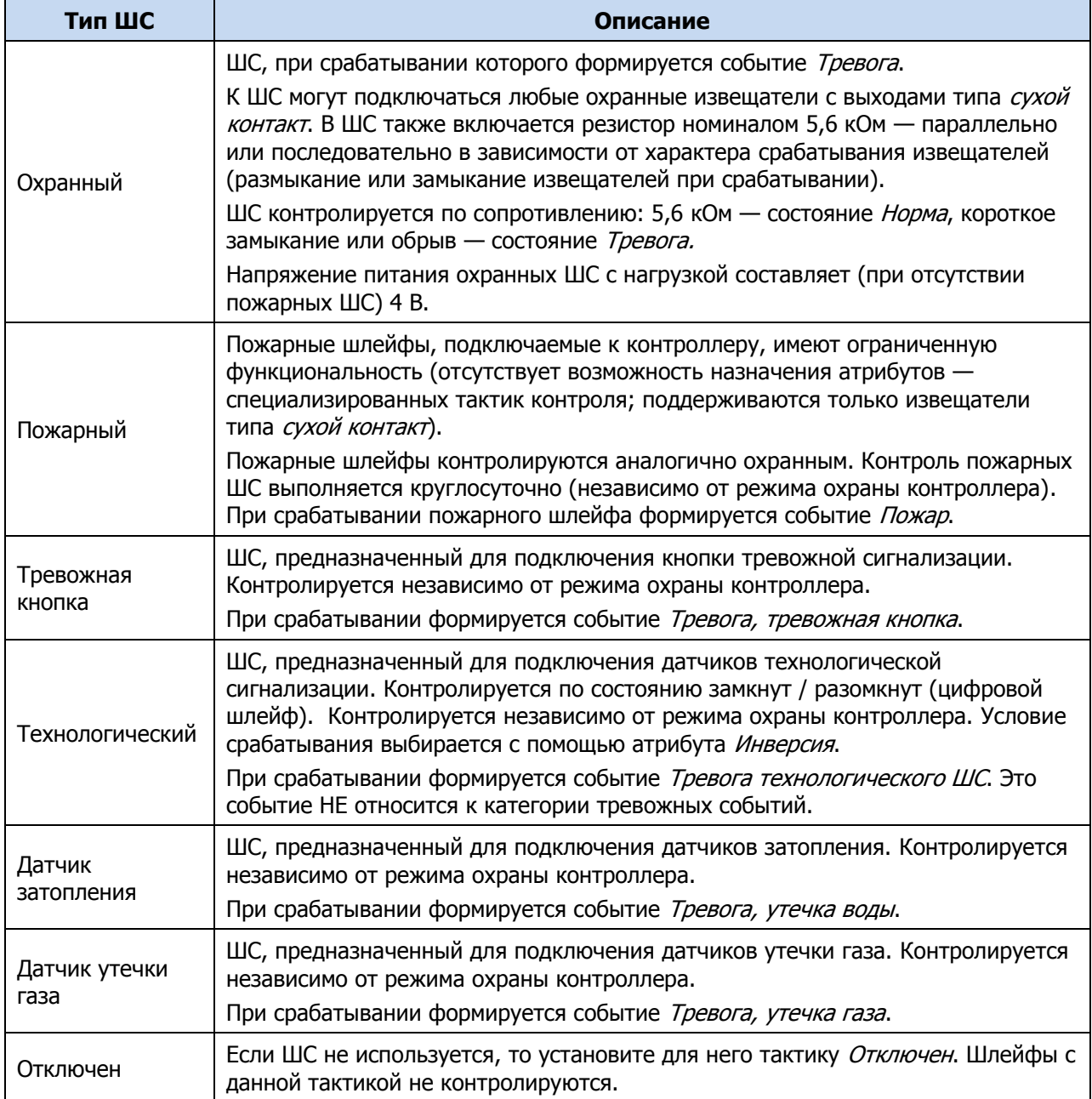

#### <span id="page-35-0"></span>7.6.3 БЛОК ДОСТУП К ГОЛОСОВОМУ МЕНЮ

В блоке Доступ к голосовому меню (см. [рисунок](#page-35-2) 7.22) настраивается способ доступа к дистанционному управлению контроллером с помощью голосового меню и SMS-команд, а также функция «отбоя» при приеме голосовых оповещений. Сведения об использовании голосового меню и SMS-команд см. в [8](#page-60-0) и [9.](#page-64-0)

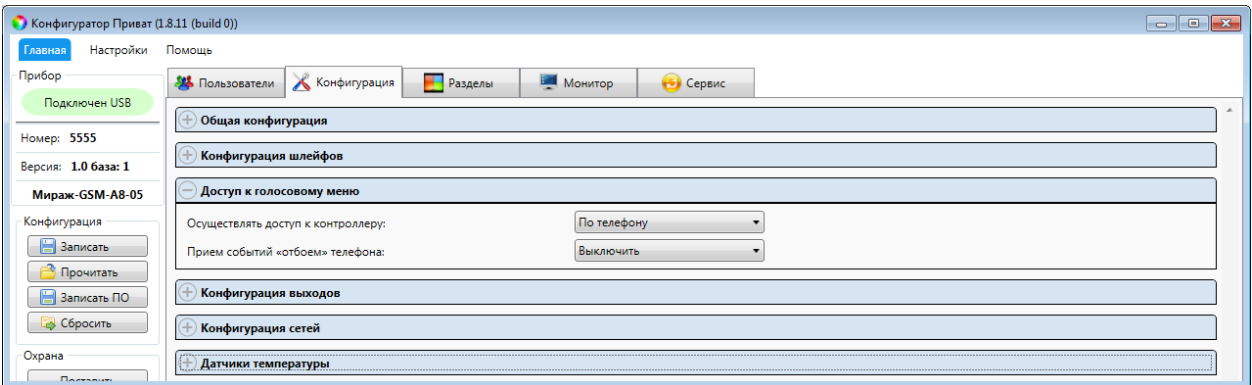

Рисунок 7.22 — Блок Доступ к голосовому меню

<span id="page-35-2"></span>Осуществлять доступ к контроллеру: способ авторизации пользователя для дистанционного управления контроллером с помощью голосового меню или SMSкоманд.

- По телефону: прием команд с телефонных номеров пользователей, зарегистрированных в программе Конфигуратор Приват, без запроса пароля. Если звонок или команда поступят с незарегистрированного телефонного номера, то контроллер примет их только при наличии правильного пароля доступа к прибору.
- *По паролю:* прием звонков или команд с любых телефонных номеров при наличии правильного пароля доступа к прибору (пароль доступа задается в карточке каждого пользователя отдельно — см. [7.5.1\)](#page-28-1).

Примечание — При первоначальной настройке контроллера настоятельно рекомендуем задать пароль доступа к голосовому меню и управлению хотя бы для одного пользователя, независимо от выбранного способа доступа (см. [7.5.1\)](#page-28-1).

Прием событий «отбоем» телефона (Выключить / Включить): если эта функция включена, то голосовое оповещение считается доставленным, даже если оно не было прослушано до конца (во время его проигрывания звонок был прерван пользователем). Если функция выключена, то для подтверждения получения голосового оповещения необходимо поднять трубку и нажать **#**. Пользователь может прекратить передачу сообщения другим пользователям, нажав на телефоне кнопку **5** во время прослушивания голосового сообщения.

#### <span id="page-35-1"></span>7.6.4 БЛОК КОНФИГУРАЦИЯ ВЫХОДОВ

В блоке Конфигурация выходов задаются параметры выходов управления F, R, D, L типа открытый коллектор контроллера и до 16 дополнительных выходов управления исполнительными радиоустройствами Livi E1 – E16 при подключении модуля STEMAX UN Livi 2.

Выходы управления типа *открытый коллектор* служат для подключения внешних устройств с различными электрическими характеристиками и управления ими.

Вкладка организована в виде таблицы с описанными ниже столбцами (см. [рисунок](#page-36-0) [7.23\)](#page-36-0).
#### Выход:

- для выходов F, R, D, L обозначение выхода на клемме внешних подключений контроллера (см. Приложени[е А](#page-84-0) на стр. [85\)](#page-84-0);
- для выходов  $E1 E16 o6$ означение выхода, выбранного для управления исполнительным устройством Livi на вкладке Датчики (см. [7.8\)](#page-47-0).

Тактика: выбор общей тактики использования выхода. От этого выбора зависит набор дополнительных условий активации выхода (см. [таблица](#page-36-0) 7.2).

| • Конфигуратор Приват (1.8.11 (build 0)) | $\begin{array}{c} \hline \begin{array}{c} \hline \end{array} \\ \hline \end{array}$                                     |                           |  |  |  |  |  |  |  |
|------------------------------------------|----------------------------------------------------------------------------------------------------|---------------------------|--|--|--|--|--|--|--|
| Настройки<br>Главная                     | Помощь                                                                                                    |                           |  |  |  |  |  |  |  |
| Прибор                                   | Конфигурация<br><b>Разделы</b><br><b>34 Пользователи</b><br><b>2</b> Датчики<br><b>В Монитор</b><br>Сервис              |                           |  |  |  |  |  |  |  |
| Подключен USB                            | Общая конфигурация                                                                                                    |                           |  |  |  |  |  |  |  |
| Номер: 5555                              |                                                                                                    |                           |  |  |  |  |  |  |  |
| Версия: 1.0 база: 1                      | Конфигурация шлейфов                                                                                                    |                           |  |  |  |  |  |  |  |
| Мираж-GSM-A8-05                          | Доступ к голосовому меню                                                                                                |                           |  |  |  |  |  |  |  |
| Конфигурация                             | Конфигурация выходов                                                                                                    |                           |  |  |  |  |  |  |  |
| <b>В</b> Записать                        | Tmin °C<br>Тактика<br>Инверсия Датчик температуры<br>Tmax °C<br>Режим работы<br>Атрибуты<br>Выход<br>Управление выходом | Ε                         |  |  |  |  |  |  |  |
| <b>Прочитать</b><br><b>В</b> Записать ПО | 旦<br>-31<br><b>Color</b><br>$\Box$<br>Постоянный •<br>Сирена<br>m.                                                      |                           |  |  |  |  |  |  |  |
| В Сбросить                               | $F(x) =$<br>$\mathcal{O}_{\overline{C}}$<br>$\Box$<br>R<br>Постоянный •<br>Сирена<br>$\blacktriangledown$<br>h.         |                           |  |  |  |  |  |  |  |
| Охрана                                   | $\Box$<br>D<br>Постоянный<br>Вкл.<br>Удалённое управление<br>$\overline{\phantom{a}}$<br>Выкл.<br>$\ddot{\phantom{a}}$  |                           |  |  |  |  |  |  |  |
| Поставить                                | $\Box$<br>Постоянный •<br>Вкл.<br>Выкл.<br>Удалённое управление<br>$\overline{\phantom{a}}$<br>L<br><b>Text</b>         |                           |  |  |  |  |  |  |  |
| Снять                                    | $\Box$<br>E1<br>Вкл.<br>Постоянный -<br>Выкл.<br>Удалённое управление<br><b>Inches</b>                                  |                           |  |  |  |  |  |  |  |
|                                          | $\Box$<br><b>E2</b><br>25<br>5<br>$\cdot$<br>Терморегулятор<br>٠                                                        | $\boldsymbol{\mathrm{v}}$ |  |  |  |  |  |  |  |

Рисунок 7.23 – Блок Конфигурация выходов

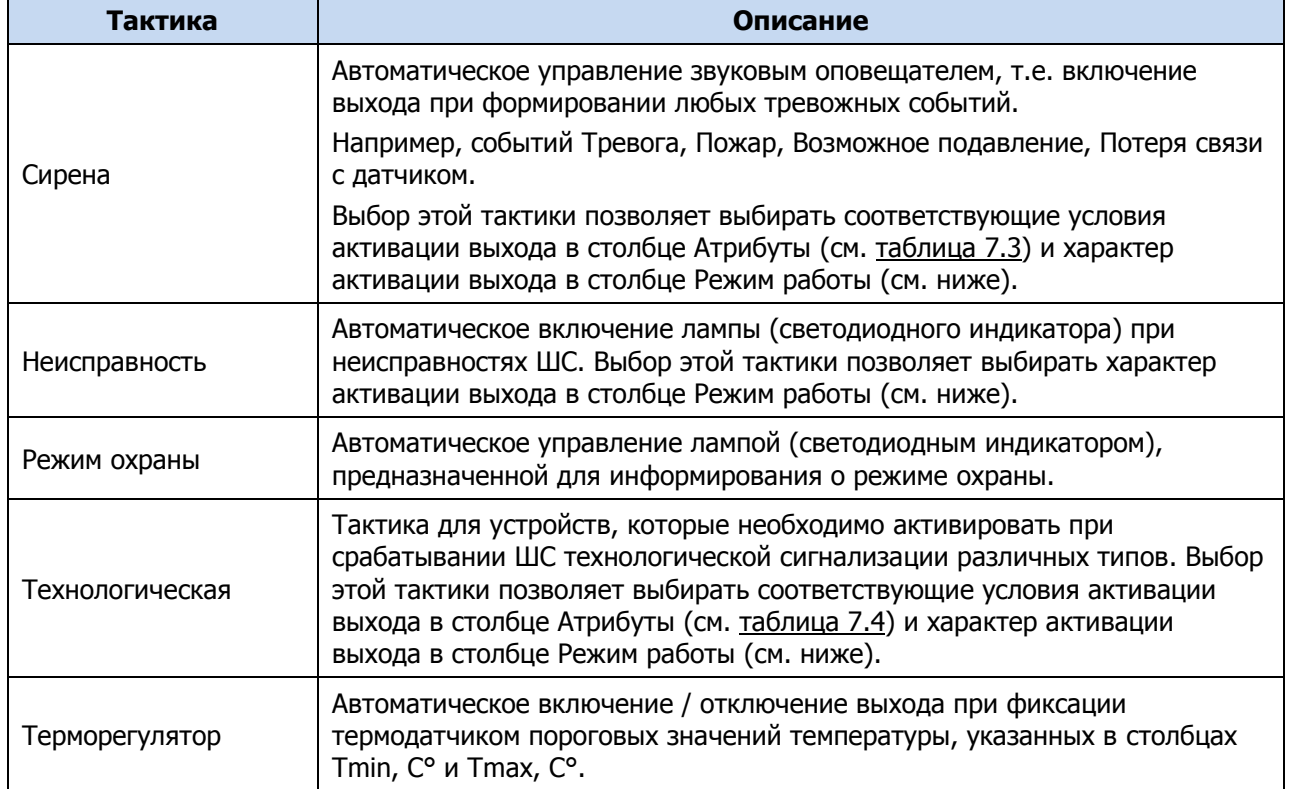

#### <span id="page-36-0"></span>Таблица 7.2 – Тактики работы выходов типа открытый коллектор

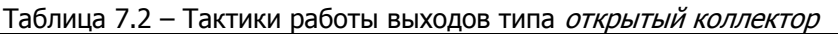

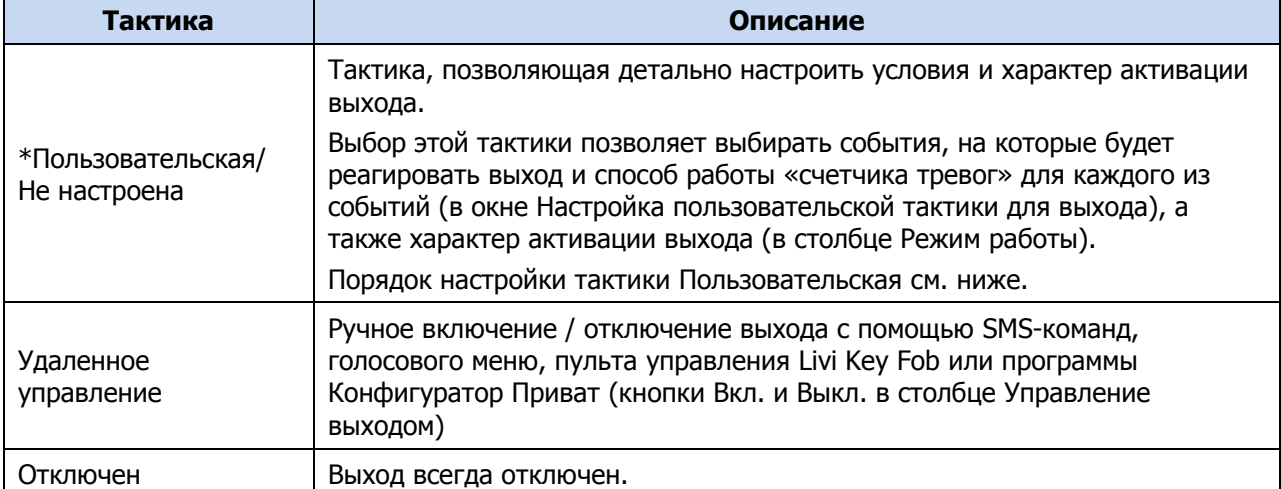

Режим работы: настройка характера активации выхода

- *Постоянный*: постоянная подача напряжения на активированный выход.
- Импульсный: импульсная подача напряжения на активированный выход.

Доступна детальная настройка режима работы выхода. Для того чтобы настроить режим работы выхода, нажмите кнопку  $\Box$ , которая появляется в правой части столбца Режим работы при выборе тактик Сирена, Неисправность, Технологическая, Пользовательская.

В результате откроется окно *Настройка режима работы выхода х* ([Рисунок](#page-37-0) 7.24), где х — имя выхода. В данном окне задаются параметры *задержка* (задержка между формированием события и активацией выхода) и *время работы* (время, на которое будет активирован выход).

Для выходов с назначенным режимом работы Импульсный также задаются параметры вкл. (время подачи напряжения на выход; время можно выбрать из списка или при выборе значения Пользоват. задать вручную в поле слева в миллисекундах) и выкл. (время без подачи напряжения на выход; время можно выбрать из списка или при выборе значения *Пользоват*, задать вручную в поле слева в миллисекундах).

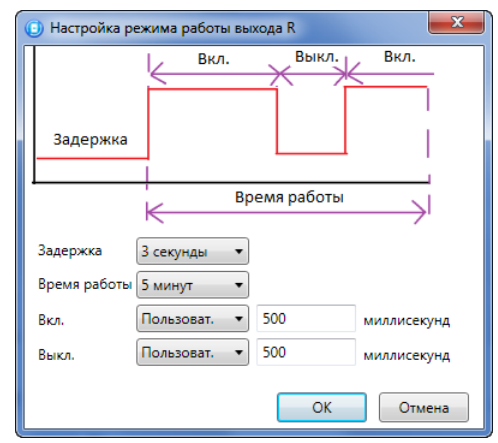

Рисунок 7.24 – Окно Настройка режима работы выхода

<span id="page-37-0"></span>Инверсия: если этот флажок не установлен, то устройство, управляемое выходом, в нормальном состоянии системы отключено и включается в тревожном состоянии. Если флажок установлен, то в нормальном состоянии устройство включено и отключается в тревожном.

Атрибуты: выбор условий активации для тактик Сирена и Технологическая (см. таблицы 7.3 и 7.4). Можно выбрать все атрибуты или произвольную их комбинацию.

<span id="page-38-0"></span>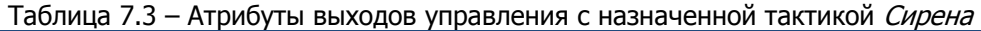

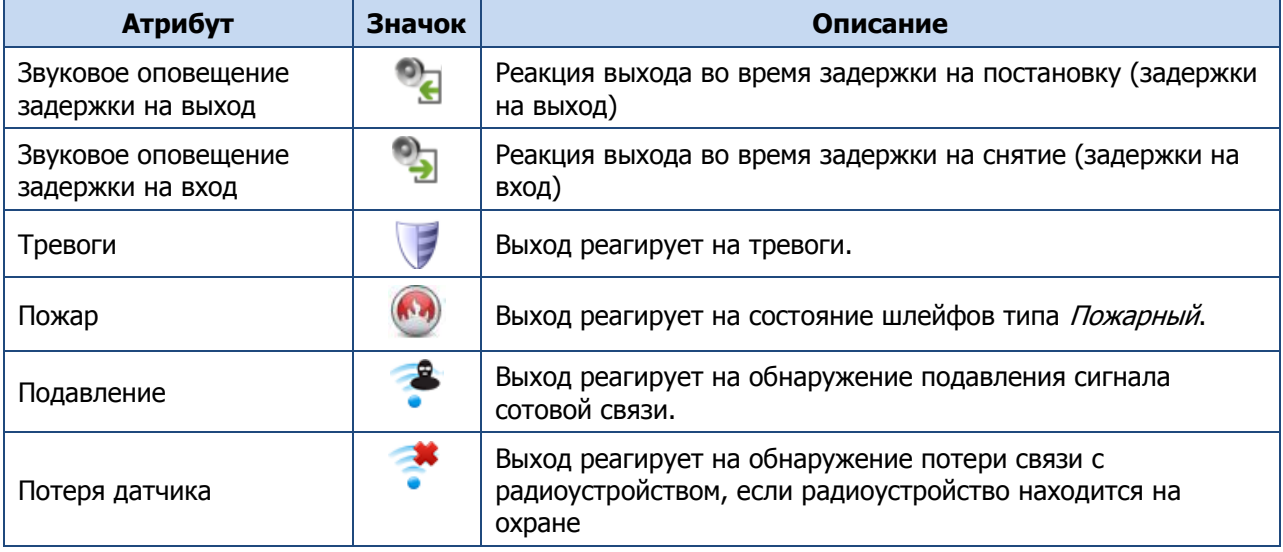

<span id="page-38-1"></span>Таблица 7.4 – Атрибуты выходов управления с назначенной тактикой *Технологическая* 

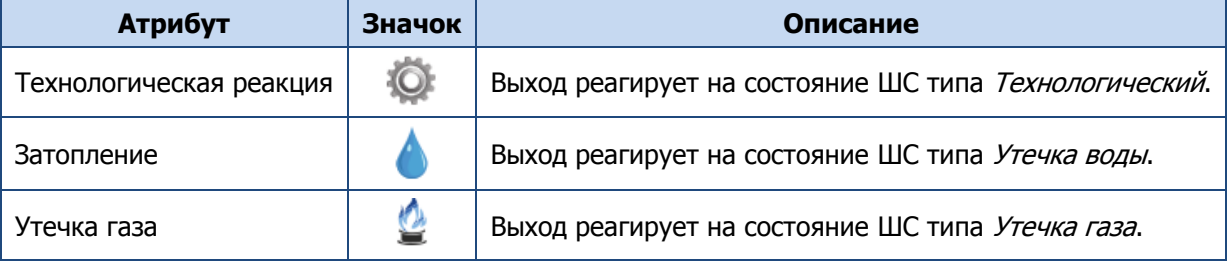

Управление выходом: кнопки Вкл. и Выкл., позволяющие дистанционно включать и отключать устройство, подключенное к выходу (для выходов с тактикой Удаленное управление).

При выборе тактики *Терморегулятор* появляются также описанные ниже столбцы, предназначенные для управления внешним устройством на основе показаний термодатчика (например, для включения и отключения обогревателя).

- Датчик температуры: номер датчика, показания которого будут использоваться.
- *Tmin, С°:* значение температуры, при котором устройство будет включаться (при прямом режиме работы).
- *Ттах, С°:* значение температуры, при котором устройство будет отключаться (при прямом режиме работы).

Примечание – Для того чтобы устройство включалось при достижении максимального порога и отключалось при достижении минимального, установите флажок Инверсия.

При выборе тактики Пользовательская следует выполнить следующие действия:

1) Нажмите кнопку  $\Box$ , которая появляется в правой части столбца *Тактика* при выборе тактики Пользовательская.

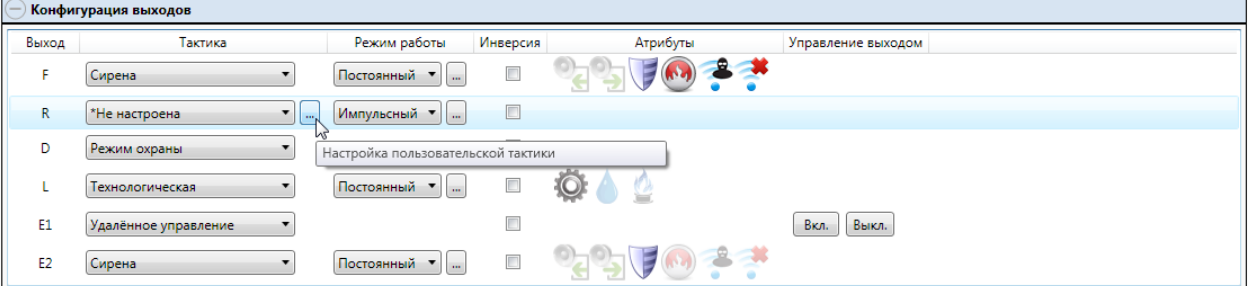

Рисунок 7.25 – Настройка тактики Пользовательская

2) В результате откроется окно Настройка пользовательской тактики для выхода х (где х — имя выхода), в котором следует выбирать события, на которые будет реагировать выход и способ работы «счетчика тревог» для каждого из событий.

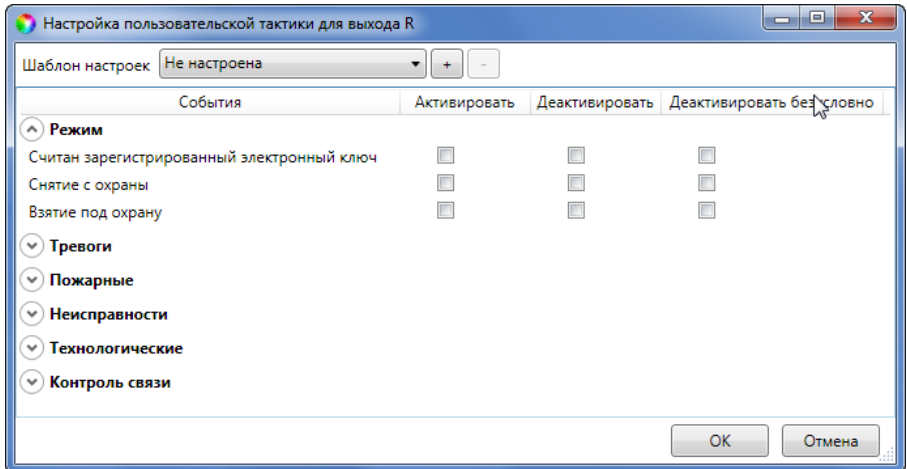

Рисунок 7.26 – Настройка пользовательской тактики для выхода

Окно Настройка пользовательской тактики для выхода организовано в виде таблицы с перечисленными ниже столбцами.

- События: события, которые могут являться условием активации/деактивации выхода.
- Активировать: если флажок установлен, то при возникновении события значение «счетчика тревог» для выхода будет увеличено на 1 (и выход будет активирован).
- Деактивировать: если флажок установлен, то при возникновении события значение «счетчика тревог» для выхода будет уменьшено на 1 (выход будет деактивирован, если значение «счетчика тревог» достигнет 0).
- Деактивировать безусловно: если флажок установлен, то при возникновении события «счетчику тревог» для выхода будет присвоено значение 0 независимо от его предыдущего значения (и выход будет деактивирован).

Примечание – Выходы, которым назначена инверсия, будут активированы при значении «счетчика тревог» = 0 и деактивированы при значении «счетчика тревог»  $\geq 1$ .

Раскрывающийся список Шаблон настроек в верхней части окна Настройка пользовательской тактики для выхода позволяет выбрать один из заводских шаблонов или сохраненный пользовательский шаблон.

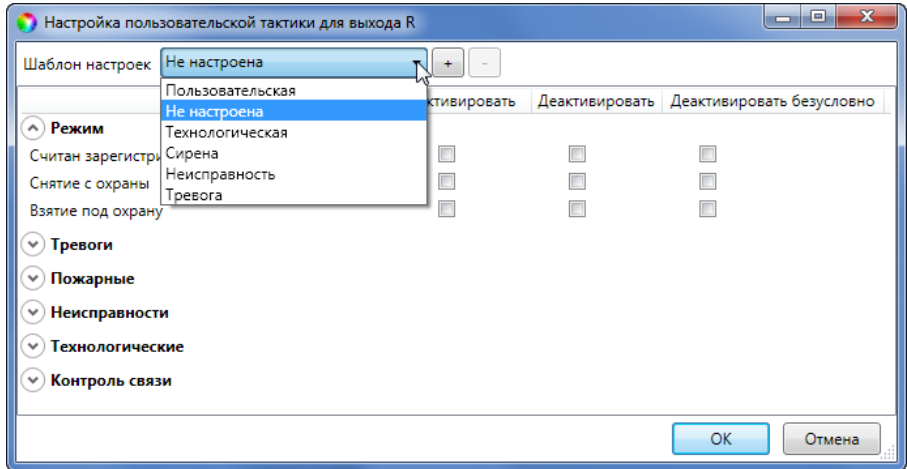

Рисунок 7.27 – Выбор шаблона настроек

Существуют следующие заводские шаблоны:

- Не настроена: нет выбранных событий. Пользователю предоставляется возможность самостоятельно выбрать события.
- *Технологическая*: выбраны события срабатывания и восстановления ШС типа Технологический.
- Сирена: в качестве событий активации выбраны все тревоги, в качестве событий деактивации — восстановления после тревог.
- Неисправность: в качестве событий активации выбраны неисправности и невзятия ШС, в качестве событий деактивации — восстановления после неисправностей, в качестве событий безусловной деактивации — снятие с охраны и постановка на охрану.
- Тревога:
	- o в качестве событий активации выбраны Тревога; Тревога, короткое замыкание; Тревога, обрыв; Тревога, тревожная кнопка; Тревога, утечка воды; Тревога, утечка газа; Датчик, потеря связи;
	- o в качестве событий деактивации Восстановление после тревоги; Восстановление, тревожная кнопка; Восстановление, утечка воды; Восстановление, утечка газа; Датчик, восстановление связи;
	- o в качестве событий безусловной деактивации Считан зарегистрированный электронный ключ; Снятие с охраны; Взятие под охрану.

Для того чтобы сохранить созданную конфигурацию в качестве пользовательского шаблона, нажмите кнопку  $\pm$ , в открывшемся окне *Введите имя шаблона* введите имя шаблона и нажмите кнопку ОК.

Для того чтобы удалить шаблон, выберите его в раскрывающемся списке и нажмите кнопку  $\Box$  (удаление возможно только для пользовательских шаблонов).

### <span id="page-41-1"></span>7.6.5 БЛОК КОНФИГУРАЦИЯ СЕТИ

В блоке Конфигурация сетей указываются описанные ниже параметры SIM-карты и GPRS-подключения.

| • Конфигуратор Приват (1.8.11 (build 0)) |                                                                                                    | $\mathbf{x}$<br>-- 0     |
|------------------------------------------|----------------------------------------------------------------------------------------------------|--------------------------|
| Настройки<br>Главная                     | Помощь                                                                                                    |                          |
| Прибор                                   | Конфигурация<br><b>• Датчики</b><br>Разделы<br><b>В Монитор</b><br><b>34 Пользователи</b><br>Сервис                                                              |                          |
| Подключен USB                            | Общая конфигурация                                                                                                    |                          |
| Номер: 5555                              |                                                                                                    |                          |
| Версия: 1.0 база: 1                      | Конфигурация шлейфов                                                                                                    |                          |
| <b>Мираж-GSM-A8-05</b>                   | Доступ к голосовому меню                                                                                                    |                          |
| Конфигурация                             | Конфигурация выходов                                                                                                    |                          |
| <b>В</b> Записать                        | Конфигурация сетей                                                                                                    |                          |
| <b>Прочитать</b>                         |                                                                                                    |                          |
| <b>B</b> Записать ПО                     | PIN-код<br>Порог баланса<br>Префикс баланса Формат минуса<br>N <sup>2</sup><br>Номер SIM карты<br>Логин<br>Пароль<br>Запрос баланса<br>Оператор<br>Точка доступа |                          |
| Сбросить                                 | FEEZ Tene2<br>9999<br>+79527654321<br>tele2<br>tele2<br>$*105#$<br>50<br>internet.tele2.ru<br>счету:<br>$\cdot$<br>минус                                         |                          |
| Охрана                                   | Датчики температуры                                                                                                    |                          |
| Поставить                                | $\bullet$ $\infty$                                                                                                    |                          |
| Снять                                    | N <sup>2</sup><br>Текст<br>ID датчика<br>Оповещение по порогу Мин. порог Макс. порог                                                                             | $\overline{\phantom{a}}$ |

Рисунок 7.28 – Блок Конфигурация сетей

- <span id="page-41-0"></span>• Номер SIM-карты: телефонный номер SIM-карты, установленной в контроллер (через +7).
- *PIN-код:* PIN-код SIM-карты. Если PIN-код не установлен, то оставьте поле пустым.
- Оператор: оператор сотовой связи.
- Логин: логин доступа к услуге «мобильный интернет» (TCP/IP GPRS).
- *Пароль:* пароль доступа к услуге «мобильный интернет» (TCP/IP GPRS).
- *Точка доступа:* URL-адрес точки доступа к услуге «мобильный интернет».
- Запрос баланса: формат запроса информации о финансовом балансе SIMкарты (USSD-запрос); различается у разных операторов сотовой связи.

Примечание – Формат USSD-запроса указывается автоматически при выборе одного из операторов из списка. Удостоверьтесь в том, что формат является верным для вашего региона.

• *Порог баланса:* значение (в денежных единицах тарифа), при уменьшении финансового баланса SIM-карты ниже которого формируется соответствующее извещение.

Примечание – Запрос баланса SIM-карты контроллер выполняет 1 раз в сутки (при настройке по умолчанию), поэтому рекомендуем устанавливать порог баланса с учетом среднесуточных затрат.

- *Префикс баланса:* часть SMS-сообщения, содержащего информацию о балансе (присылаемого оператором в ответ на запрос), идущая перед значением баланса (указывается для идентификации значения в нестандартных случаях).
- *Формат минуса:* формат обозначения минуса в SMS-сообщении, содержащем информацию о балансе (указывается для идентификации значения в нестандартных случаях).

Примечание – если вы заполнили параметры GPRS-подключения (точку доступа, логин и пароль), но контроллеру не удается установить соединение через «мобильный интернет», то измените тип авторизации PPP в окне Настройки на тот, который рекомендует выбранный оператор связи (см. [7.11\)](#page-57-0).

### <span id="page-42-1"></span>7.6.6 БЛОК ДАТЧИКИ ТЕМПЕРАТУРЫ

В блоке Датчики температуры выполняется регистрация подключенных датчиков температуры.

Примечание – Вы можете подключить к контроллеру 4 внешних цифровых датчика температуры DS18B20 и датчики температуры Livi TS (с помощью дополнительного модуля STEMAX UN Livi 2, приобретаемого отдельно), чтобы контролировать температуру в 32 зонах.

Внешние цифровые датчики температуры DS18B20 подключаются к контроллеру физически в соответствии со схемой, приведенной в [6.4](#page-18-0). Для подключения датчиков температуры Livi TS выполните действия, описанные в [7.8.2.](#page-48-0)

После подключения все датчики необходимо зарегистрировать. Выполните описанные ниже действия для каждого внешнего датчика температуры и для каждого сенсора подключенных датчиков Livi TS:

• Нажмите кнопку  $\blacksquare$  в блоке Датчики температуры (см. [рисунок](#page-41-0) 7.28).

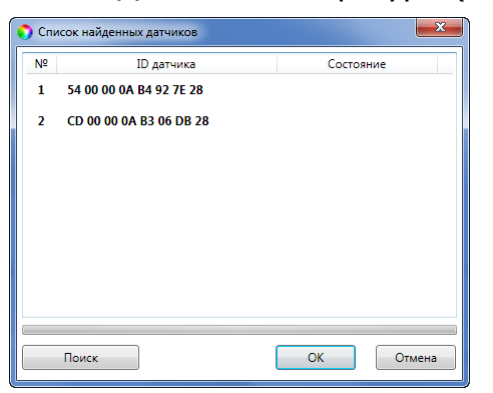

Рисунок 7.29 – Окно Список найденных датчиков

- В открывшемся окне Список найденных датчиков выделите строку необходимого термодатчика, щелкнув по ней левой кнопкой мыши, и нажмите кнопку ОК.
- Нажмите кнопку **В ЗАПИСЕТЬ** или клавишу F2, чтобы записать конфигурацию в контроллер.

Настройка параметров работы с зарегистрированными датчиками выполняется в блоке Датчики температуры (см. [рисунок](#page-42-0) 7.30). Блок организован в виде таблицы с описанными ниже столбцами.

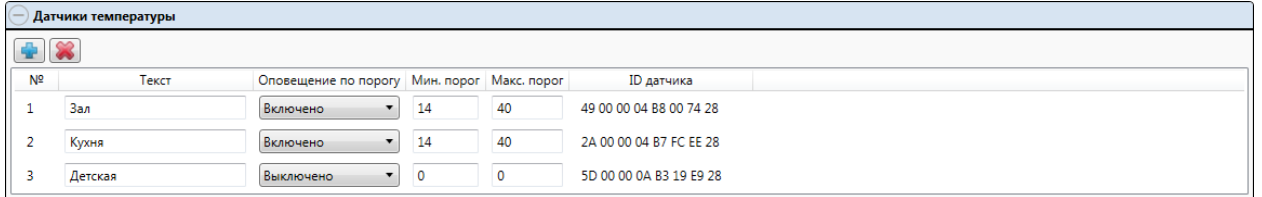

Рисунок 7.30 – Блок Датчики температуры

- <span id="page-42-0"></span>• №: номер датчика.
- *Текст*: произвольный текст длиной до 15 символов. Например, обозначение зоны, в которой находится датчик.
- Оповещение по порогу: включение/отключение оповещения о выходе температуры за указанные пороги.
- Мин. порог. нижний порог температуры для функции оповещения.
- Макс. порог. верхний порог температуры для функции оповещения.

Примечание – Значение минимального порога должно быть меньшим, чем значение максимального порога.

• *ID датчика*: идентификатор датчика (присваивается автоматически при подключении датчика).

Внесите изменения в параметры работы и нажмите кнопку **В Записать** (или клавишу F2), чтобы записать изменения в контроллер.

Для удаления датчика температуры выделите его в списке и нажмите кнопку (см. [рисунок](#page-42-0) 7.30).

## 7.7 ВКЛАДКА РАЗДЕЛЫ

7.7.1 КОНФИГУРИРОВАНИЕ РАЗДЕЛОВ

Раздел представляет собой совокупность ШС и радиоустройств Livi, для постановки на охрану и снятия с охраны которых используется отдельный электронный ключ или код.

Вкладка Разделы предназначена для распределения между логическими разделами:

- ШС контроллера и радиоустройств Livi (при подключении модуля STEMAX UN Livi 2),
- выходов управления типа *открытый коллектор* и выходов управления радиоустройствами Livi (при подключении модуля STEMAX UN Livi 2),
- пользовательских прав на постановку/снятие (электронных кодов/ключей, назначенных пользователям – см. [7.5.2\)](#page-29-0).

Все вышеперечисленные позиции представлены визуально в виде значков в соответствующих строках (Шлейфы, Выходы, Ключи) для раздела 1.

| • Конфигуратор Приват (1.8.11 (build 0))                                             | $\blacksquare$                                                                                                    |
|--------------------------------------------------------------------------------------|----------------------------------------------------------------------------------------------------|
| Настройки<br>Главная                                                                 | Помощь                                                                                                    |
| Прибор<br>Подключен USB<br>Номер: 5555                                               | <b>В Разделы</b><br><b>В</b> Сервис<br>88 Пользователи<br>Конфигурация<br><b>• Датчики</b><br><b>В Монитор</b><br>$\mathbb{A}$<br>По умолчанию                                                                                                    |
| Версия: 1.0 база: 1                                                                  | 2314<br>Разделы                                                                                                    |
| <b>Мираж-GSM-A8-05</b>                                                               |                                                                                                    |
| Конфигурация<br><b>В</b> Записать<br><b>•</b> Прочитать<br>В Записать ПО<br>Сбросить | Название раздела<br>Дом<br>(4)567891012131415<br>$123$<br>Шлейфы<br>$\vert 1 \vert$<br>$D$ $A$ $L$ $S$ $E1$ $G$ $E2$<br>I2<br>R $\sqrt{3}$<br>F.<br>Выходы<br>$\mathbf{1}$<br>111 112 113 114 21 22 23 24 31 32 33 34 41 42 43 44 51 52 53 54 61 62 63 64 71 72 73 74 81 82 83 84<br>Ключи |
| Охрана<br>Поставить<br>Снять                                                         | Название раздела<br>Не задано<br>Шлейфы<br>$\overline{2}$<br>Выходы<br>Ключи                                                                                                    |
|                                                                                      | Название раздела<br>Не задано<br>Шлейфы<br>Выходы<br>Ключи                                                                                                    |
|                                                                                      | Название раздела<br>Не задано<br>Шлейфы<br>Выходы<br>Ключи<br>$\overline{\phantom{a}}$                                                                                                    |

Рисунок 7.31 – Активация раздела 2

<span id="page-43-0"></span>Перенести значок ШС, выхода управления или электронного ключа можно только в активированный раздел.

Количество активированных разделов устанавливается в процессе регистрации контроллера в программе *Конфигуратор Приват* (см. [7.2,](#page-21-0) [рисунок](#page-22-0) 7.6).

Если при регистрации контроллера активировано от одного до трех разделов, то неактивированные разделы будут представлены в виде значков в верхней части вкладки (см. [рисунок](#page-43-0) 7.31). Для того чтобы активировать раздел, «перетащите» его значок в свободную область вкладки - щелкните по нему левой кнопкой мыши и, не отпуская кнопку, переместите курсор мыши в нужное место, после чего отпустите кнопку.

Для того чтобы дать разделу название, щелкните левой кнопкой мыши по надписи Не задано в строке Название раздела, введите название в открывшемся окне и нажмите кнопку ОК (см. [рисунок](#page-44-0) 7.32).

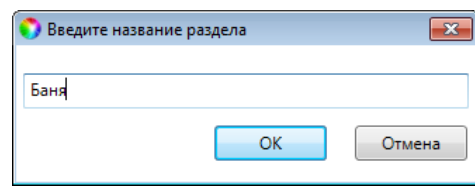

Рисунок 7.32 – Вкладка Разделы

<span id="page-44-0"></span>Примечание – После внесения изменений в конфигурацию разделов контроллера нажмите кнопку **В Записать** (или клавишу F2), чтобы записать изменения в контроллер.

Для того чтобы поместить значок ШС/радиоустройства, выхода управления или электронного ключа пользователя в другой раздел, достаточно нажать на значок левой кнопкой мыши и, удерживая его, «перетащить» значок в требуемую область на вкладке Разделы (см. [рисунок](#page-44-1) 7.33).

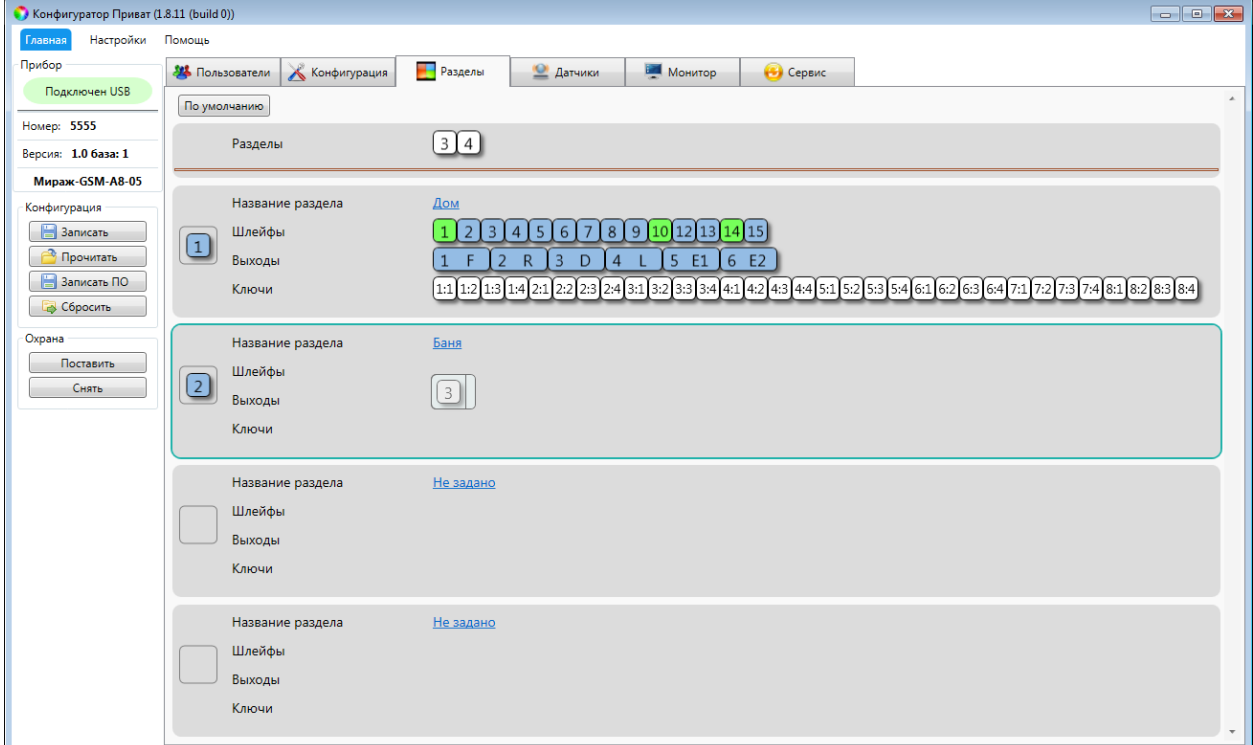

Рисунок 7.33 – Перенос ШС 4 в раздел 2

<span id="page-44-1"></span>Распределение по разделам актуально для выходов, которым назначена тактика Режим охраны или Сирена. Выход с тактикой Режим охраны реагирует только на состояние того раздела, которому он назначен.

Выход с тактикой Сирена реагирует на тревожные события, сформированные только датчиками выбранного раздела или выбранных разделов. Для выбора нескольких разделов последовательно «перетащите» значок выхода управления в требуемые области на вкладке Разделы. При «перетаскивании» значка выхода во всплывающем окне нажмите кнопку «Нет», чтобы выход был скопирован (см. [рисунок](#page-45-0) 7.34).

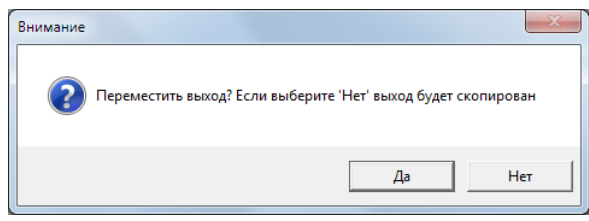

Рисунок 7.34 – Перемещение/копирование выхода в другой раздел

<span id="page-45-0"></span>Выходы с другими тактиками реагируют на состояние любого раздела.

В показанном на иллюстрации (см. [рисунок](#page-45-1) 7.35) примере активированы разделы 1, 2 и 3. В раздел 1 под названием Дом входят ШС 1-7, радиоустройства Livi 9 и 10, выходы типа ОК F, R, D и выход управления исполнительным радиоустройством Livi E1. Ставить раздел 1 на охрану и снимать с охраны могут пользователь 1 (Муж) ключами 1 и 4 и пользователь 2 (Жена) ключами 1 и 4. В раздел 2 под названием *Баня* входят радиоустройства Livi 11 и 12 и выход управления исполнительным радиоустройством Livi E2. Ставить раздел 2 на охрану и снимать с охраны могут пользователь 1 (Муж) ключом 2 и пользователь 2 (Жена) ключом 2. В раздел 3 под названием Гараж входят ШС 8, радиоустройство Livi 13 и выход управления типа ОК L. Ставить раздел 3 на охрану и снимать с охраны могут пользователь 1 (Муж) ключом 3 и пользователь 2 (Жена) ключом 3.

| • Конфигуратор Приват (1.8.11 (build 0)) |                                                    |                                                                                                    |
|------------------------------------------|----------------------------------------------------|----------------------------------------------------------------------------------------------------|
| Настройки<br>Главная                     | Помощь                                             |                                                                                                    |
| Прибор                                   | <b>34</b> Пользователи<br>Конфигурация             | <b>Разделы</b><br><b>2</b> Датчики<br><b>В Монитор</b><br><b>В</b> Сервис                                                          |
| Подключен USB                            | По умолчанию                                       | $\Delta$                                                                                                    |
| Номер: 5555                              |                                                    |                                                                                                    |
| Версия: 1.0 база: 1                      | Разделы                                            | $\left[ 4 \right]$                                                                                                    |
| <b>Мираж-GSM-A8-05</b>                   |                                                    |                                                                                                    |
| Конфигурация                             | Название раздела                                   | Дом                                                                                                    |
| <b>В</b> Записать                        | Шлейфы<br>$\boxed{1}$                              | [9 [10[15]<br>2 3 4 5 6 7<br>1                                                                                                    |
| <b>Прочитать</b>                         | Выходы                                             | $D$ $S$ E1<br>$\mathsf{R}$<br>$\sqrt{3}$<br>$\overline{2}$<br>F<br>$\mathbf{1}$                                                    |
| <b>В</b> Записать ПО<br>• Сбросить       | Ключи                                              | [1:1][1:4][2:1][2:4][3:1][3:2][3:3][3:4][4:2][4:3][4:4][5:1][5:2][5:3][5:4][6:2][6:3][6:4][7:1][7:2][7:3][7:4][8:1][8:2][8:3][8:4] |
|                                          |                                                    |                                                                                                    |
| Охрана<br>Поставить                      | Название раздела                                   | Баня                                                                                                    |
| Снять                                    | Шлейфы<br>$\boxed{2}$                              | 12 14                                                                                                    |
|                                          | Выходы                                             | 6 E2                                                                                                    |
|                                          | Ключи                                              | $1:2$ 2:2                                                                                                    |
|                                          |                                                    |                                                                                                    |
|                                          | Название раздела                                   | Гараж                                                                                                    |
|                                          | Шлейфы<br>$\begin{array}{c} \boxed{3} \end{array}$ | 8[13]                                                                                                    |
|                                          | Выходы                                             | $\overline{4}$                                                                                                    |
|                                          | Ключи                                              | $1:3$ 2:3                                                                                                    |
|                                          | Название раздела                                   | Не задано                                                                                                    |
|                                          |                                                    |                                                                                                    |
|                                          | Шлейфы                                             |                                                                                                    |
|                                          | Выходы                                             |                                                                                                    |
|                                          | Ключи                                              |                                                                                                    |
|                                          |                                                    |                                                                                                    |

<span id="page-45-1"></span>Рисунок 7.35 – Пример конфигурации

## 7.7.2 ФУНКЦИИ МОНИТОРИНГА НА ВКЛАДКЕ РАЗДЕЛЫ

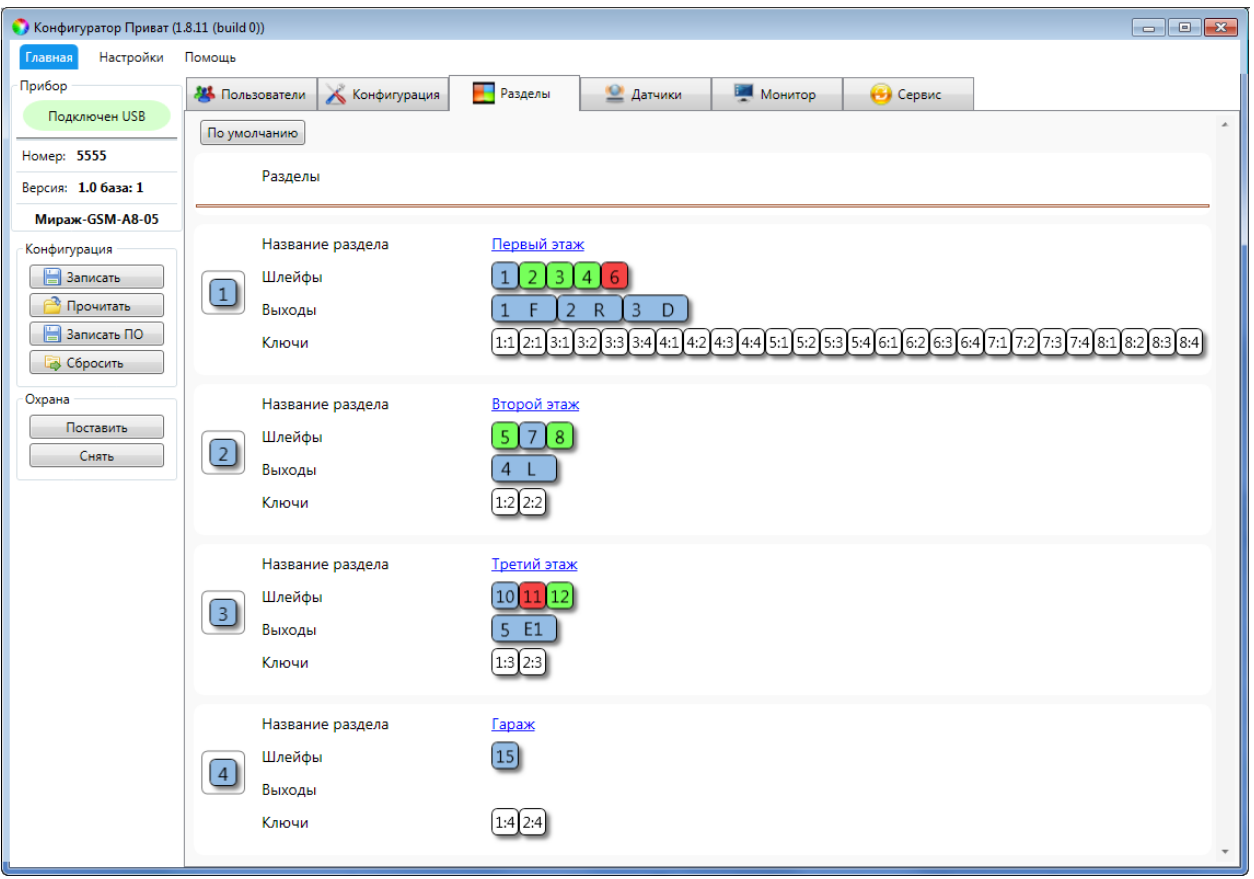

Рисунок 7.36 – Цветовая индикация на вкладке Разделы

Состояние разделов, выходов типа открытый коллектор, ШС и радиоустройств отображается также на вкладке Разделы с помощью цветовой индикации. Расшифровка цветовой индикации приведена ниже (см. [таблица](#page-46-0) 7.5).

<span id="page-46-0"></span>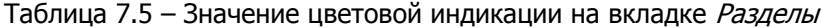

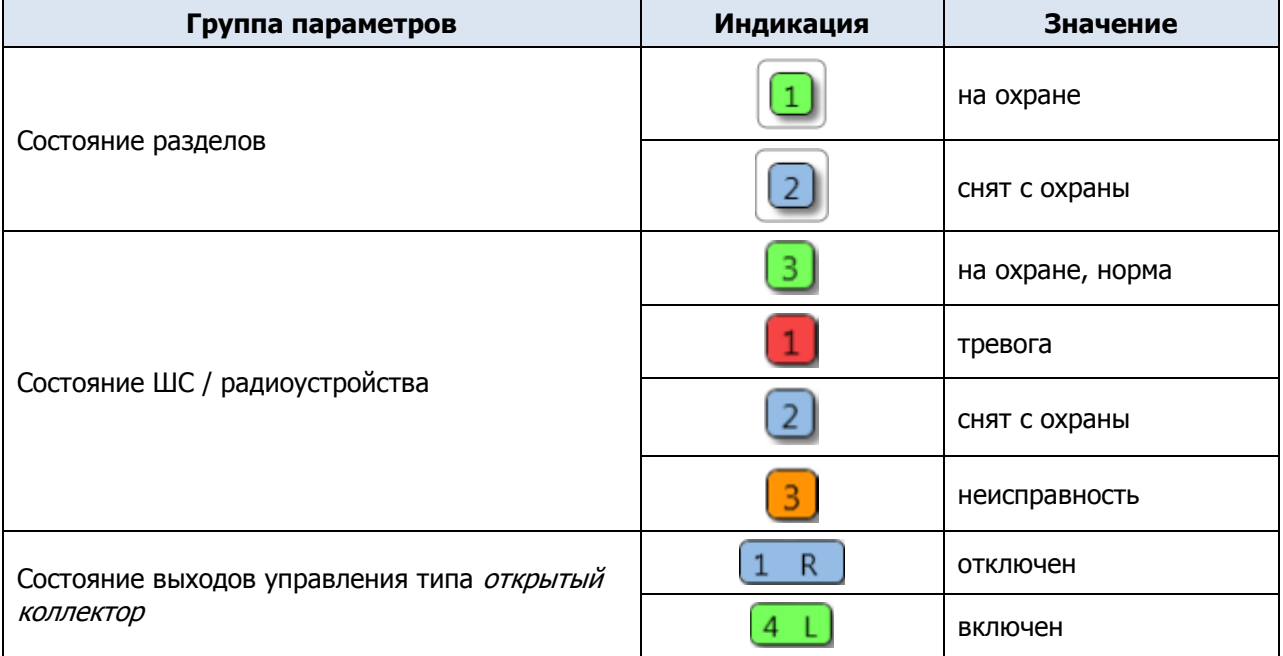

## 7.7.3 УПРАВЛЕНИЕ РЕЖИМОМ ОХРАНЫ

Для постановки на охрану / снятия с охраны раздела контроллера с помощью программы Конфигуратор Приват щелкните правой кнопкой мыши по его значку на вкладке Разделы и в появившемся меню выберите необходимое действие (см. [рисунок](#page-47-1) 7.37).

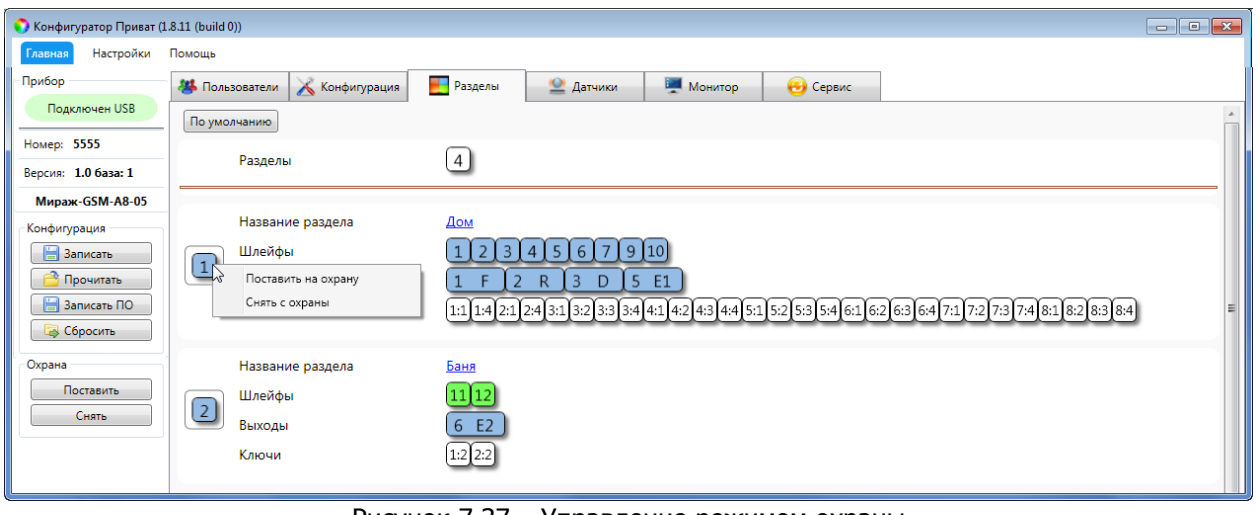

Рисунок 7.37 – Управление режимом охраны

#### <span id="page-47-1"></span>7.7.4 РУЧНОЕ УПРАВЛЕНИЕ ВЫХОДАМИ

Для ручного включения/отключения выхода управления, которому назначена тактика Удаленное управление, щелкните правой кнопкой мыши по его значку и в появившемся меню выберите необходимое действие (см. [рисунок](#page-47-2) 7.38).

Примечание – Для ручного управления выходом, которому назначена тактика Удаленное управление, также можно воспользоваться кнопками Вкл. и Выкл., расположенными в строке выхода в блоке Конфигурация выходов на вкладке Конфигурация (см. [7.6.4\)](#page-35-0).

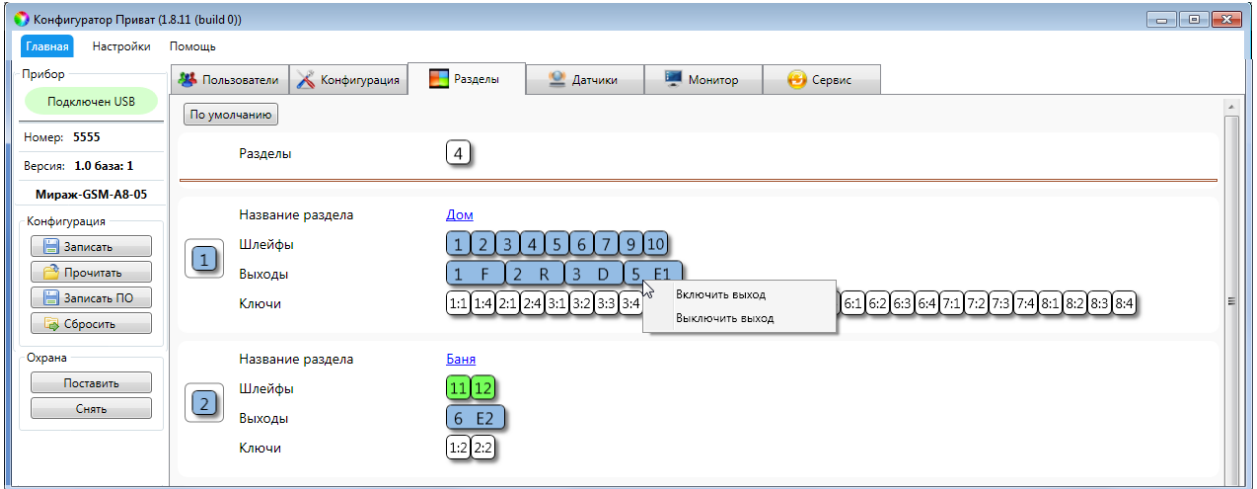

Рисунок 7.38 – Управление выходами

## <span id="page-47-2"></span><span id="page-47-0"></span>7.8 ВКЛАДКА ДАТЧИКИ

На вкладке Датчики выполняются регистрация и настройка радиоустройств Livi. Для их подключения к контроллеру необходим дополнительный модуль STEMAX UN Livi 2, приобретаемый отдельно. С помощью модуля к контроллеру можно подключить до 64 радиоустройств Livi .

#### Примечания

**1** Максимальное количество исполнительных устройств (реле Livi Relay и Livi Relay 12/24, розеток Livi Socket и сирен Livi Siren), подключаемых к контроллеру, составляет 16 шт.

**2** Датчики протечки воды Livi LS, датчики разбития стекла Livi GS, пульты управления Livi Key Fob и универсальные датчики Livi US являются двухканальными, поэтому занимают место двух радиоустройств при подключении к контроллеру (уменьшая максимальное количество подключаемых к контроллеру радиоустройств).

**3** Контроллер может принимать данные температуры по 32 каналам. При определении количества подключаемых датчиков температуры Livi TS следует учитывать, подключены ли к датчикам и контроллеру проводные сенсоры.

**4** К контроллеру может быть подключено не более 3 ретрансляторов Livi RTR и Livi RTRM, подключение выполняется по схеме «звезда».

#### 7.8.1 РЕГИСТРАЦИЯ МОДУЛЯ STEMAX UN LIVI 2

Подключите модуль к контроллеру, как описано в [6.6.](#page-20-0)

Для регистрации модуля в основном окне программы Конфигуратор Приват перейдите на вкладку Конфигурация. В блоке Общая конфигурация для параметра Устройство расширения выберите значение UN Livi (см. [рисунок](#page-48-1) 7.39).

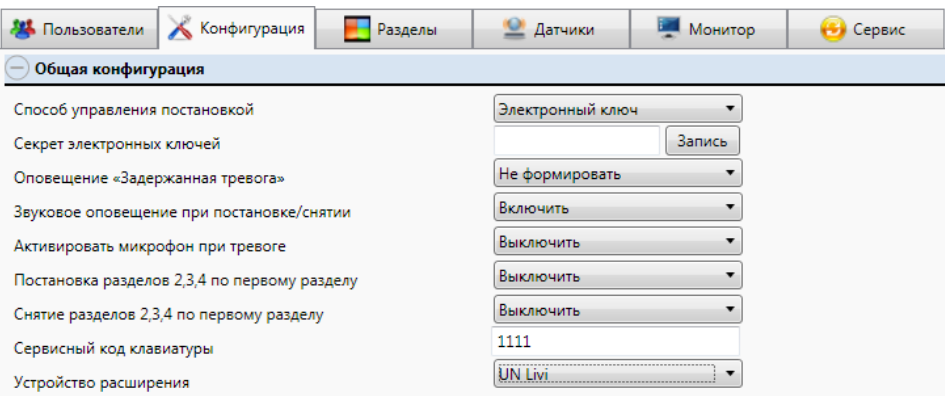

Рисунок 7.39 – Блок Общая конфигурация

<span id="page-48-1"></span>Нажмите кнопку **В ЗАПИСЕТЬ** (или клавишу F2), чтобы записать конфигурацию в контроллер. После этого в основном окне программы Конфигуратор Приват появится вкладка Датчики.

<span id="page-48-0"></span>7.8.2 РЕГИСТРАЦИЯ РАДИОУСТРОЙСТВ LIVI

Для регистрации (связывания с контроллером) радиоустройств Livi выполните следующие действия:

1. На вкладке Датчики нажмите кнопку  $\blacktriangleright$  (см. [рисунок](#page-48-2) 7.40).

<span id="page-48-2"></span>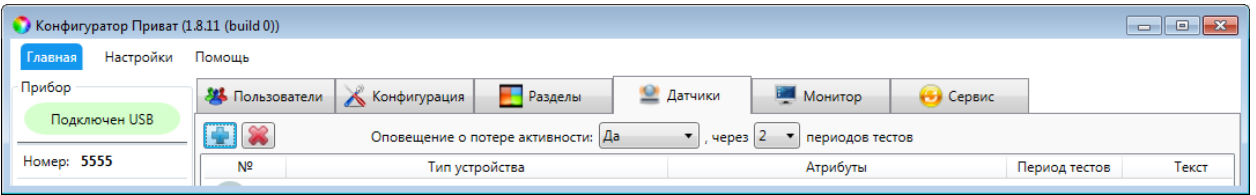

Рисунок 7.40 – Вкладка Датчики

2. В открывшемся окне укажите номер радиоустройства из числа еще не занятых в нумерации ШС и радиоустройств (в указанном диапазоне) и нажмите кнопку ОК (см. [рисунок](#page-49-0) 7.41).

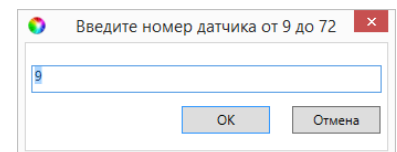

Рисунок 7.41 – Ввод номера радиоустройства

<span id="page-49-0"></span>3. После нажатия кнопки ОК начнется поиск радиоустройства контроллером (см. [рисунок](#page-49-1) 7.42). Для того чтобы устройство было найдено контроллером, его следует перевести в режим связывания (выполнить «сброс»).

Примечание – Для того чтобы перевести в режим связывания большинство новых радиоустройств Livi, просто удалите защитную пленку, выходящую из батарейного отсека. Подробные сведения о переводе радиоустройств в режим связывания см. в документации к ним.

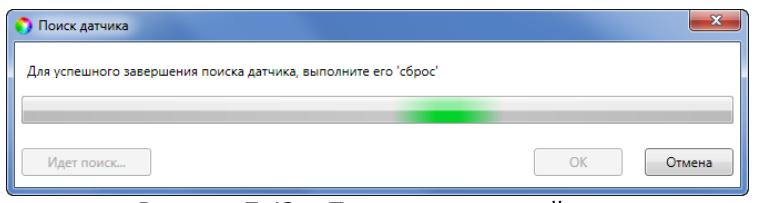

Рисунок 7.42 – Поиск радиоустройства

<span id="page-49-1"></span>4. В следующем окне (см. [рисунок](#page-49-2) 7.43) будет отображен список устройств, доступных для связывания в радиусе действия радиоканала. Если подключаемого устройства нет в списке, то его следует повторно перевести в режим связывания (любое устройство серии Livi находится в режиме связывания ровно 60 секунд).

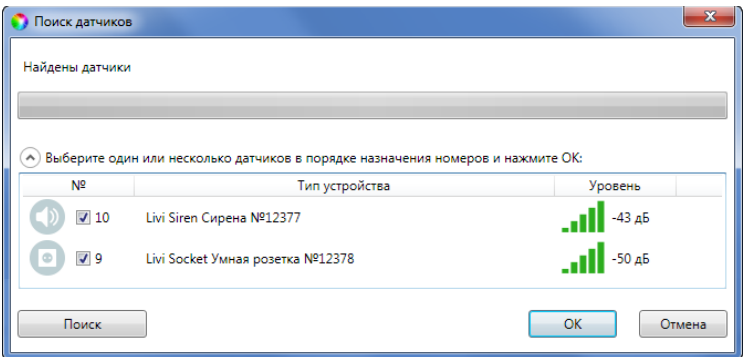

Рисунок 7.43 – Поиск радиоустройства

- <span id="page-49-2"></span>5. Выберите в списке подключаемые устройства, отметьте их флагами и убедитесь, что их названия и серийные номера совпадают с данными на корпусах.
- 6. Нажмите на кнопку ОК, чтобы зарегистрировать устройства и записать их в конфигурацию контроллера.

После регистрации радиоустройства будут отображены на вкладке Датчики (см. [рисунок](#page-50-0) 7.44).

Контроллер Мираж-GSM-A8-05 АГНС.425644.050 РЭ

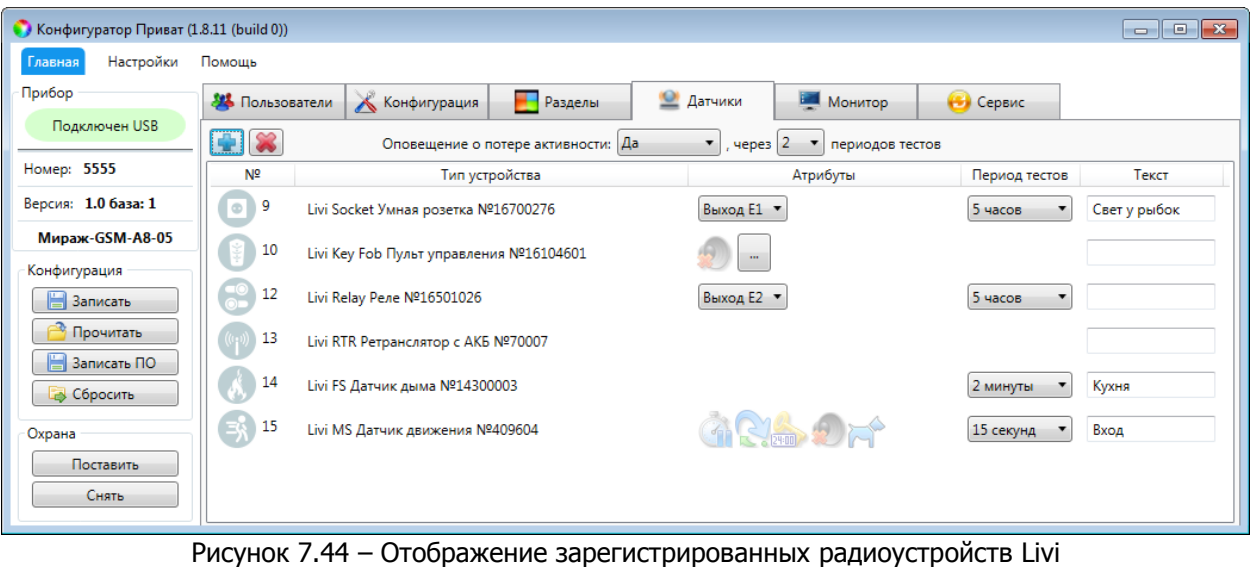

#### <span id="page-50-0"></span>7.8.3 НАСТРОЙКА ПАРАМЕТРОВ РАБОТЫ РАДИОУСТРОЙСТВ LIVI

В верхней части вкладки Датчики (см. [рисунок](#page-50-0) 7.44) задаются общие параметры работы радиоустройств Livi:

- Оповещение о потере активности (Да = всегда включено / Нет = всегда отключено / На охране = включено в режиме На охране): формирование оповещений о потере связи с отдельными радиоустройствами.
- … через … периодов тестов: если функция Оповещение о потере активности включена, то при отсутствии данных от радиоустройства в течение указанного здесь времени будет формироваться соответствующее извещение.

Примечание – Период тестов радиоустройства — это периодичность, с которой радиоустройство отправляет контроллеру данные о своем состоянии; задается для каждого радиоустройства отдельно в таблице ниже.

Параметры работы отдельных радиоустройств представлены на вкладке Датчики в виде таблицы со следующими столбцами:

- №: номер радиоустройства, заданный при его регистрации.
- Тип устройства: наименование модели радиоустройства и серийный номер (определяются автоматически при регистрации устройства).
- Атрибуты: параметры использования радиоустройства, зависящие от его типа (описание атрибутов см. в Приложении В на стр. [86\)](#page-85-0).

Для того чтобы установить атрибут, щелкните по соответствующему значку левой кнопкой мыши. Для того чтобы снять атрибут — щелкните по значку еще раз. Для того чтобы установить или снять атрибут сразу для всех устройств, нажмите и удерживайте клавишу Ctrl или Shift и щелкните по соответствующему значку левой кнопкой мыши.

Для исполнительных устройств Livi (реле Livi Relay и Livi Relay 12/24, розеток Livi Socket и сирен Livi Siren) в столбце *Атрибуты* назначьте выход управления устройством - выберите любой выход из выпадающего списка. Далее перейдите на вкладку Конфигурация и в блоке Конфигурация выходов назначьте тактику работы для выбранного выхода управления устройством. Например, выберите тактику Удаленное управление, если вы хотите в дальнейшем включать и выключать устройство с помощью sms-команды или голосового меню контроллера. Подробнее о назначении тактик выходам управления см. в [7.6.4.](#page-35-0)

Если вы назначите один и тот же выход управления для нескольких исполнительных устройств Livi, то данные устройства будут включаться и выключаться одновременно.

- Период тестов: периодичность, с которой радиоустройство отправляет контроллеру данные о своем состоянии.
- *Текст:* произвольный текст (до 15 символов), который будет включен в SMSоповещение о состоянии радиоустройства (например, название охраняемой с помощью него зоны).

### 7.8.4 УДАЛЕНИЕ РАДИОУСТРОЙСТВ LIVI

При необходимости удалить радиоустройство выделите его на вкладке Датчики и нажмите кнопку (см. [рисунок](#page-50-0) 7.44). В открывшемся окне подтверждения Вопрос нажмите кнопку Да.

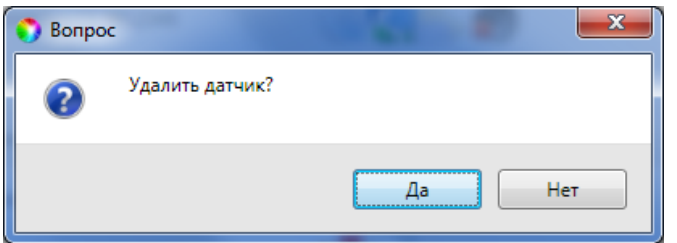

Рисунок 7.45 – Окно Вопрос

Существует два варианта удаления радиоустройства: стандартное и принудительное удаление. При стандартном удалении подождите, пока устройство отправит контроллеру тестовый пакет (в соответствии с периодом тестов) и получит от него данные об удалении.

Примечание – Для ускорения обмена данными нажмите на радиоустройстве любую кнопку (если на устройстве предусмотрены кнопки) или вскройте корпус устройства. Подробные сведения об удалении радиоустройств см. в документации к ним.

Если связь не была установлена, то откроется окно с уведомлением о том, что удаление не удалось (см. [рисунок](#page-51-0) 7.46).

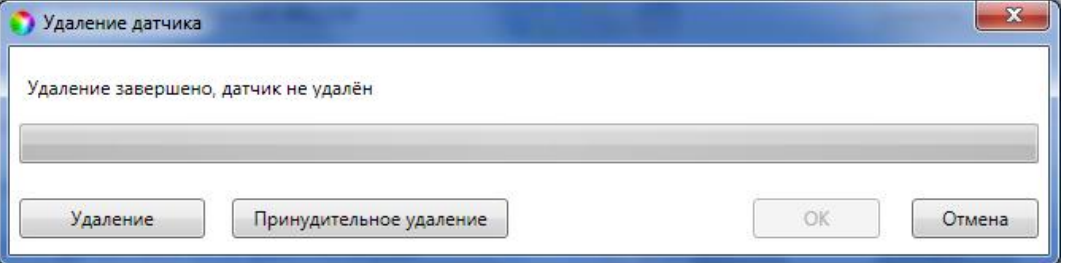

Рисунок 7.46 – Окно Удаление датчика

<span id="page-51-0"></span>При нажатии кнопки <u>и Удаление</u> будет выполнена повторная попытка стандартного удаления.

Принудительное удаление позволяет удалить радиоустройство из конфигурации, не дожидаясь поступления от него тестового пакета или при отсутствии связи с ним. Для его выполнения нажмите кнопку  $\Box$  Принудительное удаление

## <span id="page-52-2"></span>7.9 ВКЛАДКА МОНИТОР

Вкладка Монитор программы Конфигуратор Приват (см. [рисунок](#page-52-0) 7.47) предназначена для мониторинга текущего состояния системы.

На вкладке отображаются следующие данные:

- состояние сети сотовой связи;
- состояние ШС контроллера;
- состояние радиоустройств Livi (при подключении модуля  $STEMAX UN Liv$ );
- состояние источников питания;
- состояние выходов управления;
- показания датчиков температуры;
- состояние датчика вскрытия корпуса (тампера).

Информация на вкладке *Монитор* автоматически обновляется в режиме реального времени (при наличии соединения между программой Конфигуратор Приват и контроллером). Соединение осуществляется локально с помощью USBподключения или дистанционно с помощью GPRS-подключения.

В блоке *Состояние сетей* отображается уровень GSM-сигнала в условных единицах. Минимальное значение 0 единиц, максимальное 30. Хороший уровень приема — более 15 единиц.

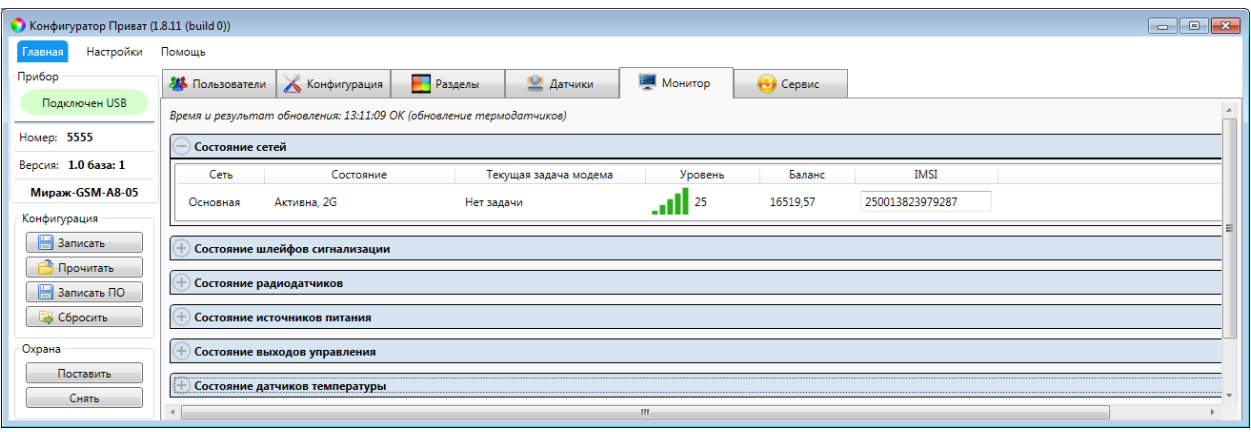

Рисунок 7.47 — Вкладка Монитор блок Состояние сетей

<span id="page-52-0"></span>Соответствие уровней приема в условных единицах и отображения уровня сигнала на индикаторах ШС при запуске контроллера приведено в таблице (см. [таблица](#page-52-1)  [7.6\)](#page-52-1). Уровень сигнала сети контроллера можно отобразить на индикаторах ШС, дважды нажав на датчик вскрытия корпуса (тампер). Для выхода из режима отображения уровня сигнала необходимо повторно дважды нажать на тампер.

<span id="page-52-1"></span>Таблица 7.6 — Отображение уровня GSM-сигнала

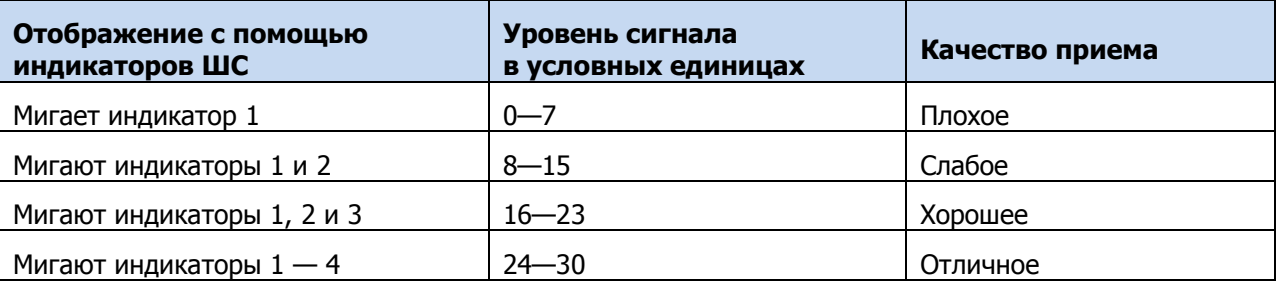

В блоке Состояние шлейфов отображаются режим работы и состояние ШС (см. [таблица](#page-53-0) 7.7), а также текущие значения напряжения на них. При нормальном сопротивлении ШС (5,6 кОм) напряжение ШС должно составлять около 3,7 В.

### <span id="page-53-0"></span>Таблица 7.7 — Режимы и состояния ШС

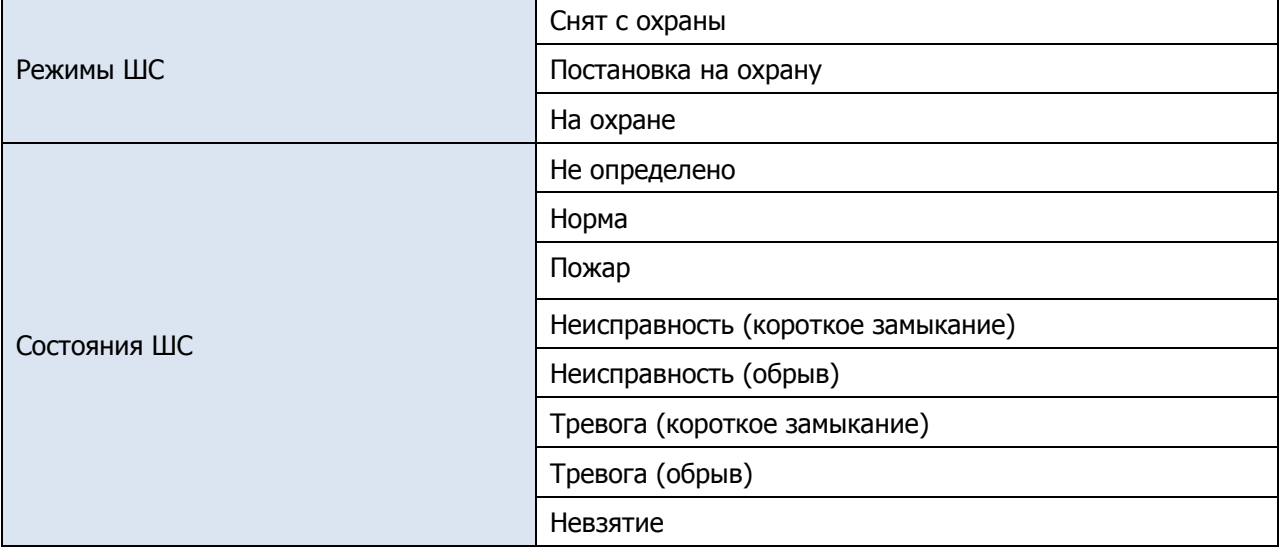

| • Конфигуратор Приват (1.8.11 (build 0)) |                         |                 |                                                                           |                |                  |                                     |            | $\begin{array}{c c c c c c} \hline \multicolumn{3}{c }{\mathbf{C}} & \multicolumn{3}{c }{\mathbf{C}} & \multicolumn{3}{c }{\mathbf{X}} \\\hline \multicolumn{3}{c }{\mathbf{C}} & \multicolumn{3}{c }{\mathbf{C}} & \multicolumn{3}{c }{\mathbf{S}} \end{array}$ |  |
|------------------------------------------|-------------------------|-----------------|---------------------------------------------------------------------------|----------------|------------------|-------------------------------------|------------|----------------------------------------------------------------------------------------------------|--|
| Настройки<br>Помощь<br>Главная           |                         |                 |                                                                           |                |                  |                                     |            |                                                                                                    |  |
| Прибор                                   | <b>323</b> Пользователи |                 | Конфигурация                                                              | <b>Разделы</b> | <b>О</b> Датчики | <b>В Монитор</b><br><b>В</b> Сервис |            |                                                                                                    |  |
| Подключен USB                            |                         |                 | Время и результат обновления: 13:02:30 ОК (обновление источников питания) |                |                  |                                     |            |                                                                                                    |  |
| Номер: 5555                              |                         | Состояние сетей |                                                                           |                |                  |                                     |            |                                                                                                    |  |
| Версия: 1.0 база: 1                      |                         |                 | Состояние шлейфов сигнализации                                            |                |                  |                                     |            |                                                                                                    |  |
| <b>Мираж-GSM-A8-05</b>                   |                         |                 |                                                                           |                |                  |                                     |            |                                                                                                    |  |
| Конфигурация                             | Раздел                  | N <sup>o</sup>  | Тип шлейфа                                                                | Режим          | Состояние        | Зона                                | Напряжение | Текст                                                                                                    |  |
| 3anucatb                                 |                         |                 | Охранный                                                                  | Снят с охраны  | Норма            | Норма                               | 4,0B       |                                                                                                    |  |
| <sup>3</sup> Прочитать                   |                         |                 | Пожарный                                                                  | На охране      | Норма            | Норма                               | 4.0B       |                                                                                                    |  |
| <b>H</b> Записать ПО<br>В Сбросить       |                         |                 | Технологический                                                           | Снят с охраны  | Норма            | Норма                               | 4.0B       |                                                                                                    |  |
| Охрана                                   |                         |                 | Тревожная кнопка                                                          | На охране      | Норма            | Норма                               | 4.0B       |                                                                                                    |  |
| Поставить                                |                         | 5               | Датчик затопления                                                         | На охране      | Норма            | Норма                               | 4.0B       |                                                                                                    |  |
| Снять                                    |                         | 6               | Датчик утечки газа                                                        | На охране      | Норма            | Норма                               | 4,0 B      |                                                                                                    |  |
|                                          | 1                       |                 | Отключен                                                                  |                | Не определено    | Не определено                       | 4.0B       |                                                                                                    |  |
|                                          |                         | 8               | Охранный                                                                  | Снят с охраны  | Норма            | Норма                               | 4.0B       |                                                                                                    |  |
|                                          |                         |                 |                                                                           | $\mathbf{m}$   |                  |                                     |            |                                                                                                    |  |
|                                          |                         |                 | - --                                                                      | . .            |                  | υ,                                  |            |                                                                                                    |  |

Рисунок 7.48 — Вкладка Монитор блок Состояние шлейфов

При использовании контроллера вместе с модулем *STEMAX UN Livi 2* на вкладке Монитор появляется таблица Состояние радиодатчиков. В верхней части таблицы отображаются индикаторы Уровень шума на частоте 1 и на частоте 2. Индикаторы показывают уровень радиопомех на рабочих частотах, которые могут снижать качество связи контроллера с радиоустройствами. Наилучший (наименьший) уровень шума отображается одной зеленой полоской, наихудший (наибольший) пятью красными полосками.

Контроллер Мираж-GSM-A8-05 АГНС.425644.050 РЭ

| • Конфигуратор Приват (1.8.11 (build 0)) |                                                                        |                                                                                    |                                       |                 |                                          |                   |                          |  |  |  |
|------------------------------------------|------------------------------------------------------------------------|------------------------------------------------------------------------------------|---------------------------------------|-----------------|------------------------------------------|-------------------|--------------------------|--|--|--|
| Настройки<br><b>Главная</b>              | Помощь                                                                 |                                                                                    |                                       |                 |                                          |                   |                          |  |  |  |
| Прибор                                   | В Пользователи                                                         | Разделы<br>Конфигурация                                                            | <b>2</b> Датчики<br><b>В. Монитор</b> | <b>В</b> Сервис |                                          |                   |                          |  |  |  |
| Подключен USB                            | Время и результат обновления: 13:03:02 ОК (обновление состояния сетей) |                                                                                    |                                       |                 |                                          |                   |                          |  |  |  |
| Номер: 5555                              | Состояние сетей                                                        |                                                                                    |                                       |                 |                                          |                   |                          |  |  |  |
| Версия: 1.0 база: 1                      |                                                                        |                                                                                    |                                       |                 |                                          |                   |                          |  |  |  |
| <b>Мираж-GSM-A8-05</b>                   |                                                                        | Состояние шлейфов сигнализации                                                     |                                       |                 |                                          |                   |                          |  |  |  |
| Конфигурация                             | Состояние радиодатчиков                                                |                                                                                    |                                       |                 |                                          |                   |                          |  |  |  |
| <b>В</b> Записать                        |                                                                        | Уровень шума на частоте 1:           -118 дБ   , на частоте 2:             -118 дБ |                                       |                 |                                          |                   |                          |  |  |  |
| <b>Прочитать</b>                         | N <sup>2</sup><br>Раздел                                               | Тип устройства                                                                     | Режим                                 | Состояние       | Уровень                                  | Параметры         | Примечание               |  |  |  |
| <b>B</b> Записать ПО                     | -9<br>l۵I                                                              | Livi Socket Умная розетка №16700276 v2.1.1                                         | Снят с охраны                         | Норма           | $-64A5$                                  |                   |                          |  |  |  |
| <b>Сбросить</b>                          | 10                                                                     | Livi Key Fob Пульт управления №16104601                                            | На охране                             | Норма           |                                          | 06                |                          |  |  |  |
| Охрана                                   | 12                                                                     |                                                                                    |                                       |                 |                                          |                   |                          |  |  |  |
| Поставить                                |                                                                        | Livi Relay Реле №16501026 v2.2.1                                                   | Снят с охраны                         | Норма           | $-1$ $\frac{1}{2}$ $-73$ $\overline{AB}$ | Tp 06 P6 H1 H2 C6 |                          |  |  |  |
| Снять                                    | 13                                                                     | Livi RTR Ретранслятор с АКБ №70007 v1.2.0                                          |                                       |                 | $-95 A5$                                 | O6 P6 C6          |                          |  |  |  |
|                                          | 14                                                                     | Livi FS Датчик дыма №14300003 v3.7.1                                               | На охране                             | Норма           | $-81A5$                                  | Tp 06 P6 H1 H2 C6 |                          |  |  |  |
|                                          | 15<br>Ξŵ                                                               | Livi MS Датчик движения Nº409604 v3.0.1                                            | Снят с охраны                         | Норма           | $-1$ $\frac{1}{2}$ $-78$ $A^5$           | To 06 P6 H1 H2 C6 | $\overline{\phantom{a}}$ |  |  |  |

Рисунок 7.49 — Вкладка Монитор блок Состояние радиодатчиков

В таблице для каждого устройства отображается следующая информация:

- Раздел: номер раздела, в который входит радиоустройство.
- №: номер радиоустройства, заданный при его регистрации.
- Тип устройства: наименование модели радиоустройства, серийный номер и версия встроенного ПО («прошивки).
- Режим: отображение текущего режима охраны, в котором работает устройство.
- Состояние: отображение состояния радиоустройства (норма / сработка / нет связи).
- Уровень: отображение текущего уровня радиосигнала.
- Параметры: зафиксированные неисправности по радиоустройству выделяются черным цветом:
	- $\circ$  *Tp* тревога:
	- $\circ$  Об разряд основной батареи / неисправность основного источника питания;
	- $\circ$   $P6$  разряд резервной батареи / неисправность резервного источника питания;
	- $\circ$  H1 неисправность 1 (функциональная неисправность радиоустройства);
	- $\circ$  H2 неисправность 2 (запыление датчика дыма Livi FS);
	- $\circ$   $C6$  саботаж (вскрытие корпуса радиоустройства).

Дополнительно на вкладке Монитор можно отобразить график уровня сигнала радиоустройств. Для этого откройте окно Настройки и в раскрывающемся списке График уровня сигнала радиодатчиков выберите значение Да (см. [7.11\)](#page-57-0).

В блоке Состояние источников питания отображается состояние основного и резервного источников питания контроллера, а также текущие значения напряжения на входах питания. В столбце Зона отображается значение параметра в текущий момент времени (независимо от времени контроля), а в столбце Состояние — значение, фиксируемое по времени контроля. Например, если АКБ отсутствует, но время контроля после включения питания контроллера еще не прошло, то в столбце Зона будет отображаться Нет, а в столбце Состояние - Есть. Контроллер Мираж-GSM-A8-05 **АГНС.425644.050 РЭ** АГНС.425644.050 РЭ

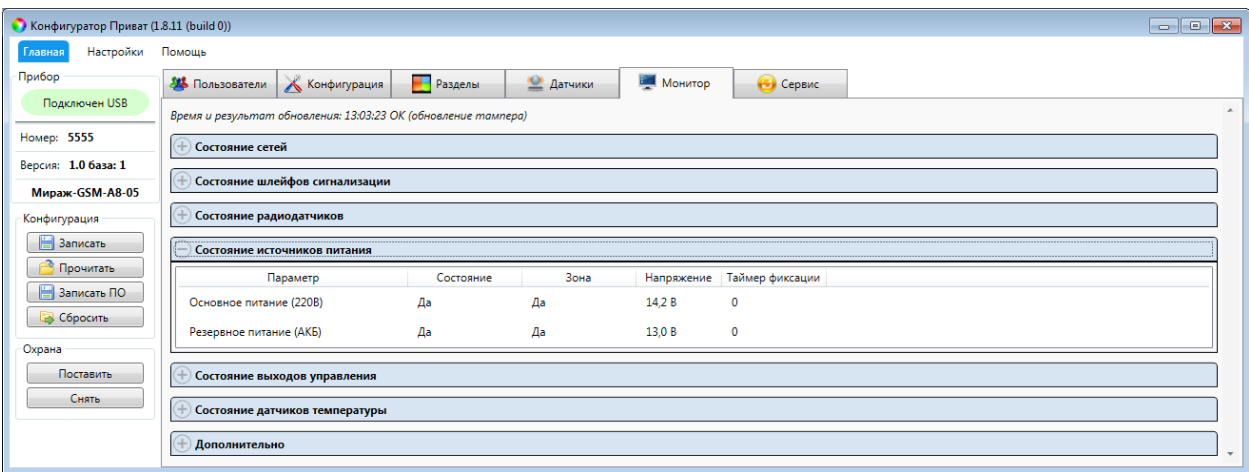

Рисунок 7.50 — Вкладка Монитор блок Состояние источников питания

В блоке Состояние выходов управления отображаются тактика работы и текущее состояние выхода управления, а также обозначение выхода на плате контроллера и раздел, к которому относится выход управления.

| Конфигуратор Приват (1.8.11 (build 0))                                                                  |               |                                |                      |           |  |  |  |  |   |
|----------------------------------------------------------------------------------------------------|---------------|--------------------------------|----------------------|-----------|--|--|--|--|---|
| Настройки<br>Помощь<br>Главная                                                                          |               |                                |                      |           |  |  |  |  |   |
| Прибор<br>Разделы<br>Конфигурация<br><b>2</b> Датчики<br>24 Пользователи<br><b>В. Монитор</b><br>Сервис |               |                                |                      |           |  |  |  |  |   |
| Подключен USB                                                                                           | $\sim$        |                                |                      |           |  |  |  |  |   |
| Номер: 5555                                                                                             |               | Состояние выходов управления   |                      |           |  |  |  |  |   |
| Версия: 1.0 база: 1                                                                                     | Раздел        | Выход                          | Тактика              | Состояние |  |  |  |  |   |
| Мираж-GSM-A8-05                                                                                         |               |                                | Сирена               | Выкл.     |  |  |  |  |   |
| Конфигурация                                                                                            |               | $\mathbb{R}$                   | Сирена               | Выкл.     |  |  |  |  |   |
| <b>B</b> Записать                                                                                       |               | D                              | Удалённое управление | Выкл.     |  |  |  |  |   |
| Прочитать                                                                                               |               |                                | Удалённое управление | Выкл.     |  |  |  |  |   |
| <b>В</b> Записать ПО                                                                                    | ÷             | E1                             | Удалённое управление | Выкл.     |  |  |  |  | Ξ |
| Сбросить                                                                                                | 1             | E <sub>2</sub>                 | Терморегулятор       | Выкл.     |  |  |  |  |   |
| Охрана                                                                                                  |               |                                |                      |           |  |  |  |  |   |
| Поставить                                                                                               |               | Состояние датчиков температуры |                      |           |  |  |  |  |   |
| Снять                                                                                                   | Дополнительно |                                |                      |           |  |  |  |  |   |

Рисунок 7.51 — Вкладка Монитор блок Состояние выходов управления

В блоке Состояние датчиков температуры отображаются текущие показания всех датчиков температуры, подключенных к контроллеру и зарегистрированных в его конфигурации (см. [7.6.6\)](#page-42-1).

| Конфигуратор Приват (1.8.11 (build 0)) | $\begin{array}{c c c c c c} \hline \multicolumn{3}{c }{\multicolumn{3}{c }{$ |                          |
|----------------------------------------|----------------------------------------------------------------------------------------------------|--------------------------|
| Настройки<br>Главная                   | Помощь                                                                                                    |                          |
| Прибор                                 | Разделы<br>В Монитор<br>Конфигурация<br>24 Пользователи<br><b>О Датчики</b><br>Сервис                                                                                                    |                          |
| Подключен USB                          | Состояние шлейфов сигнализации                                                                                                    |                          |
| Номер: 5555                            |                                                                                                    |                          |
| Версия: 1.0 база: 1                    | Состояние радиодатчиков                                                                                                    |                          |
| Мираж-GSM-A8-05                        | Состояние источников питания                                                                                                    |                          |
| Конфигурация                           | Состояние выходов управления                                                                                                    |                          |
| <b>B</b> Записать                      |                                                                                                    |                          |
| <b>Прочитать</b>                       | Состояние датчиков температуры                                                                                                    |                          |
| В Записать ПО                          | N <sup>2</sup><br>Температура, С                                                                                                    |                          |
|                                        | 24,4                                                                                                    |                          |
| Б Сбросить                             |                                                                                                    |                          |
| Охрана                                 | 24,2<br>2                                                                                                    |                          |
| Поставить                              | 24,6<br>3                                                                                                    |                          |
| Снять                                  |                                                                                                    |                          |
|                                        | Дополнительно                                                                                                    | $\overline{\phantom{a}}$ |

Рисунок 7.52 — Вкладка Монитор блок Состояние датчиков температуры

## 7.10 ВКЛАДКА СЕРВИС

Вкладка Сервис предназначена для отображения журнала событий, который хранится во флеш-памяти контроллера.

| • Конфигуратор Приват (1.8.11 (build 0))<br>$\begin{array}{c c c c c c} \hline \multicolumn{3}{c }{\mathbf{C}} & \multicolumn{3}{c }{\mathbf{C}} & \multicolumn{3}{c }{\mathbf{X}} \end{array}$ |                |                     |                                                           |                          |  |  |  |  |
|----------------------------------------------------------------------------------------------------|----------------|---------------------|-----------------------------------------------------------|--------------------------|--|--|--|--|
| Настройки<br>Главная                                                                                                    | Помощь         |                     |                                                           |                          |  |  |  |  |
| Прибор<br><b>Разделы</b><br><b>2</b> Датчики<br><b>В Монитор</b><br>Сервис<br>24 Пользователи<br>Конфигурация                                                                                   |                |                     |                                                           |                          |  |  |  |  |
| Подключен USB                                                                                                    |                | Прочитать           | Экспорт в файл<br>Настройка сервисных записей<br>Очистить |                          |  |  |  |  |
| Номер: 5555                                                                                                    |                |                     |                                                           |                          |  |  |  |  |
|                                                                                                    | N <sup>2</sup> | Время               | Событие                                                   | $\stackrel{*}{\equiv}$   |  |  |  |  |
| Версия: 1.0 база: 1                                                                                                    | [0001]         | 20.06.2000 00:00:00 | Журнал очищен                                             |                          |  |  |  |  |
| <b>Мираж-GSM-A8-05</b>                                                                                                    | [0002]         | 27.09.2022 17:16:14 | [W] PL-INC: Разрыв канала                                 |                          |  |  |  |  |
| Конфигурация                                                                                                    | [0003]         | 27.09.2022 17:16:14 | [I] PL-INC: Закрытие канала                               |                          |  |  |  |  |
| <b>B</b> Записать                                                                                                    |                |                     |                                                           |                          |  |  |  |  |
| Прочитать                                                                                                    | [0004]         | 27.09.2022 17:16:14 | [I] PL-INC: Канал закрыт                                  |                          |  |  |  |  |
| <b>В</b> Записать ПО                                                                                                    | [0005]         | 27.09.2022 17:16:43 | [I] PL-INC: Входящее соединение - VOICE                   |                          |  |  |  |  |
| В Сбросить                                                                                                    | [0006]         | 27.09.2022 17:16:43 | [I] PL-INC: Входящий номер: +79138170923                  |                          |  |  |  |  |
| Охрана                                                                                                    | [0007]         | 27.09.2022 17:16:44 | [I] PL-INC: Определен пользователь: 1 ()                  |                          |  |  |  |  |
| Поставить                                                                                                    | [0008]         | 27.09.2022 17:16:44 | [I] PL-INC: Канал открыт на 30 сек                        |                          |  |  |  |  |
| Снять                                                                                                    | <b>IODOO1</b>  | 27.00.2022.17-17-25 | <b>M. DCD: Boommanue Incompany</b><br>m.                  | $\overline{\phantom{a}}$ |  |  |  |  |

Рисунок 7.53 — Вкладка Сервис

Все записи журнала делятся на рабочие и сервисные. Рабочие записи представляют собой фиксируемые контроллером события. Сервисные записи содержат информацию о работе контроллера. По умолчанию ведутся только рабочие записи. Для того чтобы включить ведение сервисных записей, нажмите кнопку Настройка сервисных записей, в результате чего откроется окно с детальными параметрами их ведения.

| Выкл.<br>÷             | Активность, дней                       | 30 |
|------------------------|----------------------------------------|----|
| Модуль устройства      | Уровень                                | ۸  |
| Локальный конфигуратор | Информация<br>$\overline{\phantom{a}}$ | Ξ  |
| Менеджер сетей         | Выкл.<br>v                             |    |
| <b>STI</b>             | Выкл.<br>÷                             |    |
| Kernel                 | Выкл.<br>$\overline{\phantom{a}}$      |    |
| <b>RCD</b>             | Информация                             |    |
| <b>DVN</b>             | Выкл.<br>$\overline{\phantom{a}}$      |    |
| Канал RS-485           | Выкл.<br>v                             |    |
| Менеджер модема        | Выкл.                                  |    |
| Менеджер Ethernet      | Выкл.<br>v                             |    |

Рисунок 7.54 — Окно Настройка сервисных записей журнала

Включить или отключить ведение сервисных записей можно также с помощью SMS-команд. Для того чтобы включить фиксацию всех выполняемых контроллером операций (запись *сервисного лога*), отправьте контроллеру SMS-команду **ххх 97 1**, где ххх - это пароль доступа к прибору. Для отключения записи сервисного лога отправьте контроллеру SMS-команду **ххх 97 0**. SMS-ответ (квитанция): (кв) Сервисный лог выключен (см. [9\)](#page-64-0).

Примечание — Сервисный лог предназначен для детального анализа технической информации о работе контроллера разработчиками программного обеспечения и подготовленными специалистами.

Для того чтобы отобразить имеющиеся записи, нажмите кнопку Прочитать. В открывшемся окне выберите тип (Рабочие записи / Сервисные записи), количество отображаемых записей и нажмите ОК.

Для того чтобы экспортировать отображенные записи в TXT-файл, нажмите кнопку Экспортировать в файл.

Для того чтобы очистить журнал, нажмите кнопку Очистить. В открывшемся окне выберите тип записей (*Рабочие записи | Сервисные записи*), которые необходимо удалить, и нажмите кнопку ОК.

<span id="page-57-0"></span>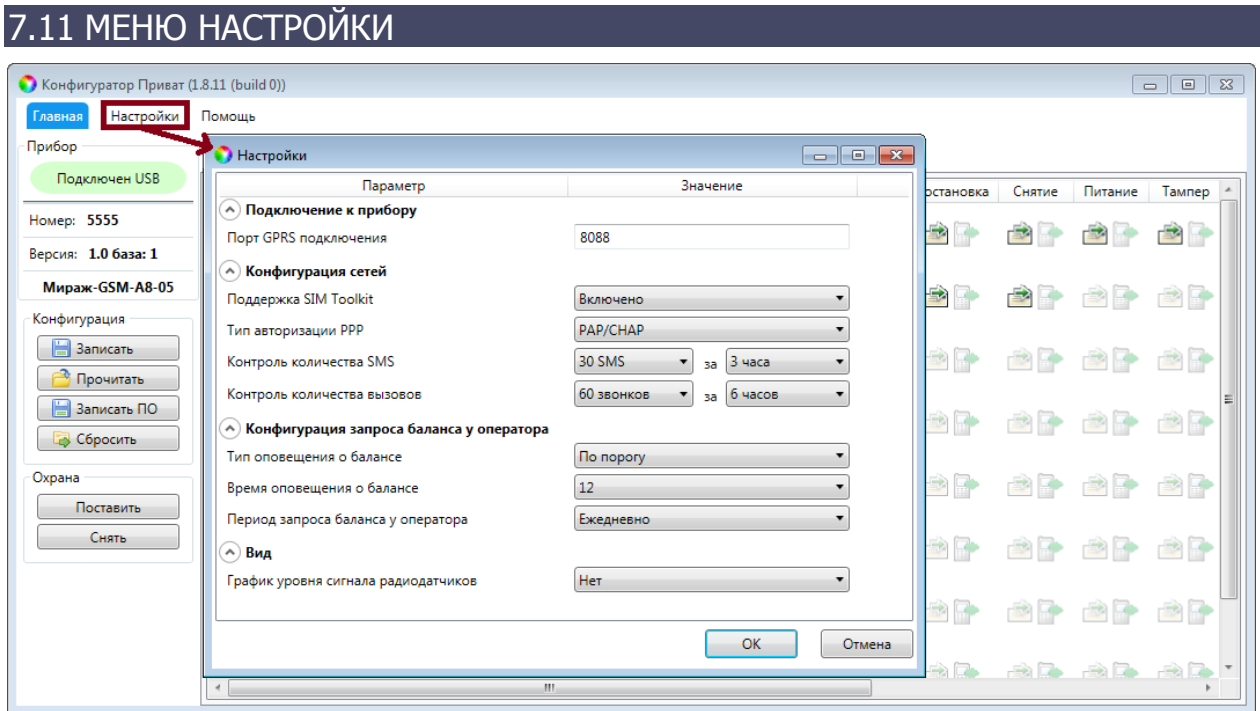

Рисунок 7.55 — Меню Настройки

Меню Настройки предназначено для настройки следующих параметров:

- *Порт GPRS-подключения:* номер TCP/IP-порта, по которому контроллер будет подключаться к ПК с программой Конфигуратор Приват после отправки ему соответствующей SMS-команды (по умолчанию 8088).
- *Поддержка SIM Toolkit:* включение/отключение услуги SIM Toolkit. Услуга SIM Toolkit, предоставляемая оператором сотовой связи, — это расширение функциональности SIM-карты, которое может включать в себя рассылку различных информационно-рекламных сообщений. Получение таких сообщений контроллером в отдельных случаях может нарушать его работу. С другой стороны, отключение этой услуги также может в отдельных случаях нарушать функциональность контроллера. Поэтому в программе предусмотрена возможность включения и отключения услуги SIM Toolkit по выбору пользователя.
- Тип авторизации PPP (PAP / CHAP / NONE): протокол, по которому контроллер будет запрашивать аутентификацию у оператора сотовой связи. Если вы заполнили параметры GPRS-подключения (точку доступа, логин и пароль – см. [7.6.5](#page-41-1)), но контроллеру не удается установить соединение через «мобильный интернет», то измените тип авторизации на тот, который рекомендует выбранный оператор связи.
- Контроль количества SMS: выбор количества SMS-сообщений и периода времени для контроля. Если за указанный период времени контроллер отправит большее количество SMS-сообщений, функция отправки SMSсообщений будет заблокирована на такое же время (по умолчанию 30 SMSсообщений за 3 часа).
- Контроль количества звонков: выбор количества звонков и периода времени для контроля. Если за указанный период времени контроллер совершит большее количество звонков, эта функция будет заблокирована на такое же время (по умолчанию 60 звонков за 6 часов).
- Тип оповещения о балансе: выбор способа, которым контроллер будет оповещать пользователей о финансовом балансе SIM-карт, установленных в него.
	- o По порогу извещение будет формироваться при уменьшении финансового баланса SIM-карты ниже значения, указанного в блоке Конфигурация сетей (см. [7.6.5\)](#page-41-1).

Примечание — Запрос баланса SIM-карты контроллер выполняет в течение 5 минут после рестарта, а затем повторяет запрос через каждые 24 часа. При выборе настройки По порогу контроллер будет сравнивать информацию о текущем балансе SIM-карты с пороговым значением при каждом запросе баланса. Оповещение пользователей будет выполнено только в том случае, если за истекшие сутки (между двумя запросами) финансовый баланс SIM-карты «пересек» пороговое значение. Если финансовый баланс SIM-карты оказался ниже порогового значения после рестарта контроллера и продолжил уменьшаться, то оповещение выполняться не будет.

> o По времени – извещение будет формироваться при каждой проверке финансового баланса SIM-карт (для оповещений «по времени»).

Примечание — Извещения о балансе SIM-карты будут отправлены только тем пользователям, для которых включено оповещение по данному типу событий (см. [7.5.3\)](#page-30-0).

- Время оповещения о балансе: выбор предпочтительного времени для отправки оповещения о финансовом балансе SIM-карт.
- Период запроса баланса у оператора: выбор периодичности, с которой контроллер будет выполнять запрос финансового баланса SIM-карт (по умолчанию установлено минимальное значение – 1 раз в сутки).
- *График уровня сигнала радиодатчиков:* отображение/скрытие на вкладке Монитор графика уровня сигнала радиоустройств Livi.

## 7.12 ОБНОВЛЕНИЕ ВСТРОЕННОГО ПРОГРАММНОГО ОБЕСПЕЧЕНИЯ КОНТРОЛЛЕРА

Обновление встроенного ПО («прошивки») контроллера можно выполнять локально по интерфейсу USB или дистанционно по каналу TCP/IP GPRS («мобильный интернет»).

Для того чтобы обновить встроенное программное обеспечение, выполните описанные ниже действия.

- 1) Загрузите новую версию встроенного программного обеспечения [с веб](https://nppstels.ru/products/miraj-privat/mirazh-gsm-a8-04/) $ca$ йта НПП «Стелс». Файл поставляется в архиве А8-04 (X).rar (где X номер версии).
- 2) Извлеките файл из архива с помощью любой программы для работы с архивами. Название файла встроенного программного обеспечения — A8- 04 (X).sbin (где  $X$  — номер версии).
- 3) Нажмите кнопку **в Записать по программы** Конфигуратор Приват.

4) В открывшемся окне Запись ПО (см. [рисунок](#page-59-0) 7.56) в поле Путь укажите путь к файлу встроенного программного обеспечения на вашем ПК. После этого в поле Файл будут отображены свойства указанного файла встроенного программного обеспечения (версия и модель контроллера, для которой оно предназначено).

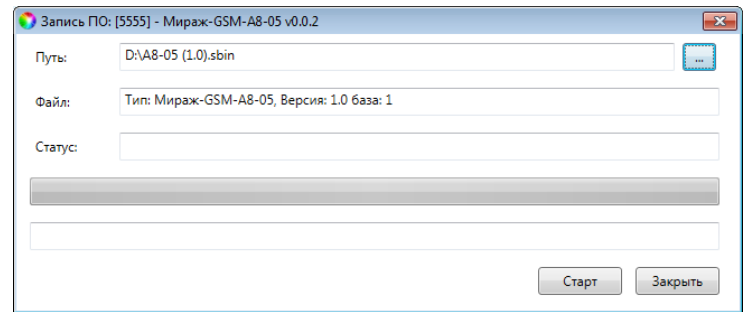

Рисунок 7.56 — Окно Запись ПО

<span id="page-59-0"></span>5) Нажмите кнопку  $\Box$   $\Box$   $\Box$ 

Ход записи встроенного ПО в контроллер графически отображается в нижней части окна. В поле *Статус* отображается номер пакета, передаваемого в текущий момент. По завершении обновления ПО окно закроется автоматически.

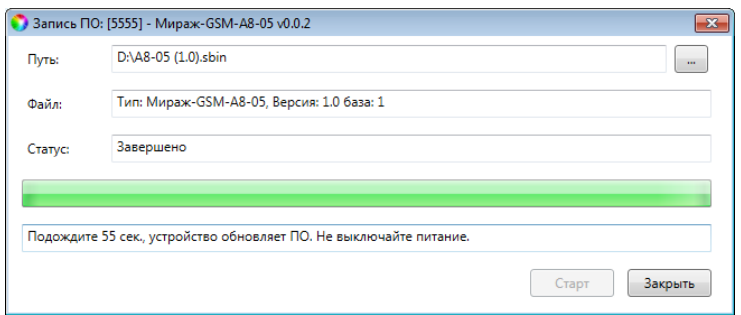

Рисунок 7.57 — Окно Запись ПО

## 7.13 ОБНОВЛЕНИЕ ЗВУКОВЫХ ФАЙЛОВ

Звуковые файлы используются в голосовом оповещении и голосовом меню. После обновления встроенного ПО до более высокой версии необходимо загрузить в контроллер новые звуковые файлы.

Файлы для версии встроенного ПО, записанной на контроллер при его поставке, находятся на компакт-диске, входящем в комплект поставки. Файлы для новейшей версии можно загрузить с веб-[сайта НПП «Стелс»](https://nppstels.ru/products/miraj-privat/mirazh-gsm-a8-04/).

Обновление звуковых файлов контроллера выполняется **только локально по интерфейсу USB** посредством описанных ниже действий.

- 1) Снимите крышку контроллера.
- 2) Подключите USB-кабель к разъему контроллера и USB-порту компьютера.
- 3) Нажмите и удерживайте тампер контроллера, после чего нажмите и отпустите кнопку рестарта (Reset). В результате контроллер перезапустится в режиме накопителя данных (Mass Storage) и будет представлен в компьютере как съемный диск. В области уведомлений ОС Windows (в правом нижнем углу экрана) появится значок съемного устройства, и откроется окно Автозапуск. После этого тампер можно отпустить.
- 4) Перед обновлением файлов необходимо выполнить форматирование устройства. Для этого щелкните правой кнопкой мыши по элементу

Съемный диск и в появившемся меню выберите Форматировать. Будьте внимательны при выборе устройства для форматирования, так как в результате него с этого устройства будут стерты все данные

5) Скопируйте папки со звуковыми файлами на контроллер, использующийся в режиме съемного диска.

Примечание — Папки следует скопировать в корневой каталог в виде набора папок (не одной папкой и не архивом).

6) После завершения копирования нажмите кнопку Reset на плате контроллера, чтобы переключить контроллер из режима Mass Storage в основной режим.

# 8 КОНФИГУРИРОВАНИЕ КОНТРОЛЛЕРА И УПРАВЛЕНИЕ С ПОМОЩЬЮ ГОЛОСОВОГО МЕНЮ

В контроллере предусмотрена возможность дистанционного конфигурирования и управления с помощью голосового меню. Для того чтобы управлять контроллером по голосовому меню, позвоните на телефонный номер сети сотовой связи контроллера.

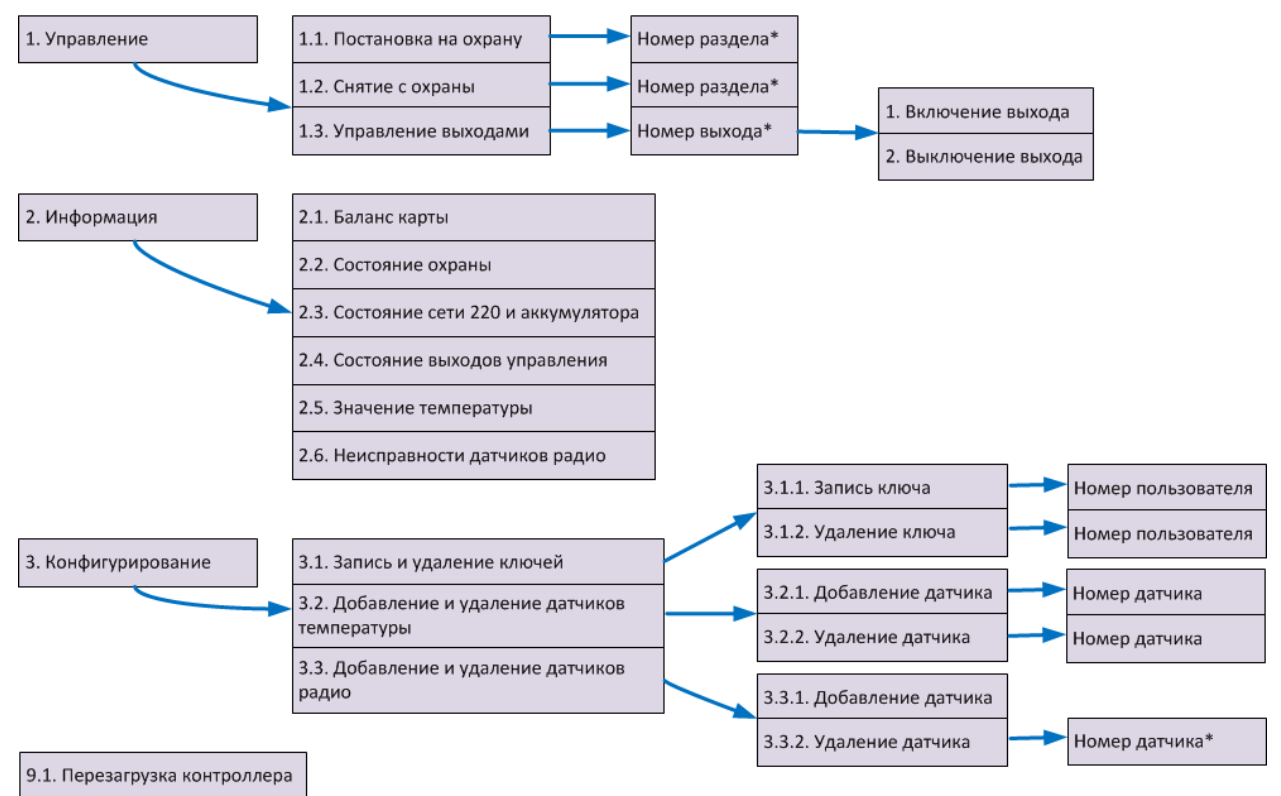

Рисунок 8.1 — Структура голосового меню

<span id="page-60-0"></span>Доступ к голосовому меню осуществляется либо по номеру телефона, либо по паролю (сведения о настройке см. в [7.6.3](#page-35-1)). При использовании доступа по паролю дождитесь голосового приглашения и введите пароль, завершив его символом **\*** (звездочка).

Для формирования команды нажимайте цифровые кнопки клавиатуры сотового телефона (после соответствующего голосового приглашения), руководствуясь указаниями информатора или схемой голосового меню (см. [рисунок](#page-60-0) 8.1).

Для возврата в предыдущий пункт меню нажмите кнопку **#**. Для выхода из голосового меню нажмите кнопку **Отбой** сотового телефона.

## 8.1 БЛОК УПРАВЛЕНИЕ

#### **1. Постановка на охрану**

Для постановки контроллера на охрану последовательно нажмите кнопки **1**, **1**. Информатор сообщит о результате выполнения команды, например: На охране.

Если вы используете деление контроллера на разделы, то для постановки на охрану раздела **1** / **2** / **3** / **4** последовательно нажмите кнопки **1**, **1**, **1\*** / **1**, **1**, **2\*** / **1**, **1**, **3\*** / **1**, **1**, **4\*** соответственно. Информатор сообщит о результате выполнения команды, например: Раздел 1 на охране**,** раздел 2 на охране**,** Раздел 3 снят с охраны**,** Раздел 4 на охране**,** тампер авария, зона 1 невзятие (ШС №1 в состоянии Неисправность), зона 3 норма, зона 7 норма (состояние технологических ШС).

### **2. Снятие с охраны**

Для снятия контроллера с охраны последовательно нажмите кнопки **1**, **2**. Информатор сообщит о результате выполнения команды, например: Снят с охраны.

Если вы используете деление контроллера на разделы, то для снятия с охраны раздела **1** / **2** / **3** / **4** последовательно нажмите кнопки **1**, **2**, **1\*** / **1**, **2**, **2\*** / **1**, **2**, **3\*** / **1**, **2**, **4\*** соответственно. Информатор сообщит о результате выполнения команды, например: Раздел 1 на охране**,** раздел 2 на охране**,** Раздел 3 снят с охраны**,** Раздел 4 на охране**,** тампер авария, зона 1 невзятие (ШС №1 в состоянии Неисправность), зона 3 норма, зона 7 норма (состояние технологических ШС).

#### **3. Управление выходами**

С помощью голосового меню можно управлять выходами типа открытый коллектор, которым назначена стратегия Удаленное управление. Для включения выхода **F** / **R** / **D** / **L** последовательно нажмите кнопки **1**, **3**, **1\***, **1** / **1**, **3**, **2\***, **1** / **1**, **3**, **3\***, **1** / **1**, **3**, **4\***, **1** соответственно.

При подключении исполнительных устройств Livi к контроллеру через модуль STEMAX UN Livi 2 в голосовом меню становится доступно управление выходами, назначенными данным устройствам. Для включения выхода **E1** / **E2** / **E3** / … / **E16** последовательно нажмите кнопки **1**, **3**, **5\***, **1** / **1**, **3**, **6\***, **1** / **1**, **3**, **7\***, **1** / **…** / **1**, **3**, **20\***, **1** соответственно.

Для отключения выхода **F** / **R** / **D** / **L** последовательно нажмите кнопки **1**, **3**, **1\***, **2**  / **1**, **3**, **2\***, **2** / **1**, **3**, **3\***, **2** / **1**, **3**, **4\***, **2** соответственно. Информатор сообщит о результате выполнения команды, например: Выход 1 включен.

Для выключения выхода **E1** / **E2** / **E3** / **…** / **E16** последовательно нажмите кнопки **1**, **3**, **5\***, **2** / **1**, **3**, **6\***, **2** / **1**, **3**, **7\***, **2** / **…** / **1**, **3**, **20\***, **2** соответственно.

## 8.2 БЛОК ИНФОРМАЦИЯ

#### **1. Баланс карты**

Для получения информации о финансовом балансе SIM-карты контроллера последовательно нажмите кнопки **2**, **1**. Информатор сообщит о результате выполнения команды, например: Баланс первой сети 560 целых 6 десятых.

Примечание — Запрос баланса SIM-карты контроллер выполняет 1 раз в сутки (см. [7.9\)](#page-52-2).

## **2. Состояние охраны**

Для получения информации о состоянии охраны разделов (на охране / снят с охраны), состоянии тампера (норма / авария), состоянии ШС контроллера (норма, тревога и др.), при подключении модуля *STEMAX UN Livi* - состояние радиоустройств последовательно нажмите кнопки **2**, **2**.

Информатор сообщит о результате выполнения команды, например: раздел 1 снят с охраны, раздел 2 снят с охраны, тампер авария, зона 1 норма, зона 2 норма, зона 3 норма, зона 4 обрыв, зона 5 норма, зона 6 норма, зона 7 норма, зона 8 норма.

## **3. Состояние 220 В и АКБ**

Для получения информации о состоянии сети 220 В (норма / авария), аккумуляторной батареи (норма / авария) и текущем напряжении аккумуляторной батареи последовательно нажмите кнопки **2**, **3**. Информатор сообщит о результате выполнения команды, например: *основное питание норма, АКБ норма,* напряжение АКБ 13 целых 7 десятых вольт.

Примечание — Состояние источников питания фиксируется в течение 3 минут.

#### **4. Состояние выходов управления**

Для получения информации о состоянии выходов управления (включен / отключен) последовательно нажмите кнопки **2**, **4**. Информатор сообщит о результате выполнения команды, например: Выход 1 выключен, выход 2 включен, выход 3 выключен, выход 4 выключен.

### **5. Температура**

Для получения информации о текущих показателях датчиков температуры последовательно нажмите кнопки **2, 5.** Информатор сообщит о результате выполнения команды, например: датчик 1 температура 22 целых 5 десятых градуса, датчик 2 температура 18 целых 9 десятых градуса

#### **6. Неисправности радиоустройств**

Для получения информации о зафиксированных неисправностях радиоустройств последовательно нажмите кнопки **2, 6.** Информатор сообщит о результате выполнения команды, например: раздел 1 зона 13 основное питание авария, раздел 1 зона 16 корпус авария, раздел 1 зона 17 потеря активности.

#### 8.3 БЛОК КОНФИГУРИРОВАНИЕ

#### **1. Запись и удаление электронных ключей и кодов постановки / снятия**

Голосовое меню позволяет добавлять и удалять электронные ключи или коды постановки/снятия. (Для использования этих способов постановки/снятия к контроллеру должен быть подключен считыватель электронных ключей или кодовая панель и задан соответствующий способ управления режимами работы контроллера).

Для добавления электронного ключа или кода постановки/снятия выполните следующие действия:

- последовательно нажмите кнопки **3**, **1**, **1**;
- введите номер пользователя, для которого будет добавлен ключ или код;

• следуя указаниям информатора, прикоснитесь электронным ключом к считывателю или введите код на кодовой панели. Информатор сообщит о результате выполнения команды: Ключ записан.

Примечание – С помощью голосового меню можно записать только первый электронный ключ из четырех возможных для каждого из пользователей.

Для удаления электронного ключа или кода постановки/снятия выполните следующие действия:

- последовательно нажмите кнопки **3**, **1**, **2**;
- введите номер пользователя, электронные ключи или коды которого необходимо удалить. Информатор сообщит о результате выполнения команды: Ключ удален.

Примечание – С помощью голосового меню можно удалить только первый электронный ключ из четырех возможных для каждого из пользователей.

### **2. Добавление и удаление внешних датчиков температуры**

Для добавления датчика температуры выполните следующие действия:

- последовательно нажмите кнопки **3**, **2**, **1**;
- введите номер датчика;
- следуя указаниям информатора, подключите датчик к контроллеру. Информатор сообщит о результате выполнения команды: Датчик добавлен.

Для удаления датчика температуры выполните следующие действия:

- последовательно нажмите кнопки **3**, **2**, **2**;
- введите номер удаляемого датчика. Информатор сообщит о результате выполнения команды: Датчик удален.

#### **3. Добавление и удаление датчиков радио**

Для добавления радиоустройства выполните следующие действия:

- последовательно нажмите кнопки **3**, **3**, **1**;
- подключите датчик (переведите радиоустройство в режим связывания, как описано в инструкции к нему);
- Дождитесь, пока информатор сообщит о результате выполнения команды: Датчик добавлен, номер 9.

Для удаления радиоустройства выполните следующие действия:

- последовательно нажмите кнопки **3**, **3**, **2**;
- введите номер удаляемого датчика и символ **\***. Информатор сообщит о результате выполнения команды: Датчик удален.

## 8.4 ПЕРЕЗАГРУЗКА КОНТРОЛЛЕРА

С помощью голосового меню вы можете выполнить рестарт устройства. Для этого в ходе прослушивания голосового меню последовательно нажмите кнопки **9**, **1** (в режиме тонального набора, с интервалом 1-2 секунды между нажатиями кнопок). Автоответчик сообщит о принятии команды к выполнению, например: Рестарт будет выполнен через 15 секунд.

# <span id="page-64-0"></span>9 КОНФИГУРИРОВАНИЕ КОНТРОЛЛЕРА И УПРАВЛЕНИЕ С ПОМОЩЬЮ SMS-КОМАНД

## 9.1 СТРУКТУРА SMS-КОМАНД

SMS-команда должна отправляться на номер SIM-карты активной сети контроллера, при этом контроллер должен быть зарегистрирован в сети оператора сотовой связи. На телефон, с которого отправляется SMS-команда, поступает ответ (квитанция) — SMS-сообщение о результате выполнения SMS-команды.

Структура SMS-команды в общем виде представлена на иллюстрации (см. [рисунок](#page-64-1) [9.1](#page-64-1)). Количество элементов в конкретной SMS-команде может быть меньшим.

$$
\begin{pmatrix}\n\text{Naponb} \\
\text{Aocryna} \\
\text{B} \\
\text{Aocryna}\n\end{pmatrix}\n\begin{pmatrix}\n\overline{a} \\
\overline{b} \\
\overline{c}\n\end{pmatrix}\n\begin{pmatrix}\n\overline{a} \\
\overline{b} \\
\overline{c}\n\end{pmatrix}\n\begin{pmatrix}\n\overline{a} \\
\overline{b} \\
\overline{d}\n\end{pmatrix}\n\begin{pmatrix}\n\overline{a} \\
\overline{b} \\
\overline{c}\n\end{pmatrix}\n\begin{pmatrix}\n\overline{a} \\
\overline{b} \\
\overline{c}\n\end{pmatrix}\n\begin{pmatrix}\n\overline{a} \\
\overline{b} \\
\overline{d}\n\end{pmatrix}\n\begin{pmatrix}\n\overline{a} \\
\overline{b} \\
\overline{d}\n\end{pmatrix}\n\begin{pmatrix}\n\overline{a} \\
\overline{b} \\
\overline{d}\n\end{pmatrix}\n\begin{pmatrix}\n\overline{a} \\
\overline{b} \\
\overline{d}\n\end{pmatrix}\n\begin{pmatrix}\n\overline{a} \\
\overline{b} \\
\overline{d}\n\end{pmatrix}\n\begin{pmatrix}\n\overline{a} \\
\overline{b} \\
\overline{d}\n\end{pmatrix}\n\begin{pmatrix}\n\overline{a} \\
\overline{b} \\
\overline{d}\n\end{pmatrix}\n\begin{pmatrix}\n\overline{a} \\
\overline{b} \\
\overline{d}\n\end{pmatrix}\n\begin{pmatrix}\n\overline{a} \\
\overline{b} \\
\overline{d}\n\end{pmatrix}\n\begin{pmatrix}\n\overline{a} \\
\overline{b} \\
\overline{d}\n\end{pmatrix}\n\begin{pmatrix}\n\overline{a} \\
\overline{b} \\
\overline{d}\n\end{pmatrix}\n\begin{pmatrix}\n\overline{a} \\
\overline{b} \\
\overline{d}\n\end{pmatrix}\n\begin{pmatrix}\n\overline{a} \\
\overline{b} \\
\overline{d}\n\end{pmatrix}\n\begin{pmatrix}\n\overline{a} \\
\overline{b} \\
\overline{d}\n\end{pmatrix}\n\begin{pmatrix}\n\overline{a} \\
\overline{b} \\
\overline{d}\n\end{pmatrix}\n\begin{pmatrix}\n\overline{a} \\
$$

Рисунок 9.1. Структура SMS-команды

<span id="page-64-1"></span>Пароль доступа необходимо включать в SMS-команду, если в программе Конфигуратор Приват на вкладке Конфигурация для параметра Осуществлять доступ к контроллеру выбрано значение По паролю (см. [7.6.3\)](#page-35-1). Если выбрано значение По телефону, то пароль доступа в SMS-команде не требуется, SMSсообщение должно начинаться сразу с команды (**не с пробела**). Контроллер будет выполнять SMS-команды, которые поступают с телефонных номеров, указанных на вкладке Пользователи.

Примечание — При первоначальном конфигурировании контроллера создайте пароли доступа для всех пользователей (см. [7.5.1\)](#page-28-0).

## 9.2 КОДЫ SMS-КОМАНД

Коды SMS-команд указаны в таблице 9.1. В столбце Пример команды символами **ххх** обозначено использование пароля доступа.

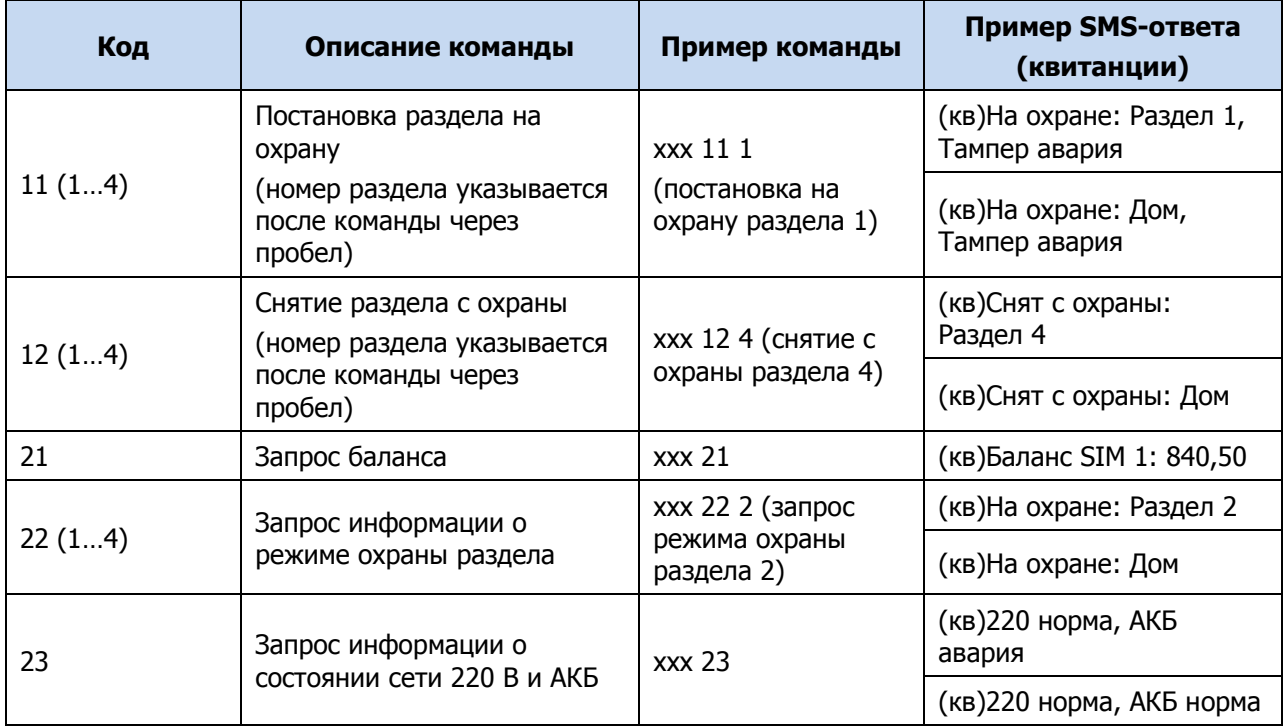

Таблица 9.1 — Коды SMS-команд

## Таблица 9.1 — Коды SMS-команд

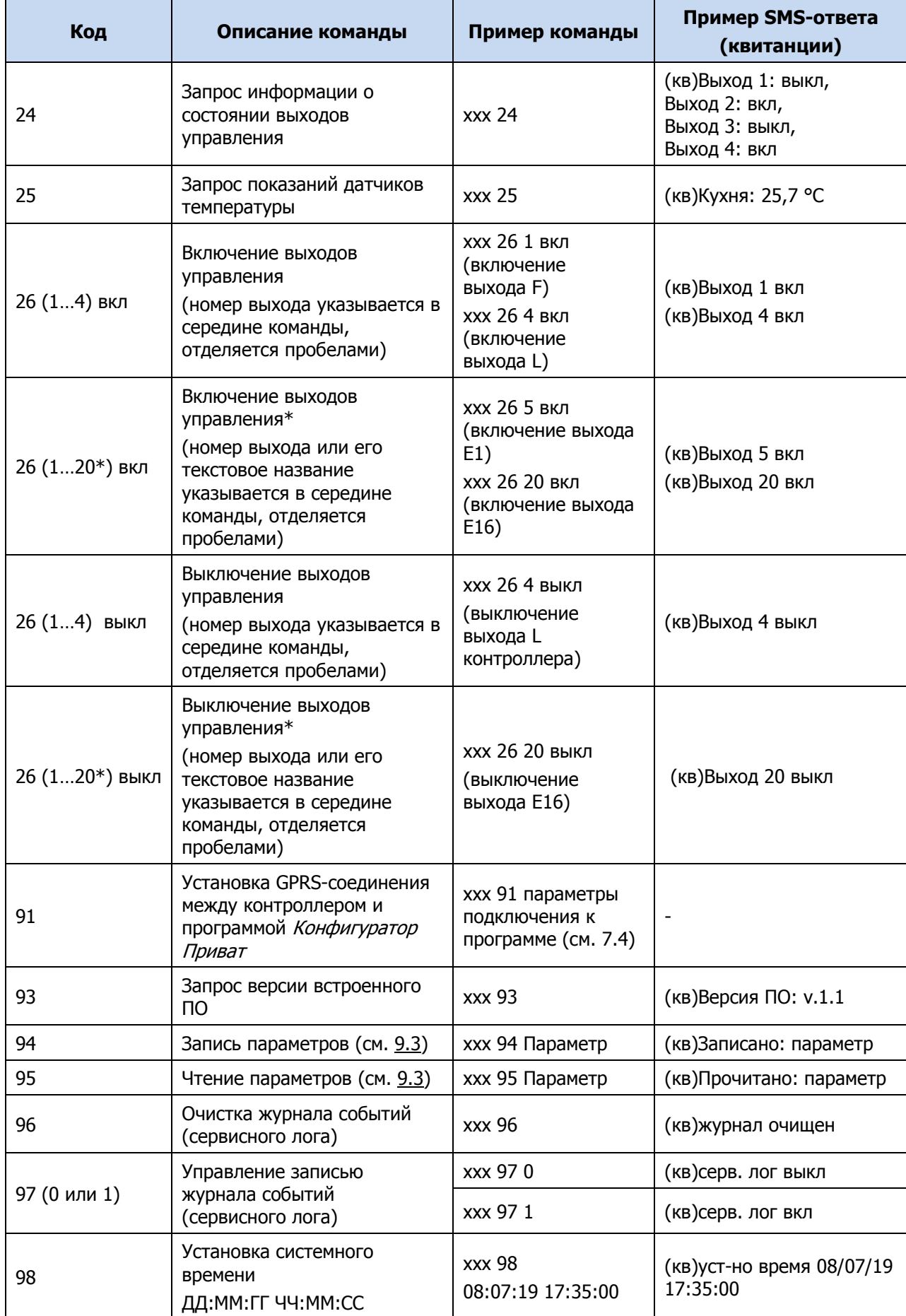

#### Таблица 9.1 — Коды SMS-команд

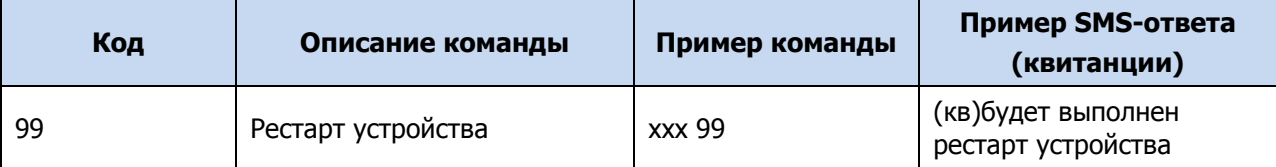

\* при подключении модуля STEMAX UN Livi 2.

## <span id="page-66-0"></span>9.3 ПАРАМЕТРЫ, ИСПОЛЬЗУЕМЫЕ В КОМАНДАХ С КОДОМ 94 ИЛИ 95

В таблицах ниже представлено описание параметров, используемых в SMSкомандах с кодом 94 или 95. Каждому параметру соответствует определенная группа атрибутов с возможными значениями.

В примерах использования SMS-команд для записи параметров символами **ххх** в примерах обозначен пароль доступа.

# 9.3.1 СОЗДАНИЕ ПОЛЬЗОВАТЕЛЕЙ, НАСТРОЙКА ОПОВЕЩЕНИЯ И НАЗНАЧЕНИЕ ЭЛЕКТРОННЫХ КЛЮЧЕЙ

#### Таблица 9.2 — Настройка параметров пользователей

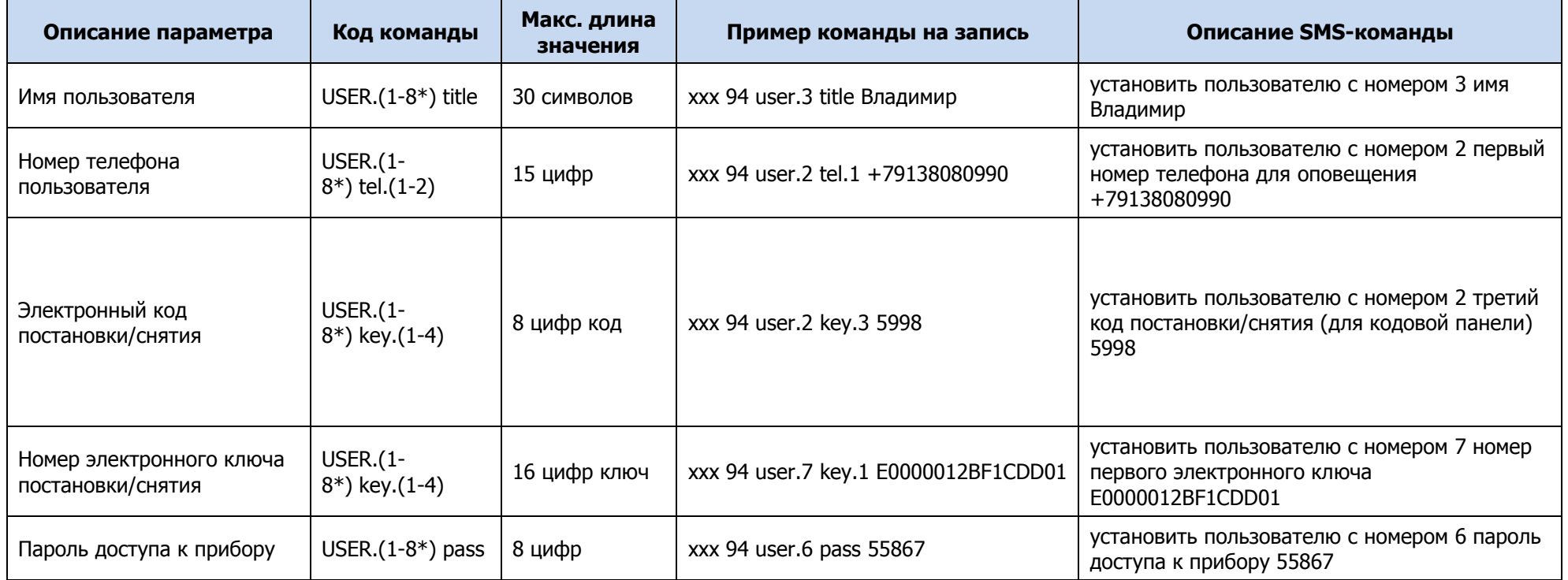

# \*порядковый номер пользователя

Таблица 9.3 — Настройка параметров оповещений пользователей

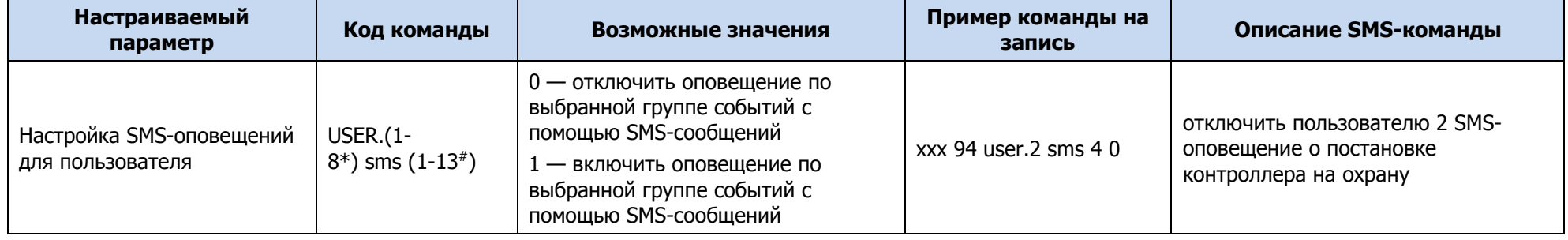

| <b>Настраиваемый</b><br>параметр                      | Код команды                             | Возможные значения                                                                                                    | Пример команды на<br>запись | Описание SMS-команды                                                                  |
|-------------------------------------------------------|-----------------------------------------|----------------------------------------------------------------------------------------------------|-----------------------------|---------------------------------------------------------------------------------------|
| Настройка голосовых<br>оповещений для<br>пользователя | $USER.(1-)$<br>$8^*$ ) voice $(1-13^*)$ | $0$ — отключить оповещение по<br>выбранной группе событий<br>голосовыми звонками<br>1 — включить оповещение по<br>выбранной группе событий<br>голосовыми звонками | xxx 94 user.2 voice 4 1     | включить пользователю 2 голосовое<br>оповещение о постановке<br>контроллера на охрану |
|                                                       |                                         |                                                                                                    | xxx 94 user.5 voice 3 1     | включить пользователю 5 голосовое<br>оповещение о пожарных событиях                   |

Таблица 9.3 — Настройка параметров оповещений пользователей

\*порядковый номер пользователя

 $*$ номер типа событий от 1 до 13 (см. [рисунок](#page-68-0) 9.2).

<span id="page-68-0"></span>Примечание — Сведения о типах и подтипах событий см. в Приложении Б (стр. [86\)](#page-85-1).

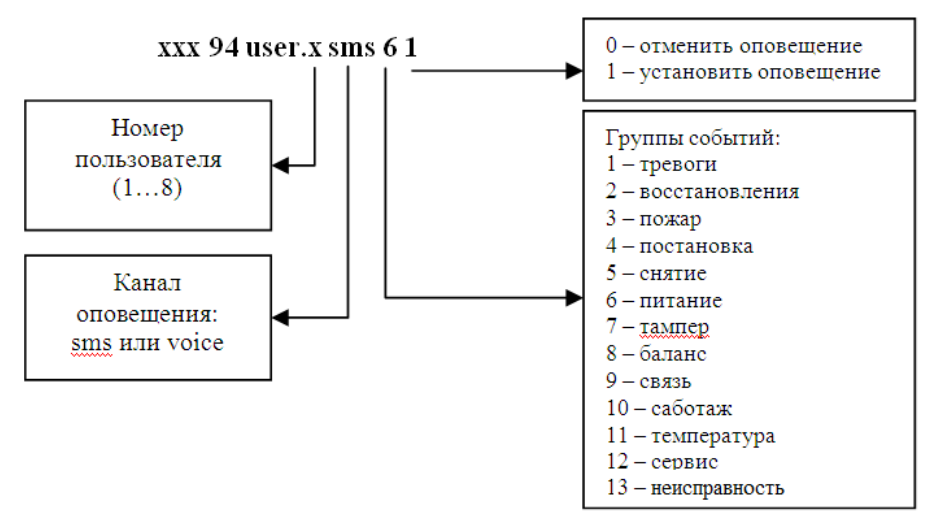

Рисунок 9.2 — Настройка параметров оповещения

## 9.3.2 ДОСТУП К ГОЛОСОВОМУ МЕНЮ И КОНФИГУРАЦИЯ СЕТИ

#### Таблица 9.4 — Настройка модуля связи

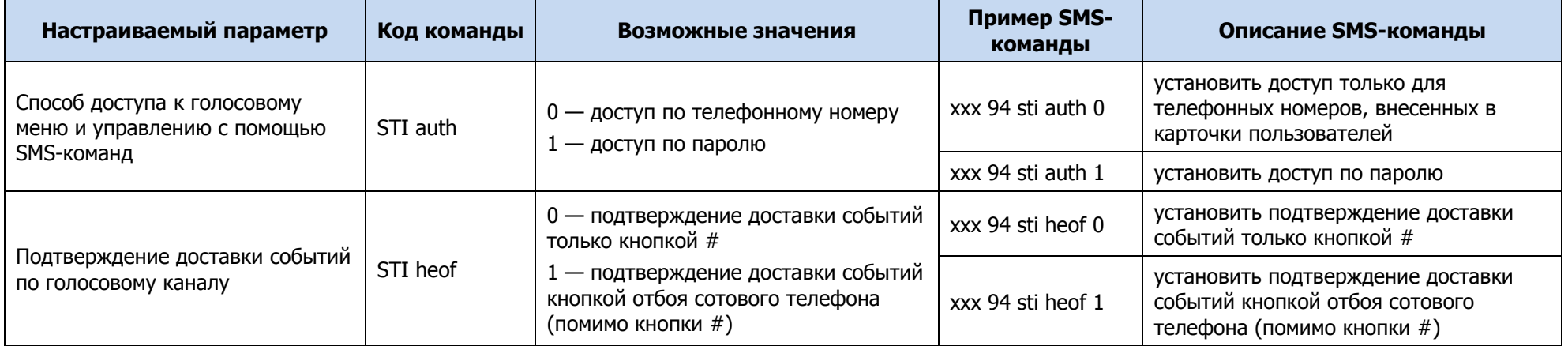

### Таблица 9.5 — Настройка сетей

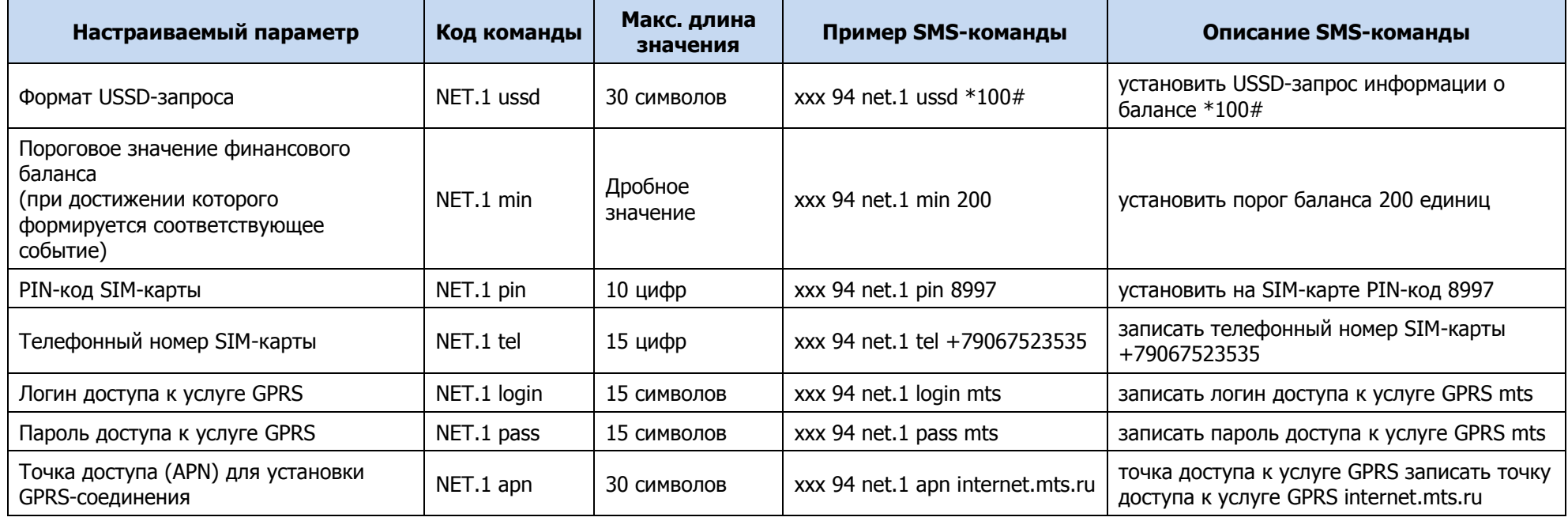

### 9.3.3 ОБЩАЯ КОНФИГУРАЦИЯ

В таблице 9.6 номер раздела, к которому относится настройка параметров охраны, указывается в формате **guard.х**. Если номер не указан, то команда применяется к первому разделу. Например:

- xxx 94 guard.3 tent  $60 3$ адать для раздела 3 время задержки события 60 секунд;
- xxx 94 guard fshl 5 включить для раздела 1 функцию постановки на охрану по ШС 5.

Таблица 9.6 — Настройка параметров охраны

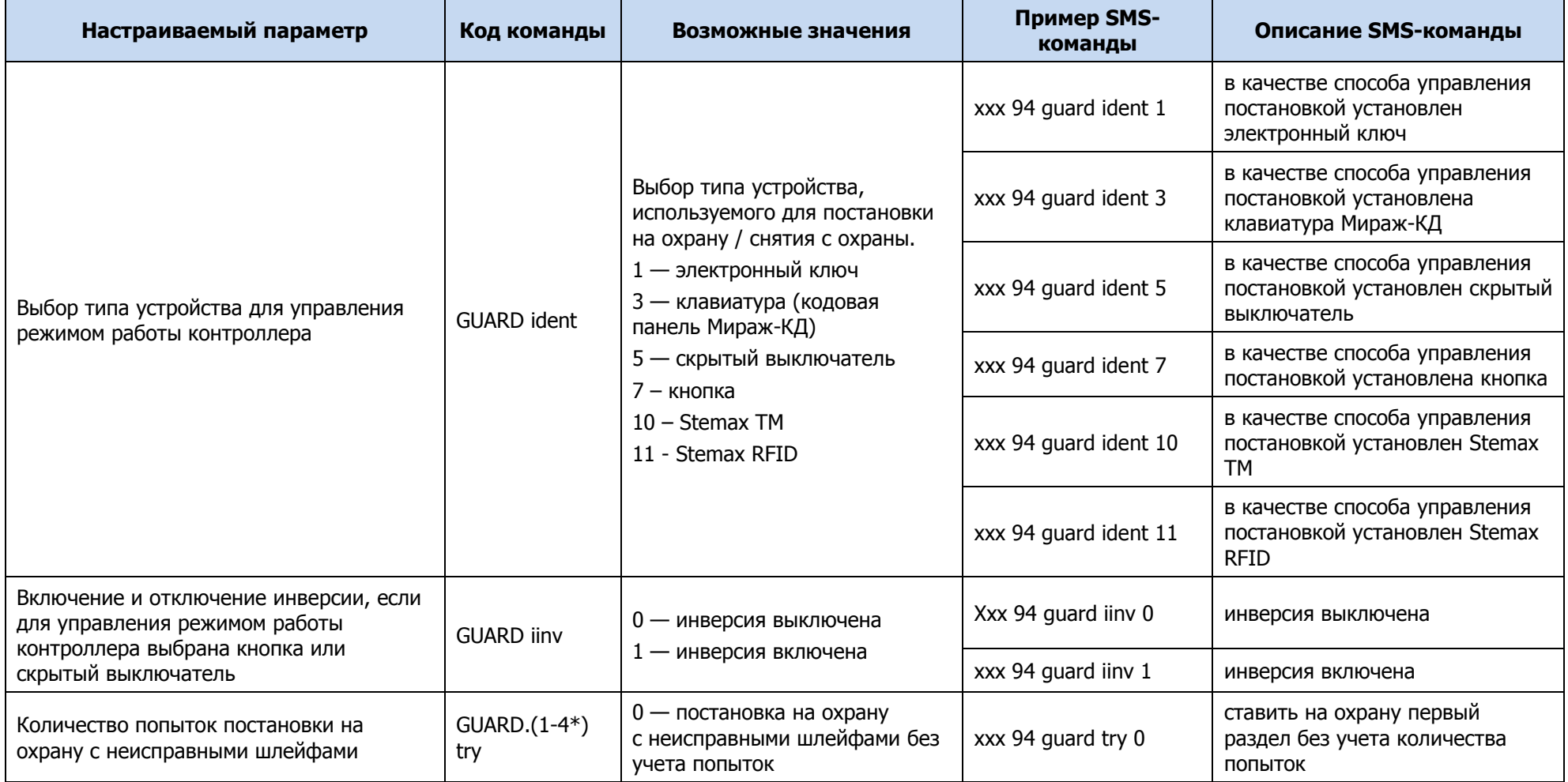

Таблица 9.6 — Настройка параметров охраны

| Настраиваемый параметр                       | Код команды        | Возможные значения                                                                | Пример SMS-<br>команды  | Описание SMS-команды                                                                      |
|----------------------------------------------|--------------------|-----------------------------------------------------------------------------------|-------------------------|-------------------------------------------------------------------------------------------|
|                                              |                    | 255 - невозможность<br>постановки на охрану с<br>неисправными шлейфами            | xxx 94 quard.4 try 3    | ставить на охрану четвертый<br>раздел с неисправными<br>шлейфами с третьей попытки        |
|                                              |                    |                                                                                   | xxx 94 guard.2 try 255  | ставить на охрану второй раздел<br>с неисправными шлейфами<br>невозможно                  |
|                                              |                    | 0 - отключить звуковое<br>оповещение при                                          | xxx 94 guard siren 0    | отключить звуковое оповещение<br>при постановке/снятии                                    |
| Звуковое оповещение при<br>постановке/снятии | <b>GUARD</b> siren | постановке/снятии<br>1 - включить звуковое<br>оповещение при<br>постановке/снятии | xxx 94 guard siren 1    | включить звуковое оповещение<br>при постановке/снятии                                     |
| Время задержки включения охраны              | GUARD.(1-4*)       | 0-300 (секунд)                                                                    | xxx 94 quard ton 60     | установить задержку постановки<br>на охрану 60 секунд для первого<br>раздела              |
| (задержки на постановку)                     | ton                |                                                                                   | xxx 94 guard.2 ton 300  | установить задержку постановки<br>контроллера на охрану 300<br>секунд для второго раздела |
| Режим постановки на охрану по                | GUARD.(1-4*)       | 0-72 (номер ШС)                                                                   | xxx 94 guard fshl 0     | отключить постановку на охрану<br>первого раздела по ШС (не<br>контролировать)            |
| определенному шлейфу                         | fshl               |                                                                                   | xxx 94 guard.3 fshl 8   | включить постановку на охрану<br>третьего раздела по восьмому<br>ШC                       |
| Время проходной зоны (задержки               | $GUARD.(1-4*)$     |                                                                                   | xxx 94 guard tent 60    | установить для первого раздела<br>время задержки события 60<br>секунд                     |
| события)                                     | tent               | 1-300 (секунд)                                                                    | xxx 94 guard.3 tent 300 | установить для третьего раздела<br>время задержки события<br>300 секунд                   |
#### Таблица 9.6 — Настройка параметров охраны

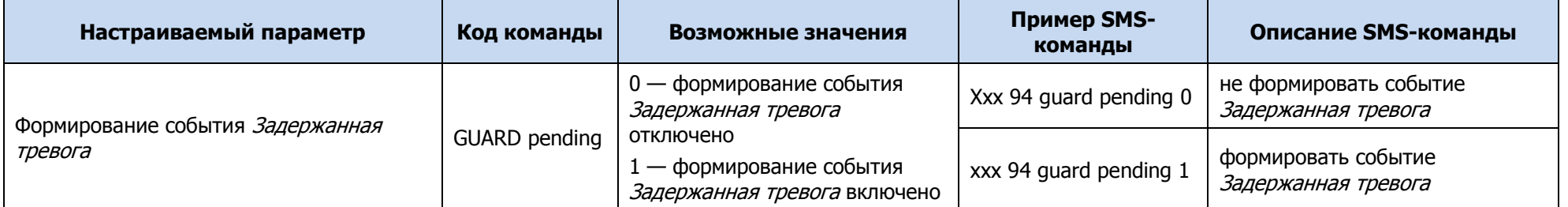

## \*номер раздела

# 9.3.4 КОНФИГУРАЦИЯ ШЛЕЙФОВ

#### Таблица 9.7 — Настройка параметров ШС

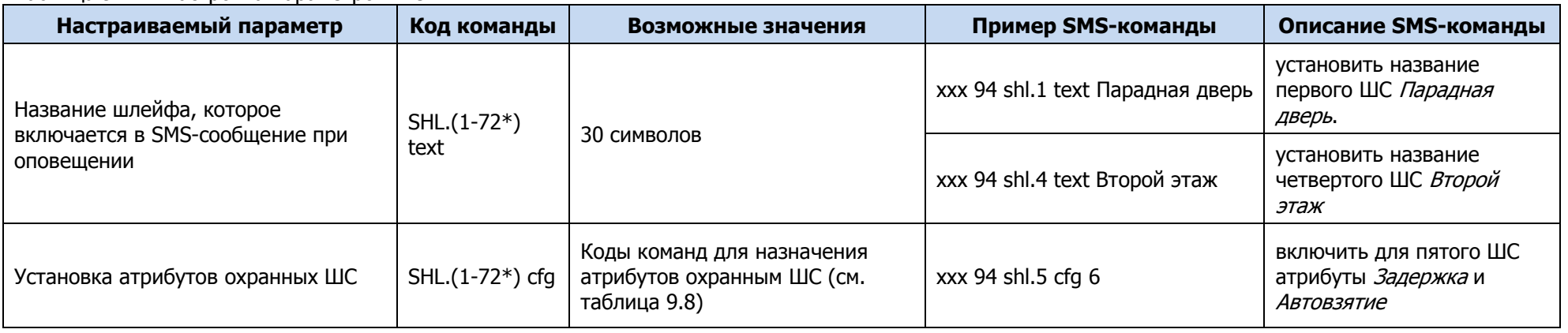

\* от 1 до 8 - собственные ШС контроллера, от 9 до 72 – радиоустройства Livi (при подключении модуля STEMAX UN Livi 2).

Коды для установки атрибутов ШС представлены в таблице 9.8 на примере шлейфа 1.

#### <span id="page-72-0"></span>Таблица 9.8 — SMS-команды для установки атрибутов ШС

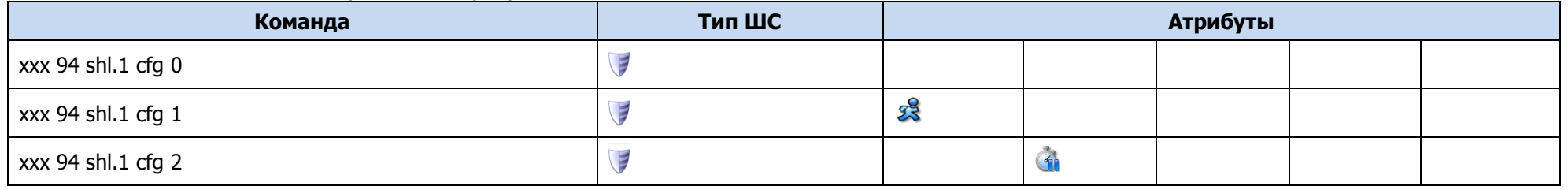

Таблица 9.8 — SMS-команды для установки атрибутов ШС

| Команда             | Тип ШС | <b>Атрибуты</b> |                            |               |                             |           |
|---------------------|--------|-----------------|----------------------------|---------------|-----------------------------|-----------|
| xxx 94 shl.1 cfg 3  | F      | 93              | $\mathcal{A}$              |               |                             |           |
| xxx 94 shl.1 cfg 4  | F      |                 |                            | $\mathbb{Z}$  |                             |           |
| xxx 94 shl.1 cfg 5  | F      | 23              |                            | <b>R</b>      |                             |           |
| xxx 94 shl.1 cfg 6  | F      |                 | $\mathcal{F}_{\mathbb{R}}$ | <b>R</b>      |                             |           |
| xxx 94 shl.1 cfg 7  | F      | 93              | G                          | $\mathcal{E}$ |                             |           |
| xxx 94 shl.1 cfg 8  | F      |                 |                            |               | $\frac{9}{24.00}$           |           |
| xxx 94 shl.1 cfg 9  | F      | 23              |                            |               | $\frac{g\lambda}{24.00}$    |           |
| xxx 94 shl.1 cfg 10 | F      |                 | G                          |               | $\frac{g_{\lambda}}{24.00}$ |           |
| xxx 94 shl.1 cfg 11 | F      | 93              | $\mathcal{F}_{\text{R}}$   |               | $\frac{g}{2440}$            |           |
| xxx 94 shl.1 cfg 12 | F      |                 |                            | <b>R</b>      | $\frac{9}{24.00}$           |           |
| xxx 94 shl.1 cfg 13 | F      | 23              |                            | <b>R</b>      | $\frac{2}{24.00}$           |           |
| xxx 94 shl.1 cfg 14 | F      |                 | $\mathcal{A}$              | <b>R</b>      | $\frac{2}{24}$              |           |
| xxx 94 shl.1 cfg 15 | F      | 23              | $\mathcal{F}_{\text{R}}$   | <b>R</b>      | $\frac{2}{2440}$            |           |
| xxx 94 shl.1 cfg 32 | F      |                 |                            |               |                             | $\bullet$ |
| xxx 94 shl.1 cfg 33 | E      | 23              |                            |               |                             | $\bullet$ |
| xxx 94 shl.1 cfg 34 | F      |                 | $\mathcal{C}_1$            |               |                             | $\bullet$ |
| xxx 94 shl.1 cfg 35 | F      | 23              | G                          |               |                             | $\bullet$ |
| xxx 94 shl.1 cfg 36 | F      |                 |                            | $\mathcal{E}$ |                             | $\bullet$ |
| xxx 94 shl.1 cfg 37 | F      | 23              |                            | S.            |                             | Ð         |

#### Таблица 9.8 — SMS-команды для установки атрибутов ШС

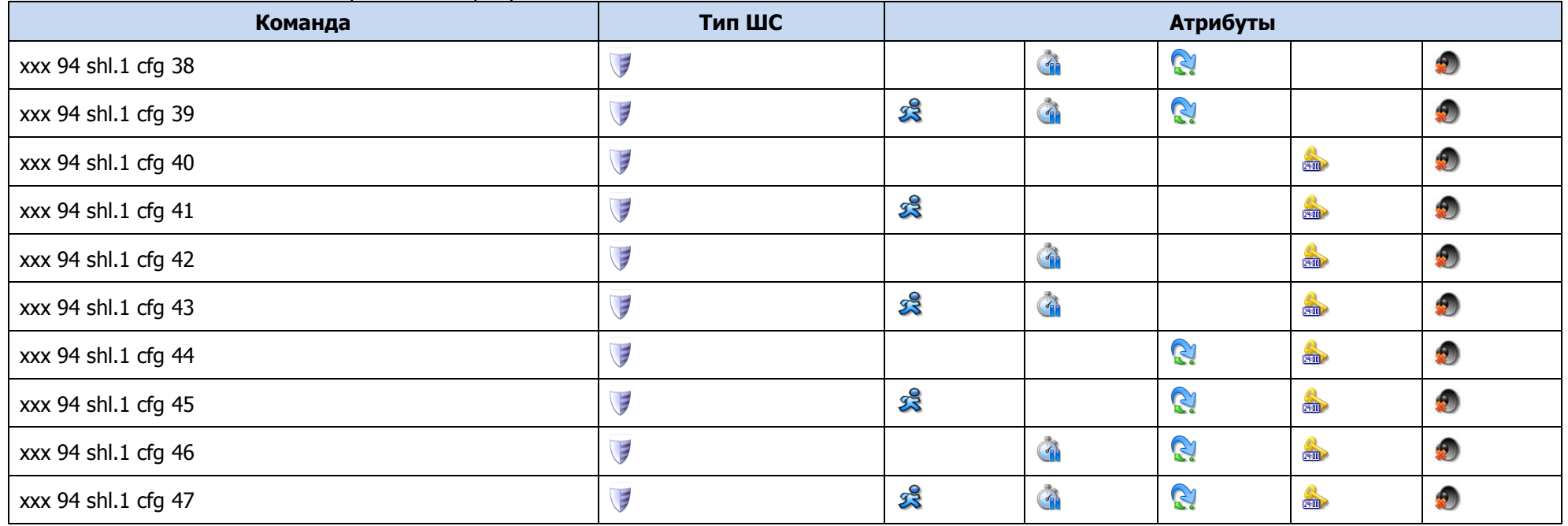

# 9.3.5 КОНФИГУРАЦИЯ ВЫХОДОВ

Таблица 9.9 — Назначение тактик выходам управления

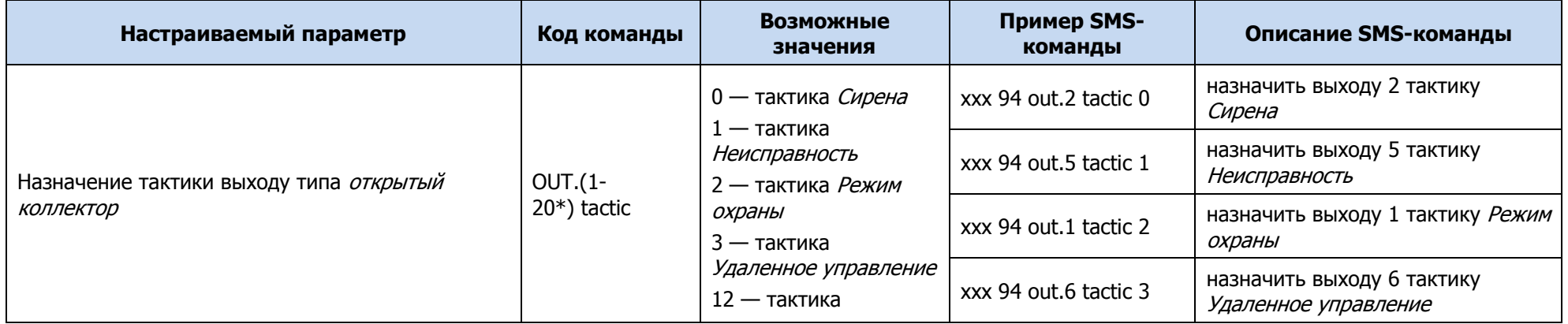

Таблица 9.9 — Назначение тактик выходам управления

| Настраиваемый параметр                                                                                        | Код команды               | <b>Возможные</b><br>значения                      | Пример SMS-<br>команды  | Описание SMS-команды                                             |
|----------------------------------------------------------------------------------------------------|---------------------------|---------------------------------------------------|-------------------------|------------------------------------------------------------------|
|                                                                                                    |                           | Терморегулятор#<br>17 — тактика                   | xxx 94 out.2 tactic 12  | назначить выходу 2 тактику<br>Терморегулятор                     |
|                                                                                                    |                           | Технологическая<br>255 — выход всегда<br>выключен | xxx 94 out 3 tactic 17  | назначить выходу 3 тактику<br>Технологическая                    |
|                                                                                                    |                           |                                                   | xxx 94 out.4 tactic 255 | выход 4 всегда выключен                                          |
| Установка инверсии работы выхода управления                                                                   | OUT.(1-<br>$20*$ ) invert | $0$ — инверсия<br>выключена                       | xxx 94 out.2 invert 0   | установить для второго выхода<br>работу без инверсии             |
|                                                                                                    |                           | $1 -$ инверсия<br>включена                        | xxx 94 out 3 invert 1   | установить для третьего выхода<br>работу с инверсией             |
| Установка продолжительности работы выхода с<br>назначенной тактикой Сирена, Неисправность,<br>Технологическая | $OUT.(1-$<br>$20*$ ) time | 0-300 (секунд)                                    | xxx 94 out.2 time 300   | установить продолжительность<br>работы второго выхода 300 секунд |

\* Команда для назначения тактики выходу управления типа *открытый коллектор* имеет следующий формат:

**xхх 94 out.Y tactic Z**, где Y — номер выхода, Z — номер тактики.

Номера выходов:

- $1 F$ ,  $2 R$ ,  $3 D$ ,  $4 L$ .
- $5 E1$ ,  $6 E2$ ,  $7 E3$ ,  $8 E4$ ,  $9 E5$ ,  $10 E6$ ,  $11 E7$ ,  $12 E8$ ,  $13 E9$ ,  $14 E10$ ,  $15 E11$ ,  $16 E12$ ,  $17 E13$ ,  $18 E12$ E14, 19 — E15, 20 — E16 при подключении модуля STEMAX UN Livi 2.

 $*$ Команда для назначения датчика температуры, показания которого будут управлять выходом типа ОК с тактикой Терморегулятор, имеет следующий формат:

xxx 94 out.Y temp Z, где Y — номер выхода управления с тактикой Терморегулятор, Z — номер датчика температуры.

#### Примеры

- 1 ххх 94 out.1 temp 0— выбрать для управления первым выходом (F) встроенный аналоговый датчик температуры контроллера.
- 2 ххх 94 out.2 temp 3— выбрать для управления вторым выходом (R) третий датчик температуры.

Команда для назначения нижнего температурного порога выходу типа *открытый коллектор*, работающему по тактике Терморегулятор, имеет следующий формат:

 $xxx$  94 out. Y tmin Z, где Y — номер выхода, Z — нижний температурный порог.

Пример: xxx 94 out.1 tmin -10 — назначить выходу 1 нижний температурный порог -10 °С.

Команда для назначения верхнего температурного порога выходу типа *открытый коллектор*, работающему по тактике Терморегулятор, имеет следующий формат:

 $xxx$  94 out. Y tmax Z, где Y — номер выхода, Z — верхний температурный порог.

Пример: xхх 94 out.1 tmax 50 — назначить выходу 1 верхний температурный порог 50 °С.

Примечание — Отправка этих команд не приводит к назначению выходу тактики Терморегулятор. Тактика должна быть назначена предварительно с помощью команды, представленной в таблице 9.9.

### 9.3.6 ДАТЧИКИ ТЕМПЕРАТУРЫ

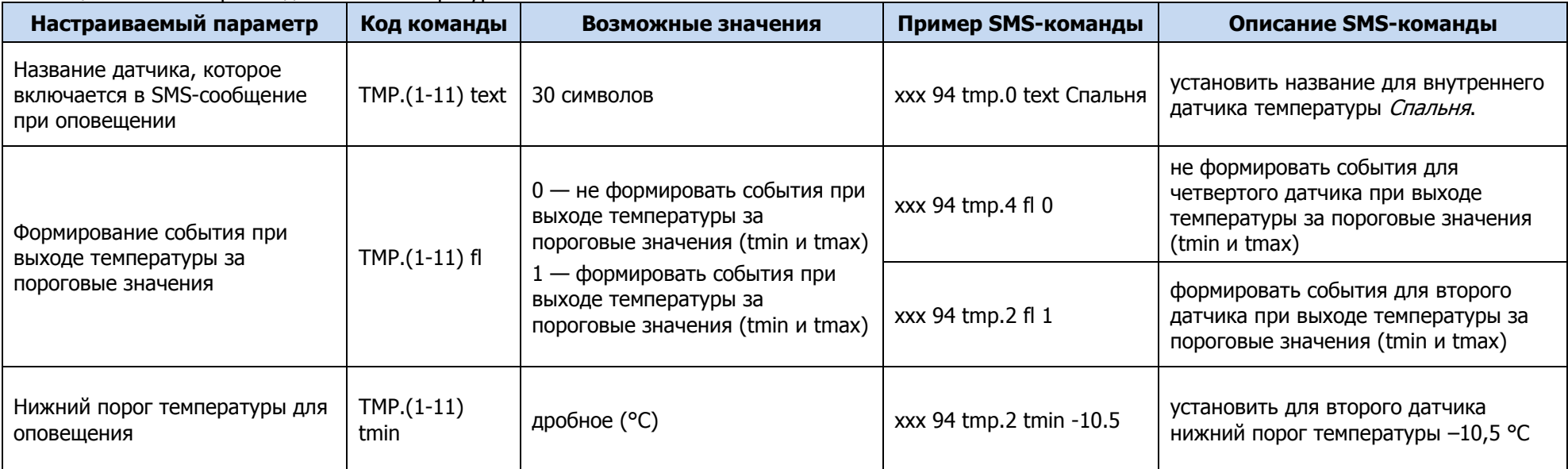

Таблица 9.10 — Настройка датчиков температуры

### Таблица 9.10 — Настройка датчиков температуры

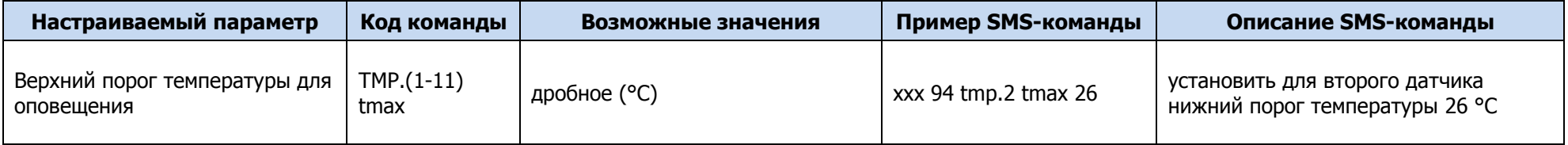

\*номера от 1 до 11 присваиваются датчикам температуры в ходе их регистрации (см.  $7.6.6$ ).

# 10 ЭКСПЛУАТАЦИЯ КОНТРОЛЛЕРА

# 10.1 РЕКОМЕНДАЦИИ ПО МОНТАЖУ КОНТРОЛЛЕРА

Перед монтажом контроллера убедитесь, что:

- 1) В держатель на плате контроллера установлена SIM-карта.
- 2) К контроллеру подключены ШС. Если ШС не используются, к их клеммам подключены резисторы 5,6 кОм из комплекта поставки контроллера.
- 3) К контроллеру подключены все дополнительные устройства, приобретенные отдельно (устройства управления режимом охраны, датчики температуры, устройства светового и звукового оповещения, модуль STEMAX UN Livi 2).
- 4) Первоначальное конфигурирование контроллера выполнено, конфигурация записана локально по интерфейсу USB.

При выборе места для монтажа контроллера рекомендуется руководствоваться следующими критериями:

- ограниченный доступ посторонних лиц;
- максимально возможное расстояние от входных дверей и окон;
- устойчивый прием GSM-сигнала.

Закрепите основание контроллера в выбранном месте, установите панель индикации и крышку контроллера, вкрутите фиксирующий винт (см. [рисунок](#page-15-0) 6.3 [рисунок](#page-15-1) 6.1).

## 10.2 ИНИЦИАЛИЗАЦИЯ КОНТРОЛЛЕРА

При включении питания или после рестарта контроллер переходит в режим функционального контроля: выполняется проверка основных функциональных блоков и сетей сотовой связи, автоматическая корректировка алгоритма оповещения в зависимости от доступности каналов связи.

Функциональный контроль осуществляется в описанной ниже последовательности.

- 1. Вход в режим функционального контроля. Отображение: бегущий огонь через все индикаторы по часовой стрелке.
- 2. Проверка доступности резервной сети сотовой связи (20—30 секунд). После успешной регистрации в сети на индикаторах ШС в течение нескольких секунд отображается уровень приема GSM-сигнала резервной сети.
- 3. Проверка доступности основной сети сотовой связи (20—30 сек). После успешной регистрации в сети на индикаторах ШС в течение нескольких секунд отображается уровень приема GSM-сигнала основной сети.
- 4. Выход из режима функционального контроля. Отображение: бегущий огонь через все индикаторы против часовой стрелки. По завершении функционального контроля контроллер переходит в основной рабочий режим в том состоянии (на охране или снят с охраны), в котором он находился в момент предыдущего отключения питания или рестарта.

## <span id="page-78-0"></span>10.3 ПОСТАНОВКА КОНТРОЛЛЕРА НА ОХРАНУ

Постановка контроллера на охрану может выполняться с помощью:

- команд голосового меню (см. [8.1\)](#page-61-0);
- SMS-команды (см. [9.2\)](#page-64-0);
- программы Конфигуратор Приват (см. [7.7.3\)](#page-47-0);
- устройств управления режимом охраны, приобретаемых отдельно (см. [0\)](#page-17-0).

При постановке контроллера на охрану с помощью цифрового кода или электронных ключей индикатор (Р. (Режим) мигает зеленым 5 раз (считывание ключа или кода) в течение 0,5 секунды. Звуковой оповещатель (сирена) издает один короткий сигнал (если в настройках контроллера включена функция Звуковое оповещение при постановке/снятии). При использовании алгоритма задержки на постановку индикатор будет мигать один раз в секунду в течение времени задержки. Затем индикатор **светится красным постоянно, что является** подтверждением корректной постановки на охрану.

Подробные сведения об индикации контроллера см. в [Приложении Г](#page-87-0) (на стр. [88\)](#page-87-0).

## 10.4 ПОСТАНОВКА НА ОХРАНУ ПРИ НЕИСПРАВНОМ ШС

Если при неисправности одного или нескольких ШС постановка на охрану выполняется с помощью электронного ключа или кода, то контроллер встанет на охрану только после заданного в конфигурации раздела числа попыток постановки (число попыток постановки задается на вкладке Конфигурация в блоке Общая конфигурация – см. [7.6.1\)](#page-31-0).

Постановка контроллера на охрану с неисправными ШС с помощью программы Конфигуратор Приват, SMS-команды, голосового меню или скрытого выключателя выполняется без учета заданного количества попыток.

При постановке контроллера на охрану с неисправными ШС формируется событие Невзятие с указанием номеров неисправных ШС, например SMS-сообщение: На охране, Невзятие: 3 или голосовое сообщение На охране, Зона 3 Невзятие .

Примечание — SMS-сообщение будет отправлено тем пользователям, для которых включено SMS-оповещение по группе событий *Восстановление*.

После устранения неисправности контроллер в течение 4 минут анализирует состояние ШС и переводит его в состояние Норма. Пользователю в этом случае отправляется SMS-сообщение (например: Восстановление: 3) или голосовое сообщение (например: Зона 3 восстановление).

### 10.5 РАБОТА КОНТРОЛЛЕРА В РЕЖИМЕ НА ОХРАНЕ

В режиме На охране осуществляется контроль состояния ШС (см. [10.5.1\)](#page-80-0) и радиоустройств (см. [10.5.2\)](#page-81-0). Любое изменение величины сопротивления ШС, превышающее заданные пределы, приводит к формированию тревожного события.

При срабатывании охранного ШС на сотовые телефоны пользователей поступает SMS-сообщение (например: *Тревога: Раздел 1 Шлейф 1*) или голосовое сообщение (например: Зона 1 Тревога).

Если сопротивление охранного ШС с атрибутом Автовзятие вернулось в норму после тревоги, его тревожное состояние автоматически сбрасывается через 4 минуты (или через другое время, которое пользователь может задать для каждого из разделов – см.  $7.6.1$ ). Пользователю при этом отправляется SMSсообщение (например: Восстановление: 2) или голосовое сообщение (например: Зона 2 Восстановление).

Примечание — В случае отправки контроллером 30 SMS-сообщений в течение 3 часов функция SMS-оповещения блокируется на 3 часа; в случае совершения контроллером 60 звонков в течение 6 часов функция голосового оповещения блокируется на 6 часов (при настройке по умолчанию – см. [7.11\)](#page-57-0).

### <span id="page-80-0"></span>10.5.1 КОНТРОЛЬ ШС

Контроллер осуществляет постоянный контроль сопротивления ШС. Номинальное сопротивление охранного ШС в состоянии Норма составляет 5,6 кОм. Любое изменение величины сопротивления, вызванное срабатыванием извещателей или механическим повреждением ШС, превышающее заданные пределы (см. [таблица](#page-80-1)  [10.1](#page-80-1)), приводит к формированию извещения тревожного события.

При срабатывании охранного ШС без атрибута Круглосуточный формируется тревожное событие Тревога, если раздел находится в режиме На охране. Если срабатывание ШС произошло, когда раздел находится в режиме Снят с охраны, то ШС считается находящимся в состоянии Неисправность. Если охранному ШС назначен атрибут Круглосуточный, то событие Тревога формируется при его срабатывании всегда (независимо от режима охраны раздела).

Пример — К контроллеру подключен ШС с нормально разомкнутыми охранными извещателями и включенным в цепь параллельно резистором 5,6 кОм. В нормальном состоянии сопротивление ШС равно 5,6 кОм. При срабатывании извещатель замыкается, и сопротивление ШС падает ниже 3,6 кОм (происходит короткое замыкание ШС). Раздел, в который входит ШС, находится в режиме На охране. В результате контроллер формирует событие Тревога.

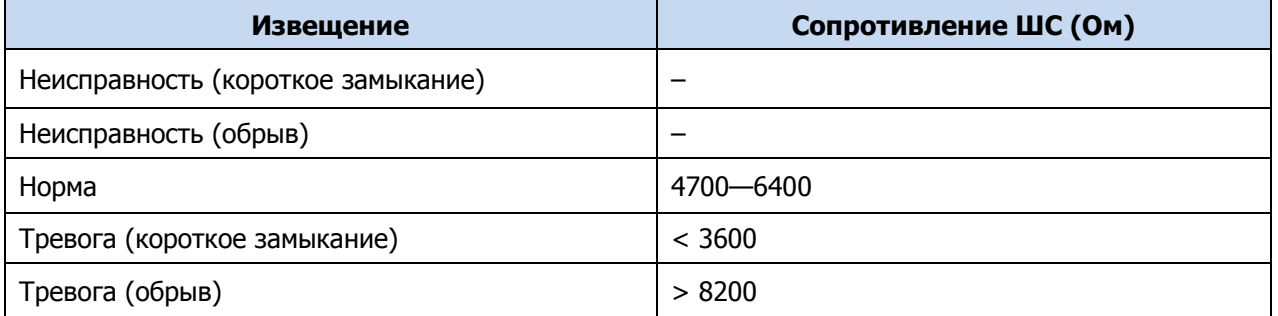

<span id="page-80-1"></span>Таблица 10.1 — Пороговые значения сопротивлений охранных ШС

Контроллер фиксирует выход сопротивления ШС за пороговые значения длительностью более 300 мс и не фиксирует выход длительностью менее 250 мс. Охранные ШС с установленным атрибутом 65 мс (Быстрый шлейф) срабатывают при длительности изменения сопротивления более 70 мс и не срабатывают при длительности менее 50 мс.

При срабатывании ШС формируется извещение, которое передается на станцию мониторинга и сохраняется в запоминающем устройстве контроллера. При наличии соответствующего оборудования и настроек включается звуковой оповещатель (сирена) и начинает мигать световой оповещатель (лампа).

Контроллер формирует тревожное извещение, которое сохраняется в его запоминающем устройстве и передается на сотовые телефоны пользователей. Для дистанционного оповещения используются SMS-сообщения и голосовые звонки.

Пример — Характер срабатывания (короткое замыкание или обрыв) не указывается.

Если сопротивление ШС вышло за пределы состояния *Норма* по причине неисправности, когда контроллер снят с охраны, то при его постановке на охрану формируется событие Невзятие.

Пожарные ШС, а также охранные ШС с атрибутом Круглосуточный находятся на охране всегда, независимо от режима работы контроллера (На охране / Снят с охраны).

Пожарные извещения имеют высший приоритет, поэтому при одновременном срабатывании охранных и пожарных ШС устройства светового и звукового оповещения отображают состояние сработавших пожарных ШС.

ШС типа Технологический контролируются как цифровые (по состоянию замкнут / разомкнут, подключение резистора не требуется). При срабатывании формируется событие Тревога технол. ШС.

ШС типа Датчик затопления и Датчик утечки газа контролируются аналогично охранным. При срабатывании формируется событие Утечка воды или Утечка газа соответственно.

Контроль ШС типа Пожарный, Технологический, Утечка воды, Утечка газа осуществляется круглосуточно независимо от режима охраны контроллера.

<span id="page-81-0"></span>10.5.2 КОНТРОЛЬ РАДИОУСТРОЙСТВ LIVI

Состояние радиоустройств, подключенных к контроллеру, определяется по пакетам данных, отправляемым ими контроллеру (тестовым пакетам). Инициатором соединения является радиоустройство. При отсутствии событий (в неизменном состоянии) радиоустройства Livi отправляют тестовые пакеты с определенной периодичностью (период тестов), выбранной пользователем.

При формировании любого события (Тревога, Движение, Вскрытие корпуса, Восстановление и т. д.) радиоустройства Livi немедленно передают извещение об этом контроллеру.

Если контроллер перестает получать тестовые пакеты от радиоустройства, он формирует событие Потеря этого радиоустройства (если функция Оповещение о потере активности включена в верхней части вкладки Датчики – см. [7.8.3\)](#page-50-0).

## 10.6 СНЯТИЕ КОНТРОЛЛЕРА С ОХРАНЫ

Снятие контроллера с охраны выполняется с помощью тех же устройств, с помощью которых была выполнена постановка на охрану (см. [10.3\)](#page-78-0).

При использовании незарегистрированного электронного ключа или кода постановки/снятия контроллер не снимается с охраны, а на сотовые телефоны пользователей поступает оповещение о попытке несанкционированного снятия с охраны, например:

- при попытке снятия незарегистрированным электронным ключом: SMSсообщение Неизвестный ключ: FB00000F47713401 или голосовое сообщение Неизвестный ключ;
- при вводе незарегистрированного кода: SMS-сообщение Неизвестный код доступа: 713401 или голосовое сообщение Неизвестный код доступа.

После пяти попыток использования незарегистрированных электронных ключей или кодов дальнейшее оповещение о неизвестном коде или электронном ключе не осуществляется.

# 10.7 СНЯТИЕ С ОХРАНЫ ПОД ПРИНУЖДЕНИЕМ

Работа функции постановки и снятия в режиме под принуждением (под давлением злоумышленников) возможна только при использовании кодовой панели Мираж-КД-03, Мираж-КД-04 или STEMAX KD Livi, пультов управления Livi RFID и Livi Key Fob.

Для формирования тревожного события с помощью кодовой панели необходимо уменьшить или увеличить на единицу последнюю цифру во вводимом коде доступа. Если последняя цифра 9, то ее можно только уменьшить, если 0, то только увеличить на единицу.

Пример — Если код постановки/снятия 5568, то при снятии контроллера с охраны под принуждением необходимо ввести код 5567 или 5569. Если последняя цифра кода 9 (например, код 6739), то кодом снятия под принуждением будет являться только код на единицу меньше (6738). Если последняя цифра кода 0 (например, код 5870), то кодом снятия под принуждением будет являться только код на единицу больше (5871).

В результате ввода такого кода контроллер снимется с охраны в штатном режиме, но на сотовые телефоны остальных пользователей поступит соответствующее SMS-сообщение (например: *Снят с охраны (принуждение): Петров*) или голосовое сообщение (например: Снят с охраны под принуждением).

Работа функции постановки и снятия в режиме под принуждением (под давлением злоумышленников) при использовании радиоустройств Livi описана в инструкциях к устройствам, которые доступны для скачивания на веб-[сайте НПП «Стелс»](http://nppstels.ru/products/ustroystva-radiosistemy-livi/).

## 10.8 РАБОТА КОНТРОЛЛЕРА В РЕЖИМЕ СНЯТ С ОХРАНЫ

В режиме *Снят с охраны* контролируется только состояние охранных ШС с атрибутом Круглосуточный, пожарных ШС с любой стратегией реагирования и технологических ШС. При их срабатывании выполняется локальное (с помощью световых и звуковых оповещателей) и дистанционное (на сотовые телефоны пользователей) оповещение, аналогичное оповещению в режиме На охране.

# 11 ПЕРИОДИЧЕСКИЙ ОСМОТР И ТЕХНИЧЕСКОЕ ОБСЛУЖИВАНИЕ КОНТРОЛЛЕРА

При эксплуатации контроллера необходимо выполнять его периодический осмотр и техническое обслуживание. Периодичность осмотра зависит от условий эксплуатации, но осмотр должен проводиться не реже одного раза в год. Несоблюдение условий эксплуатации может привести к отказу контроллера.

**Периодический осмотр** контроллера проводится со следующими целями:

- проверка условий эксплуатации;
- проверка на отсутствие внешних повреждений контроллера;
- проверка на отсутствие обрывов или повреждения изоляции соединительных кабелей.

Техническое обслуживание необходимо выполнять при появлении ложных срабатываний, плохом качестве сигнала, длительной доставке извещений и т. д.

В ходе технического обслуживания выполните следующие операции:

- 1. Полностью обесточьте контроллер:
	- 1.1.Проверьте клеммы, разъем панели индикации, разъем АКБ и другие проводные соединения на предмет окисления контактов.
	- 1.2.Удалите пыль с поверхности платы модуля управления и блока питания.
	- 1.3.Выполните чистку контактов SIM-карты спиртовым составом.
	- 1.4.Проверьте изоляцию соединительных проводов на отсутствие обрывов или повреждения.
	- 1.5.Проверьте извещатели для исключения ложных срабатываний.
- 2. Подайте на контроллер электропитание от сети 230 В или от АКБ 12 В:
	- 2.1.Проверьте звуковое и световое оповещение при нарушении ШС;
	- 2.2.Проверьте срабатывание ШС на уровне ППК (по отображению состояний на панели управления и индикации контроллера);
	- 2.3.Проверьте доставку событий с помощью SMS-сообщений и по голосовому каналу для всех групп событий.

Примечание — Заменяйте АКБ новой каждые два года. Замену АКБ разрешается выполнять только после полного обесточивания контроллера.

# ПРИЛОЖЕНИЕ А – СХЕМА ВНЕШНИХ ПОДКЛЮЧЕНИЙ КОНТРОЛЛЕРА

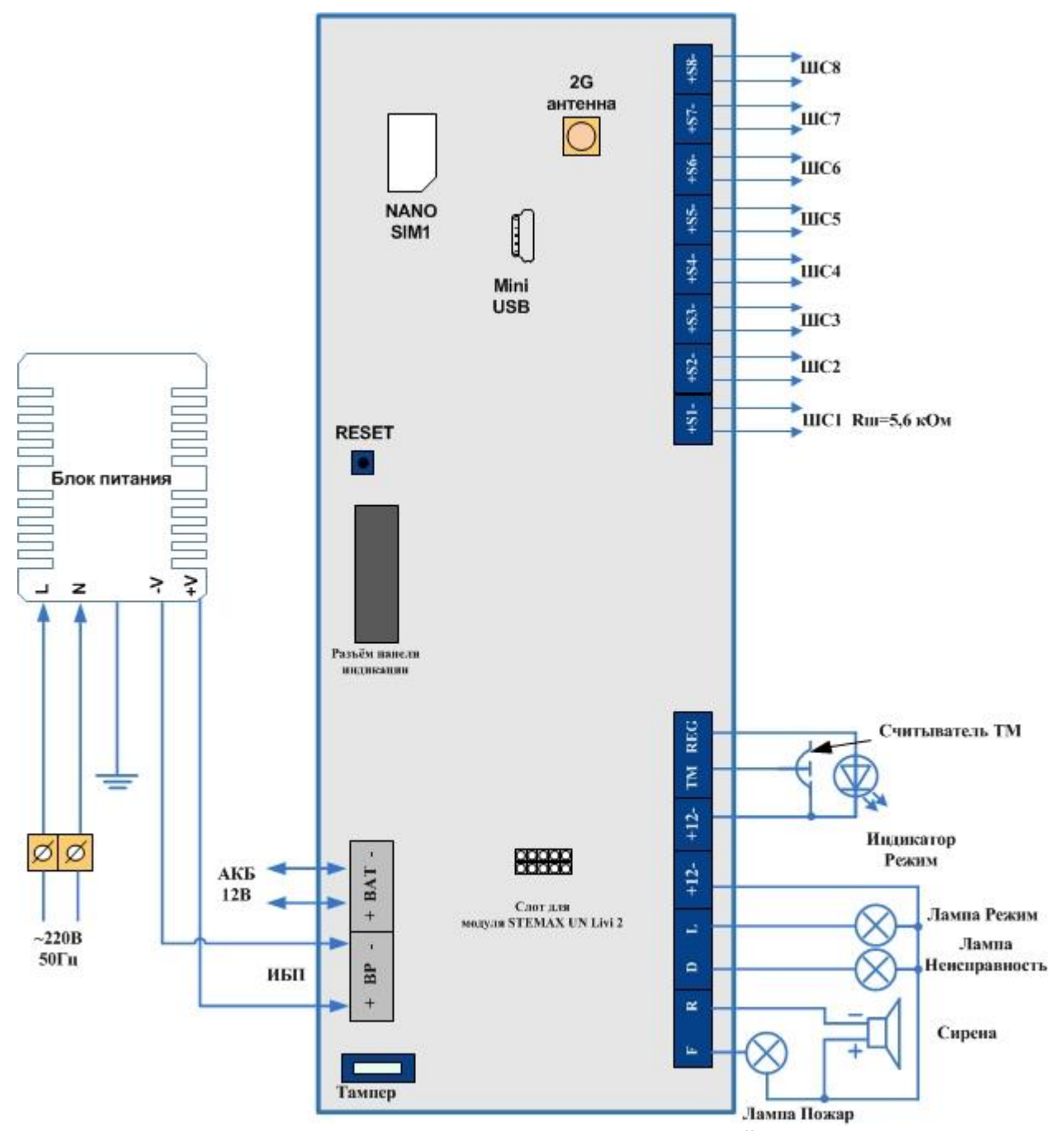

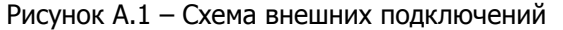

# ПРИЛОЖЕНИЕ Б – ТИПЫ И ПОДТИПЫ СОБЫТИЙ

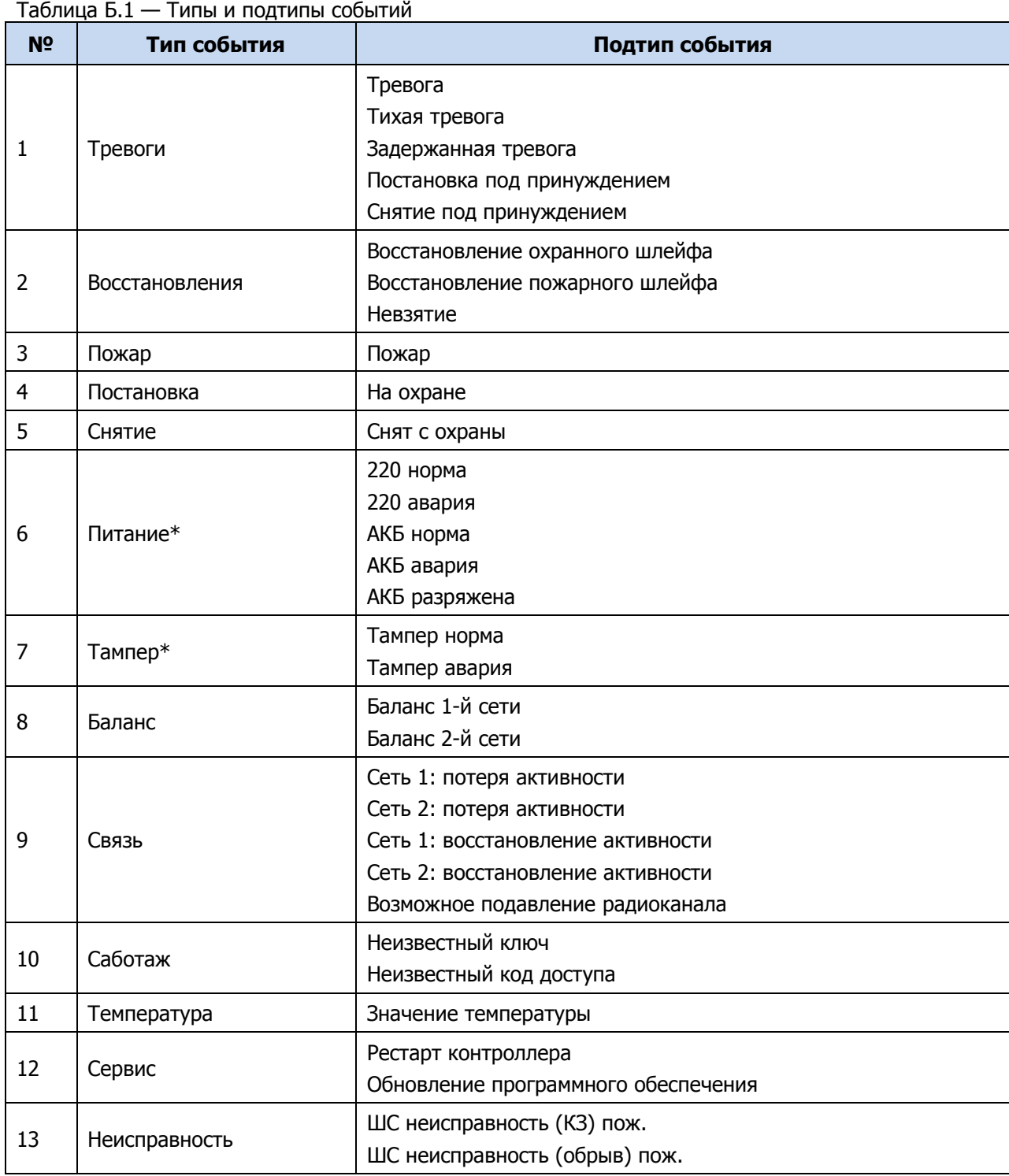

\*События типов Питание и Тампер могут относиться как к состоянию контроллера, так и к состоянию радиоустройств.

# ПРИЛОЖЕНИЕ В – АТРИБУТЫ ШС И РАДИОУСТРОЙСТВ LIVI

#### Таблица В.1 — Атрибуты охранных ШС и радиоустройств Livi

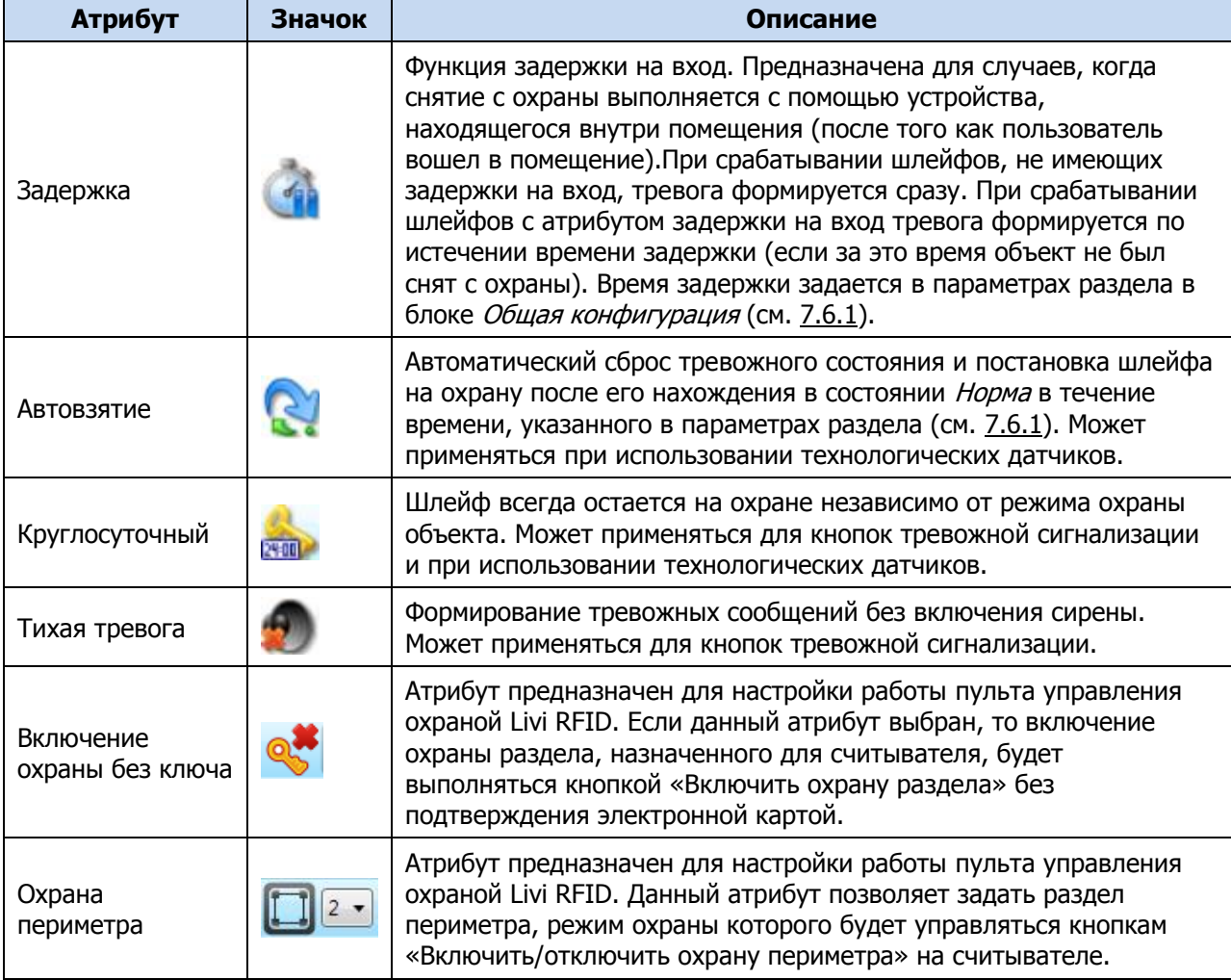

Примечание — Невозможно одновременно назначить шлейфу атрибуты Расписание охраны и Автовзятие или Круглосуточный.

Таблица В.2 — Атрибуты технологических ШС

| Атрибут          | Значок | Описание                                                                                                    |
|------------------|--------|----------------------------------------------------------------------------------------------------|
| Быстрый<br>шлейф | Ao     | Сокращение времени срабатывания шлейфа с 300 мс до 65 мс.                                                                                                    |
| Инверсия *       |        | При использовании входа по умолчанию (без инверсии) он является<br>нормально замкнутым (замкнут = Норма, разомкнут = Тревога). При<br>установке атрибута Инверсия вход становится нормально разомкнутым<br>(разомкнут = Норма, замкнут = Тревога). |

\* Входы ШС с назначенным типом Технологический используются как цифровые входы, то есть контролируются по двум состояниям: замкнут / разомкнут.

# ПРИЛОЖЕНИЕ Г – СХЕМА ИНДИКАЦИИ

В таблице Г.1 представлены подробные сведения о схеме индикации, осуществляемой с помощью индикаторов, расположенных на панели индикации контроллера.

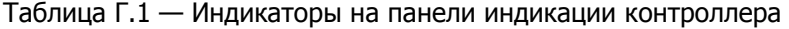

<span id="page-87-0"></span>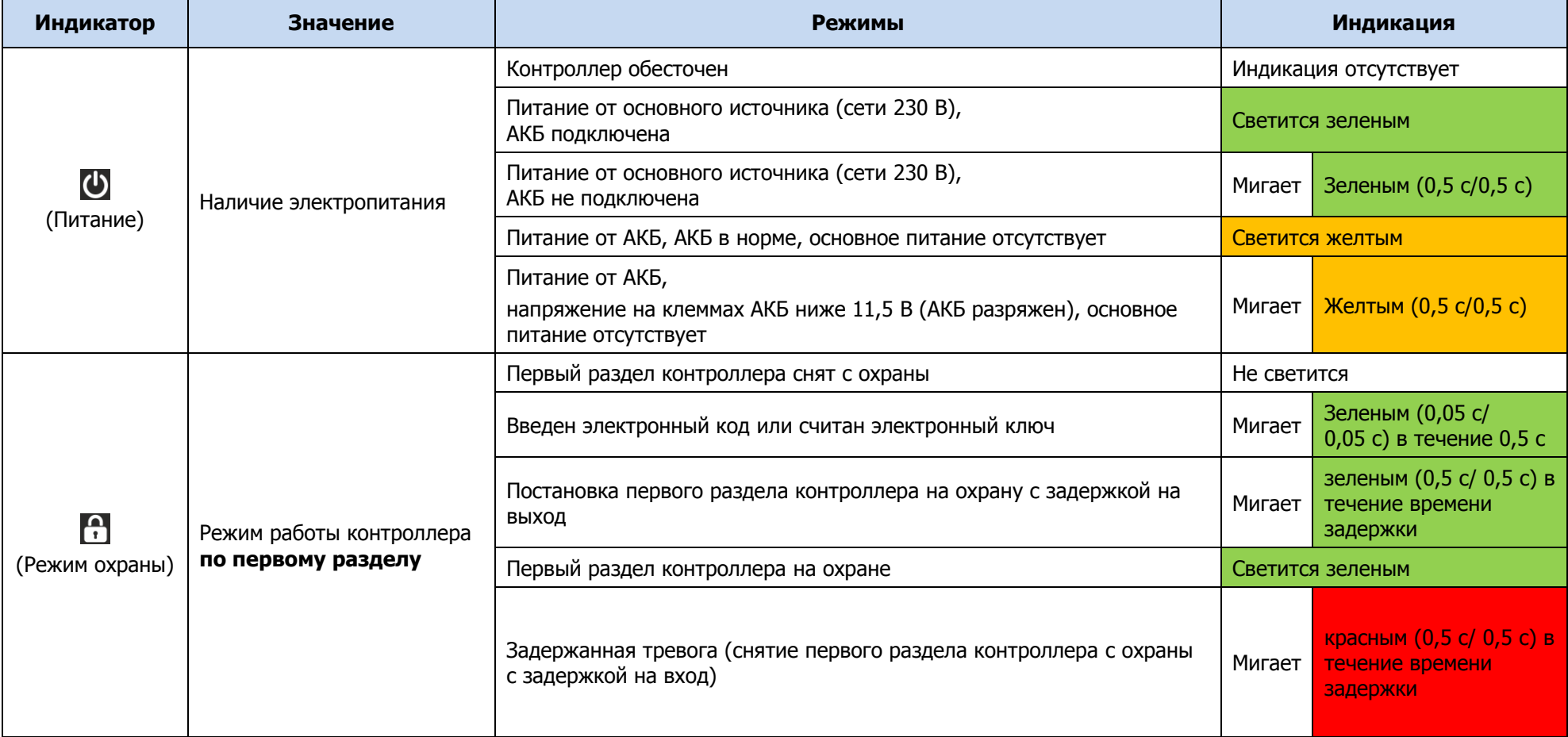

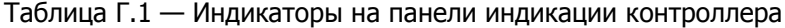

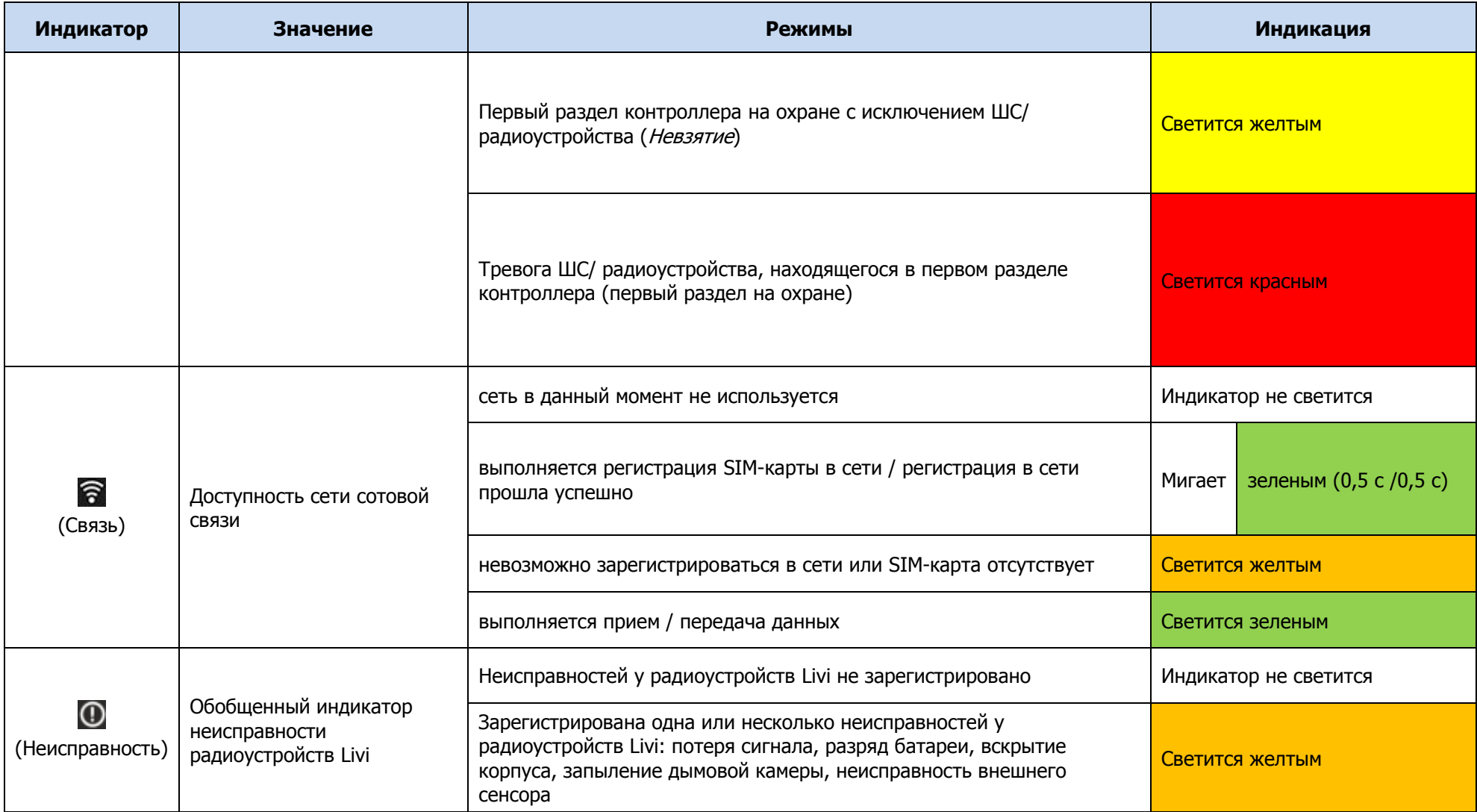

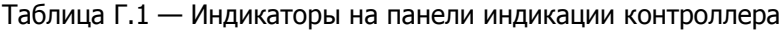

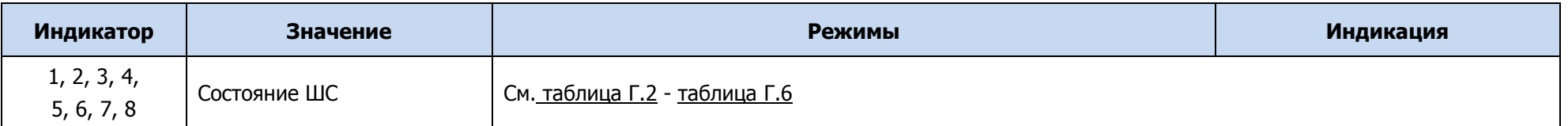

Помимо основного назначения, индикаторы ШС используются также для отображения уровня сигнала сети сотовой связи контроллера (см. таблица Г.2). Отображение осуществляется при двойном нажатии кнопки тампера.

Таблица Г.2 — Схема отображения уровня GSM-сигнала

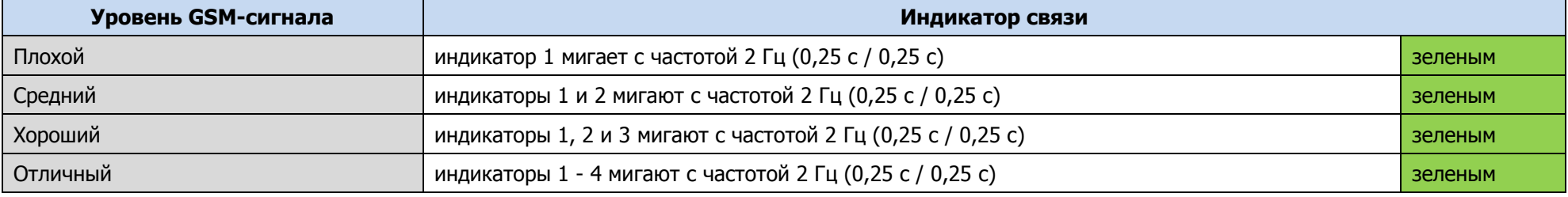

Для выхода из режима отображения уровня сигнала сети сотовой связи необходимо повторно дважды нажать на тампер.

Различные функции индикации выполняются с помощью устройств управления режимом охраны, подключаемых к контроллеру (Livi RFID, STEMAX TM, STEMAX RFID, STEMAX KD Livi, Мираж-КД-03; Мираж-КД-04 сведения о поддерживаемых функциях индикации см. в руководствах по эксплуатации этих приборов). Для индикации также могут использоваться устройства, подключаемые к выходам управления, которым можно назначать различные тактики.

Состояние индикатора (режим охраны) панели индикации дублируется на выходе REG и на выходе L (при настройке по умолчанию).

Световое и звуковое оповещения осуществляется с помощью устройств, подключаемых к выходам типа открытый коллектор. По умолчанию выходам назначены следующие тактики: выход F (Fire) – сирена с атрибутом *Пожар* (выход будет реагировать на состояние ШС типа *Пожарный*), выход R (Ring) – сирена с атрибутом *Тревоги* (выход будет реагировать на тревоги), выход D (Defect) — лампа *Неисправность*, выход L (Lamp) — лампа Режим.

Примечание — Вышеуказанное соотношение выходов с устройствами является настройкой по умолчанию. Пользователь может назначать любому из выходов различные стратегии использования (см. [7.6.4\)](#page-35-0).

#### Контроллер Мираж-GSM-A8-05 АГНС.425644.050 РЭ

Пожарные извещения имеют наивысший приоритет, поэтому при одновременном срабатывании охранных и пожарных ШС устройства светового и звукового оповещения отображают состояние сработавших пожарных ШС.

Для любого выхода управления может быть назначена стратегия *Пользовательская*. Например, выход управления с назначенной стратегией *Пользовательская* может автоматически включится только при появлении события *Пожар* на пожарном ШС и выключиться при появлении события *Норма после Пожар* на пожарном ШС (подробнее о настройки тактики *Пользовательская* см. в [7.6.4\)](#page-35-0). Эта стратегия может применяться для управления устройствами оповещения и автоматики в случае возникновения пожара.

Схема индикации для различных типов ШС с помощью индикаторов ШС и внешних устройств (при настройке по умолчанию) представлена в таблице ниже (см. таблица Г.3).

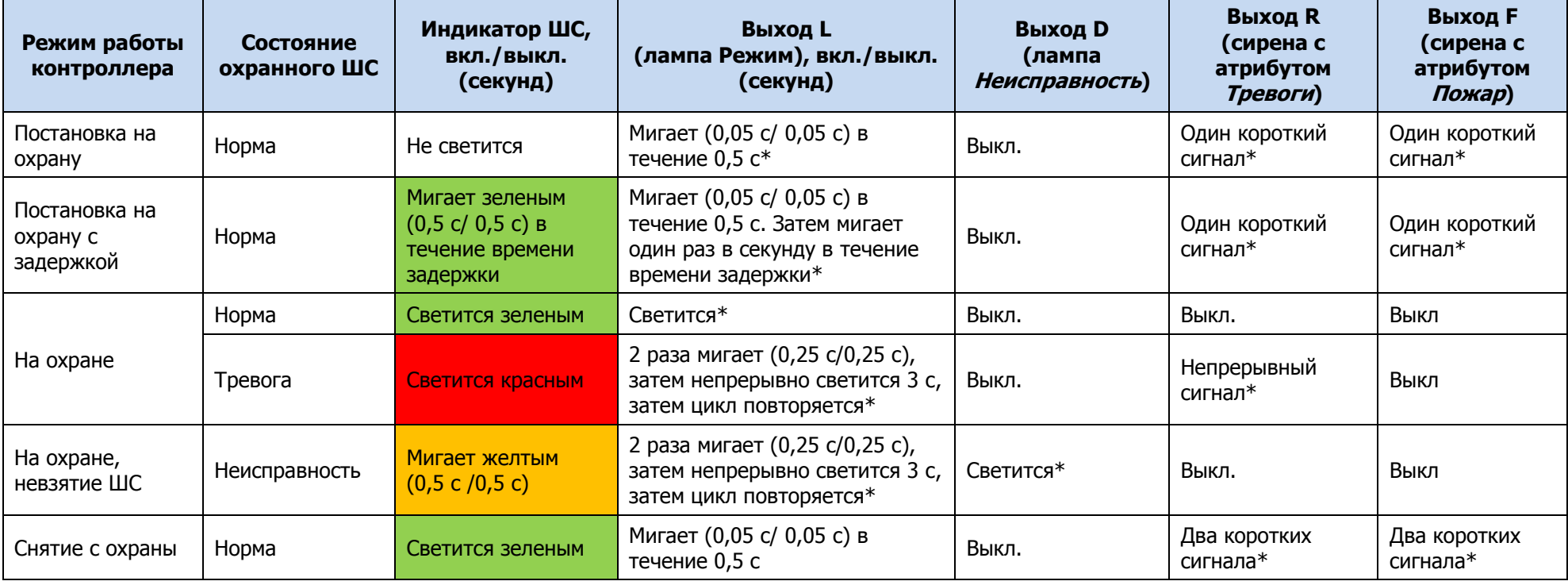

Таблица Г.3 — Индикация состояния охранных ШС

Таблица Г.3 — Индикация состояния охранных ШС

| Режим работы<br>контроллера    | Состояние<br>охранного ШС | Индикатор ШС,<br>вкл./выкл.<br>(секунд) | Выход L<br>(лампа Режим), вкл./выкл.<br>(секунд)                                                                                                    | <b>Выход D</b><br>(лампа<br>Неисправность) | <b>Выход R</b><br>(сирена с<br>атрибутом<br>Тревоги) | Выход F<br>(сирена с<br>атрибутом<br>Пожар) |
|--------------------------------|---------------------------|-----------------------------------------|----------------------------------------------------------------------------------------------------|--------------------------------------------|------------------------------------------------------|---------------------------------------------|
| Снятие с охраны<br>с задержкой | Тревога                   | Светится красным                        | 2 раза мигает (0,25 с/0,25 с),<br>затем непрерывно светится 3 с,<br>затем цикл повторяется в<br>течение времени задержки.<br>Затем мигает (0,05 с/ 0,05 с) в<br>течение 0,5 с*. | Выкл.                                      | Два коротких<br>сигнала*                             | Два коротких<br>сигнала*                    |
| Снят с охраны                  | Норма                     | Не светится                             | Выкл.                                                                                                    | Выкл.                                      | Выкл.                                                | Выкл                                        |
|                                | Неисправность             | Мигает желтым<br>(0,5 c / 0,5 c)        | Выкл.                                                                                                    | Выкл.                                      | Выкл.                                                | Выкл                                        |

\* Индикация выполняется только, если ШС и выход управления находятся в одном разделе.

Примечание — Схема индикации выхода L для охранных ШС при постановке контроллера на охрану и снятии его с охраны приведена для варианта использования считывателя Touch Memory или кодовой панели. При прикосновении электронным ключом к контактной площадке считывателя Touch Memory или при вводе кода с кодовой панели индикатор **по панели** индикации 5 раз мигает в течение 0,5 секунды. В этом случае ключ или код считаются прочитанными. Мигание индикатора панели индикации дублируется на выходе L (при настройке по умолчанию) и на выходе REG (светодиод считывателя или индикатор Режим кодовой панели).

Таблица Г.4 — Индикация состояния пожарных ШС

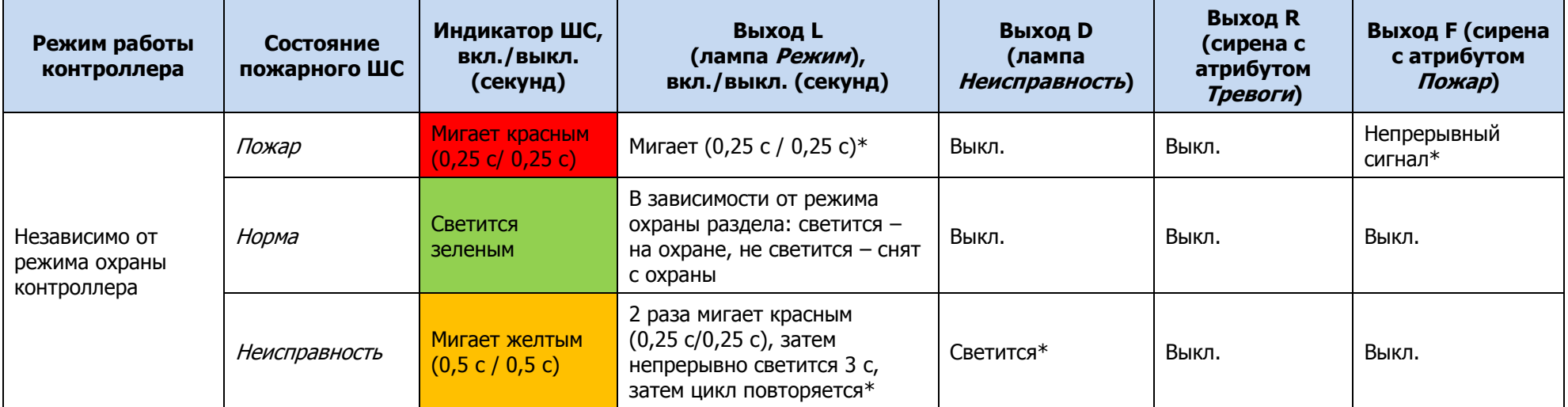

\* Индикация выполняется только, если ШС и выход управления находятся в одном разделе.

Таблица Г.5 — Индикация состояния технологического ШС

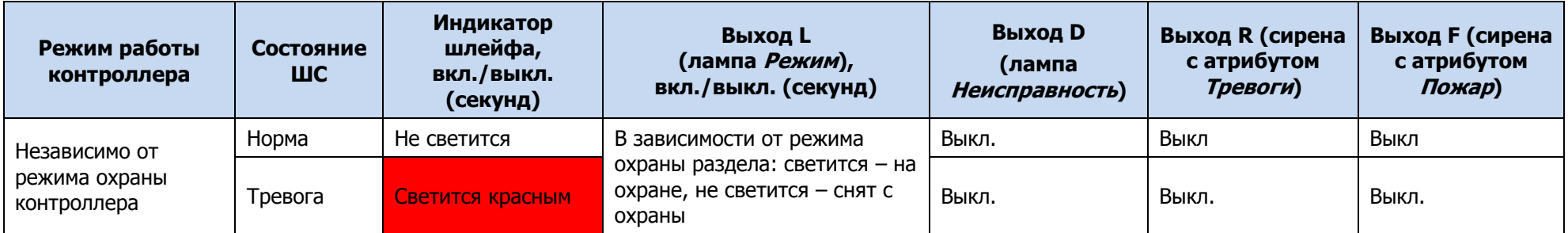

\* Индикация выполняется только, если ШС и выход управления находятся в одном разделе.

#### Таблица Г.6 — Индикация состояния ШС типа Тревожная кнопка, Датчик затопления и Датчик утечки газа

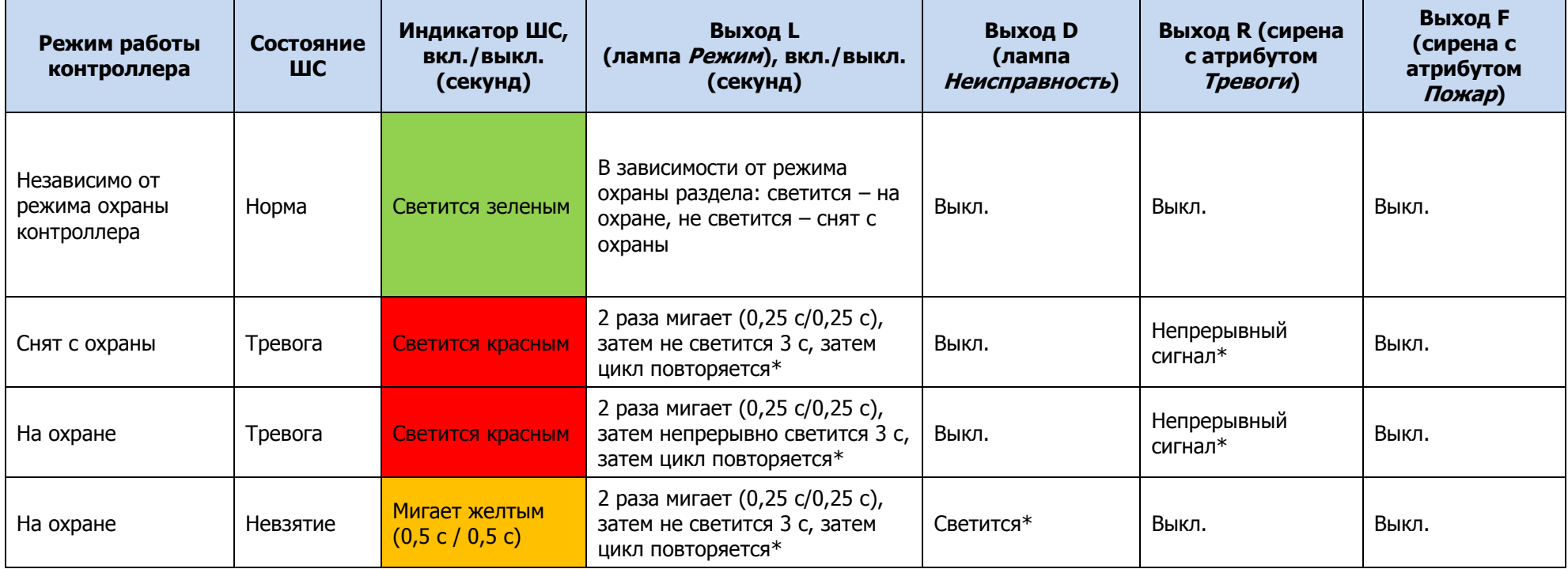

\* Индикация выполняется только, если ШС и выход управления находятся в одном разделе.

# ПРИЛОЖЕНИЕ Д – ЛИСТ РЕГИСТРАЦИИ ИЗМЕНЕНИЙ ДОКУМЕНТА

Таблица Д.1 – Лист регистрации изменений документа

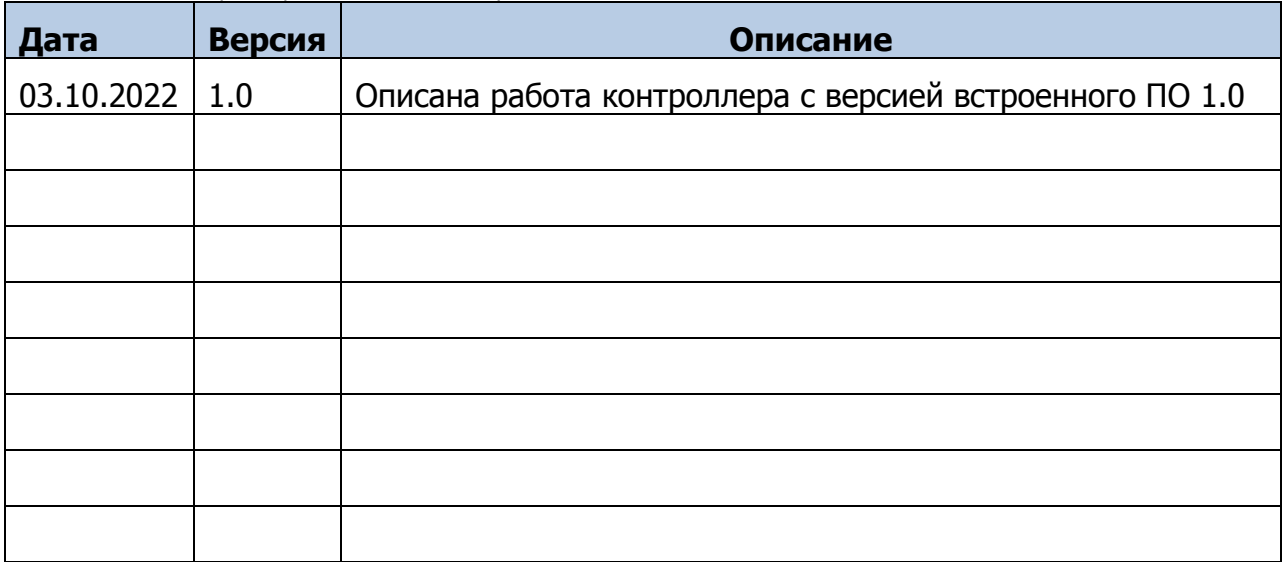